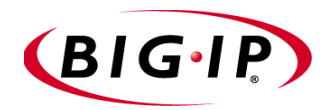

# BIG-IP® Solutions Guide

version 4.6.2

MAN-0110-00

## Product Version

This manual applies to version 4.6.2 of the BIG-IP® software.

## Legal Notices

#### Copyright

Copyright 2000-2004, F5 Networks, Inc. All rights reserved.

F5 Networks, Inc. (F5) believes the information it furnishes to be accurate and reliable. However, F5 assumes no responsibility for the use of this information, nor any infringement of patents or other rights of third parties which may result from its use. No license is granted by implication or otherwise under any patent, copyright, or other intellectual property right of F5 except as specifically described herein. F5 reserves the right to change specifications at any time without notice.

#### **Trademarks**

F5, F5 Networks, the F5 logo, BIG-IP, 3-DNS, iControl, GLOBAL-SITE, SEE-IT, EDGE-FX, FireGuard, Internet Control Architecture, IP Application Switch, Control Your World, PACKET VELOCITY, SYN Check, uRoam, and FirePass are registered trademarks or trademarks of F5 Networks, Inc. in the U.S. and certain other countries. All other trademarks mentioned in this document are the property of their respective owners. F5 Networks' trademarks may not be used in connection with any product or service except as permitted in writing by F5.

#### Export Regulation Notice

This product may include cryptographic software. Under the Export Administration Act, the United States government may consider it a criminal offense to export this product from the United States.

#### Export Warning

This is a Class A product. In a domestic environment this product may cause radio interference in which case the user may be required to take adequate measures.

#### FCC Compliance

This equipment generates, uses, and may emit radio frequency energy. The equipment has been type tested and found to comply with the limits for a Class A digital device pursuant to Part 15 of FCC rules, which are designed to provide reasonable protection against such radio frequency interference. Operation of this equipment in a residential area may cause interference, in which case the user at his own expense will be required to take whatever measures may be required to correct the interference. Any modifications to this device, unless expressly approved by the manufacturer, can void the user's authority to operate this equipment under part 15 of the FCC rules.

#### Canadian Regulatory Compliance

This class A digital apparatus complies with Canadian I CES-003.

#### Standards Compliance

The product conforms to ANSI/UL Std 1950 and Certified to CAN/CSA Std. C22.2 No. 950.

#### Acknowledgments

This product includes software developed by the University of California, Berkeley and its contributors. This product includes software developed by the Computer Systems Engineering Group at the Lawrence Berkeley Laboratory. This product includes software developed by the NetBSD Foundation, Inc. and its contributors. This product includes software developed by Christopher G. Demetriou for the NetBSD Project. This product includes software developed by Adam Glass. This product includes software developed by Christian E. Hopps. This product includes software developed by Dean Huxley. This product includes software developed by John Kohl. This product includes software developed by Paul Kranenburg. This product includes software developed by Terrence R. Lambert. This product includes software developed by Philip A. Nelson. This product includes software developed by Herb Peyerl. This product includes software developed by Jochen Pohl for the NetBSD Project. This product includes software developed by Chris Provenzano. This product includes software developed by Theo de Raadt. This product includes software developed by David Muir Sharnoff. This product includes software developed by SigmaSoft, Th. Lockert. This product includes software developed for the NetBSD Project by Jason R. Thorpe. This product includes software developed by Jason R. Thorpe for And Communications, http://www.and.com. This product includes software developed for the NetBSD Project by Frank Van der Linden. This product includes software developed for the NetBSD Project by John M. Vinopal. This product includes software developed by Christos Zoulas. This product includes software developed by Charles Hannum. This product includes software developed by Charles Hannum, by the University of Vermont and Stage Agricultural College and Garrett A. Wollman, by William F. Jolitz, and by the University of California, Berkeley, Lawrence Berkeley Laboratory, and its contributors. This product includes software developed by the University of Vermont and State Agricultural College and Garrett A. Wollman. In the following statement, "This software" refers to FreeBSD software: This software is provided by the FreeBSD project "as is" and any express or implied warranties, including, but not limited to, the implied warranties of merchantability and fitness for a particular purpose are disclaimed. In no event shall the FreeBSD project or contributors be liable for any direct, indirect, incidental, special, exemplary, or consequential damages (including, but not limited to, procurement of substitute goods or services; loss of use, data, or profits; or business interruption) however caused and on any theory of liability, whether in contract, strict liability, or tort (including negligence or otherwise) arising in any way out of the use of this

In the following statement, "This software" refers to the parallel port driver: This software is a component of "386BSD" developed by William F. Jolitz, TeleMuse.

This product includes software developed by the Apache Group for use in the Apache HTTP server project (http://www.apache.org/).

This product includes software licensed from Richard H. Porter under the GNU Library General Public License (© 1998, Red Hat Software), www.gnu.org/copyleft/lgpl.html.

This product contains software based on oprofile, which is protected under the GNU Public License.

This product includes the standard version of Perl software licensed under the Perl Artistic License (© 1997, 1998 Tom Christiansen and Nathan Torkington). All rights reserved. You may find the most current standard version of Perl at http://www.perl.com.

This product includes software developed by Eric Young.

software, even if advised of the possibility of such damage.

Rsync was written by Andrew Tridgell and Paul Mackerras, and is available under the Gnu Public License.

This product includes Malloc library software developed by Mark Moraes. (© 1988, 1989, 1993, University of Toronto).

This product includes open SSL software developed by Eric Young (eay@cryptsoft.com), (© 1995-1998). This product includes open SSH software developed by Tatu Ylonen (ylo@cs.hut.fi), Espoo, Finland (© 1995).

This product includes open SSH software developed by Niels Provos (© 1999).

This product includes SSH software developed by Mindbright Technology AB, Stockholm, Sweden, www.mindbright.se, info@mindbright.se (© 1998-1999).

This product includes free SSL software developed by Object Oriented Concepts, Inc., St. John's, NF, Canada (© 2000).

This product includes software developed by Object Oriented Concepts, Inc., Billerica, MA, USA (© 2000).

This product includes RRDtool software developed by Tobi Oetiker (http://www.rrdtool.com/index.html) and licensed under the GNU General Public License.

The RSA SecurID® Apache authentication module provided with this software release uses the RSA ACE/Agent® Authentication API developed by RSA Security (©2001 RSA Security Inc.).

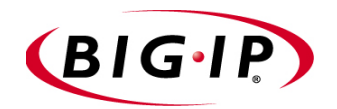

Table of Contents

### Introduction

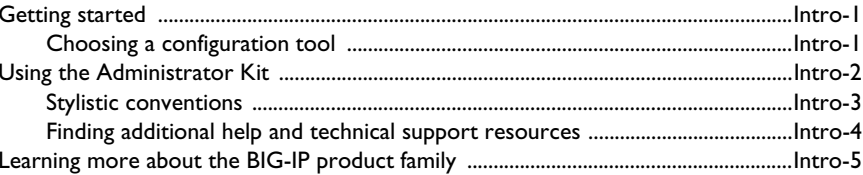

### $\mathbf{I}$

### **BIG-IP System Overview**

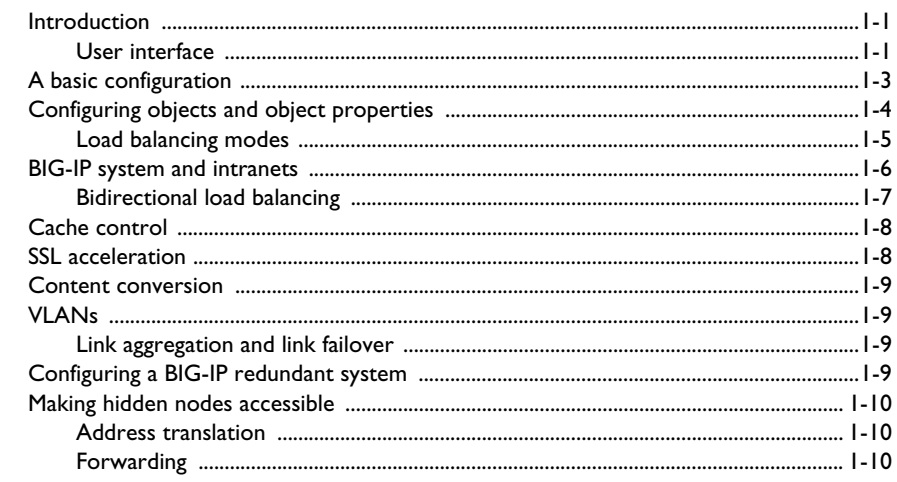

### $\overline{2}$

## Basic Web Site and E-Commerce Configuration

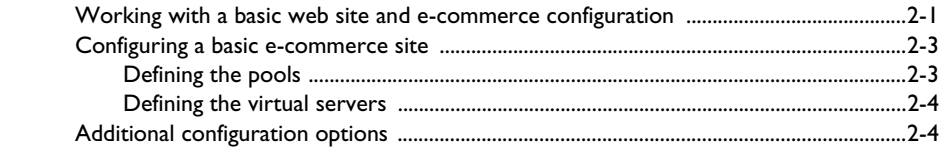

### $\overline{3}$

## Installing a BIG-IP System without Changing the IP Network

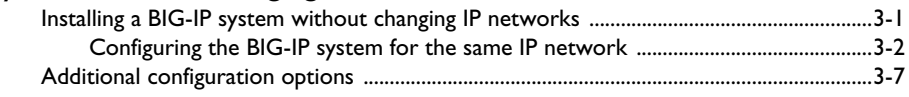

## $\overline{4}$

### Mirroring Traffic to an Inspection Device

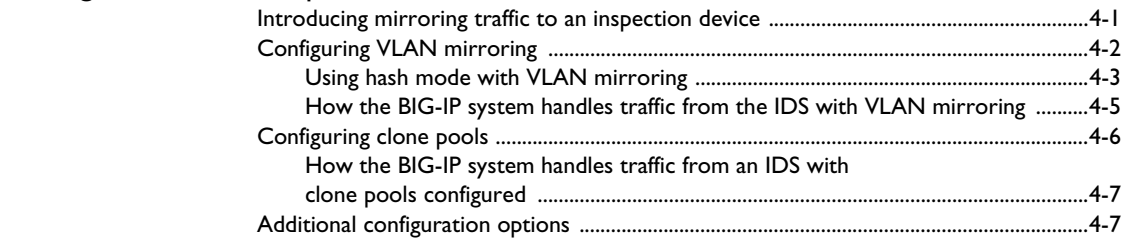

## [Using the Universal Inspection Engine](#page-62-1)

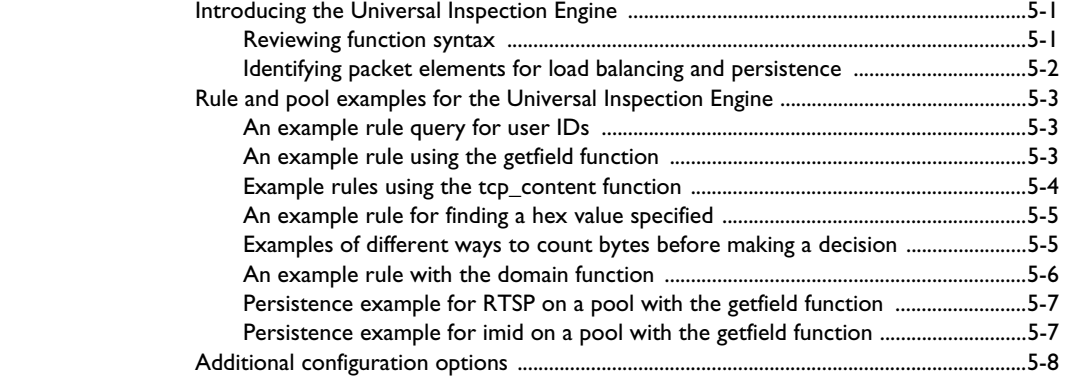

## [6](#page-72-0)

## [Hosting for Multiple Customers](#page-72-1)

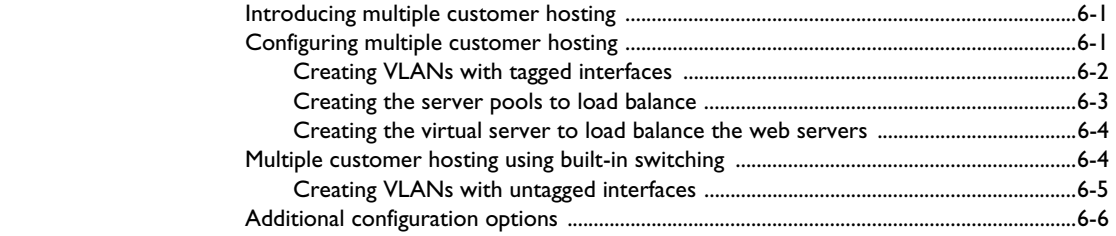

## [7](#page-80-0)

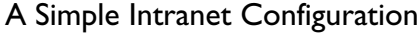

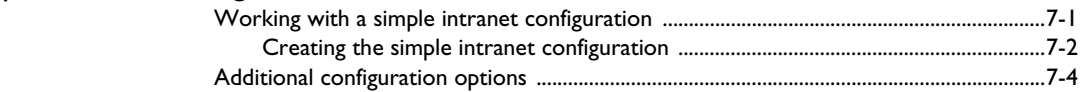

## [8](#page-86-0)

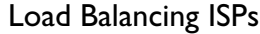

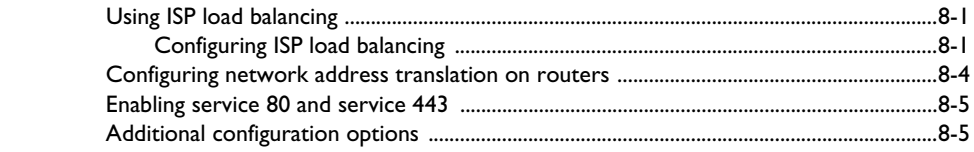

## [9](#page-94-0)

```
Load Balancing VPNs
```
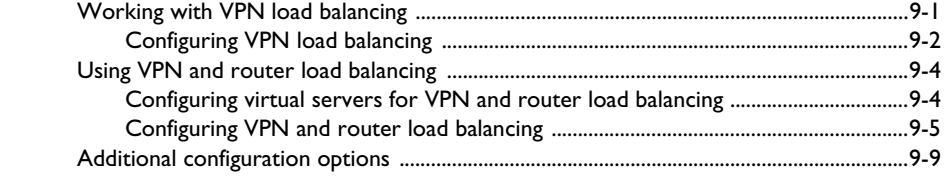

## [Load Balancing IPSEC Traffic](#page-106-1)

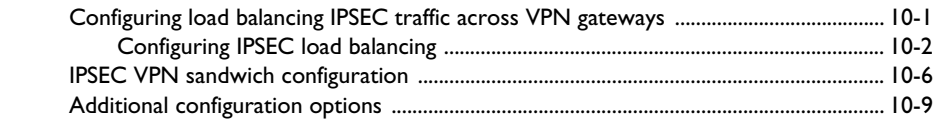

## [11](#page-118-0)

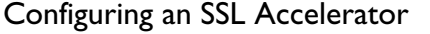

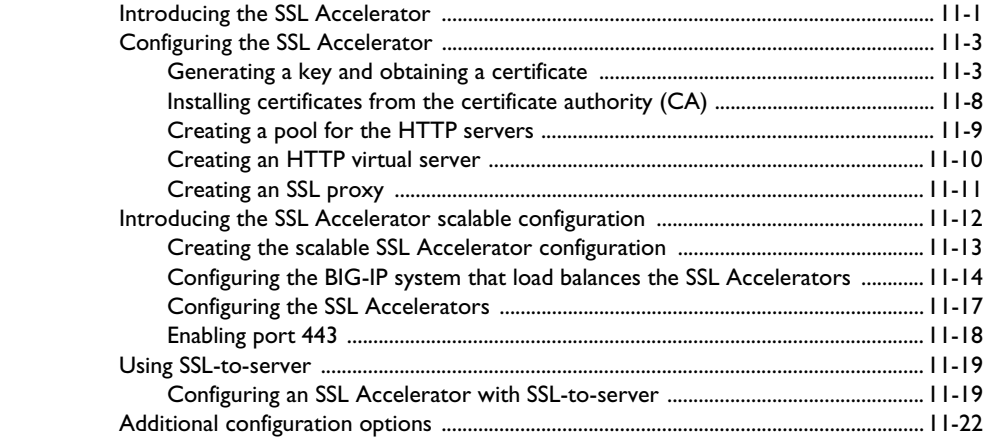

## [12](#page-142-0)

## [Balancing Two-Way Traffic Across Firewalls](#page-142-1)

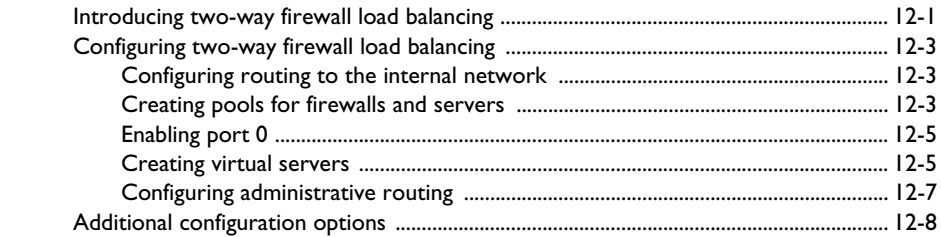

## [13](#page-152-0)

### [Load Balancing a Cache Array for Local Server Acceleration](#page-152-1)

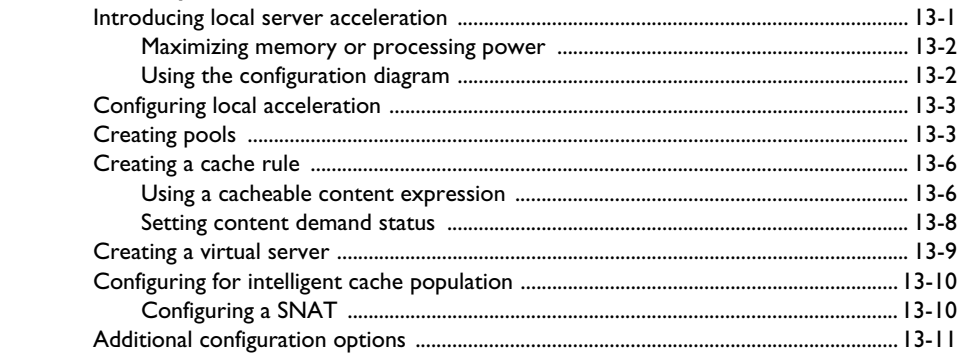

## [Load Balancing a Cache Array for Remote Server Acceleration](#page-166-1)

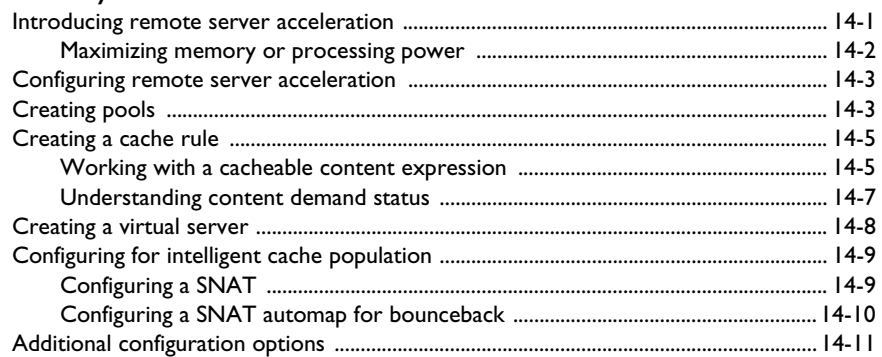

## [15](#page-180-0)

## [Load Balancing a Forward Proxy Caching Array](#page-180-1)

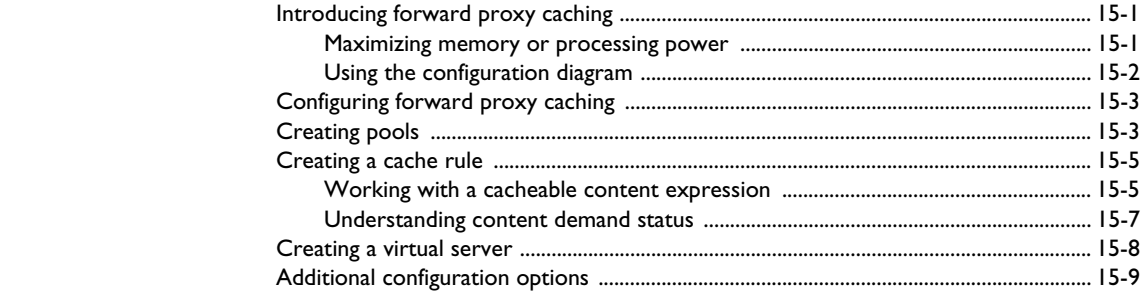

## [16](#page-192-0)

### [Monitoring and Load Balancing to Different Applications on the Same Port](#page-192-1)

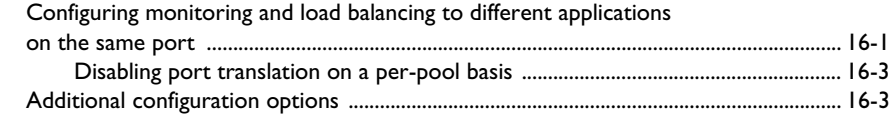

### [17](#page-198-0)

### [Configuring a Content Converter](#page-198-1)

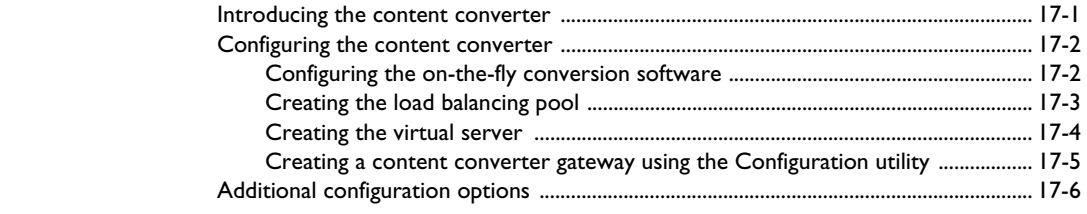

## [Using Link Aggregation with Tagged VLANs](#page-206-1)

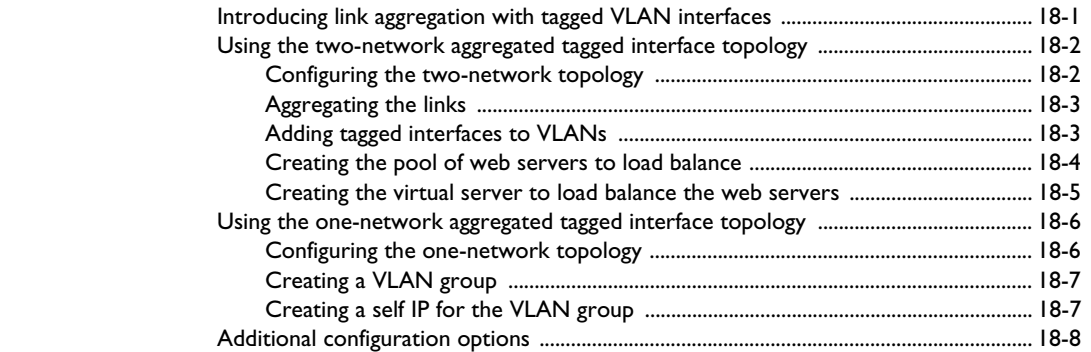

## [19](#page-216-0)

## [One IP Network Topologies](#page-216-1)

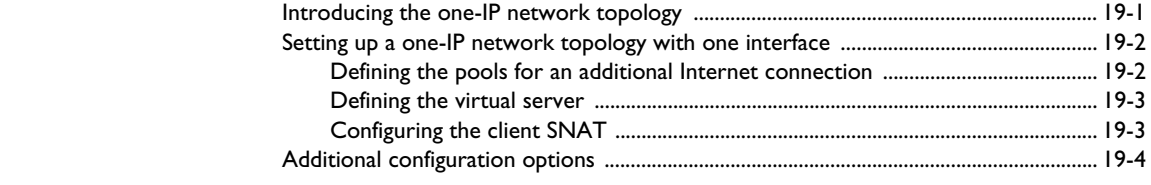

## [20](#page-222-0)

### [nPath Routing](#page-222-1)

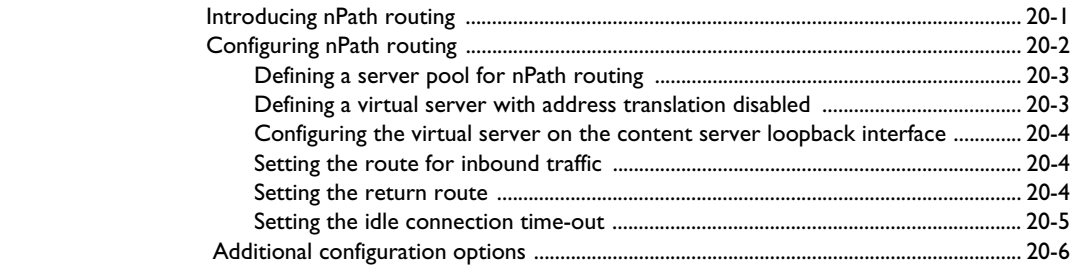

## [21](#page-230-0)

### [Configuring Windows Terminal Server Persistence](#page-230-1)

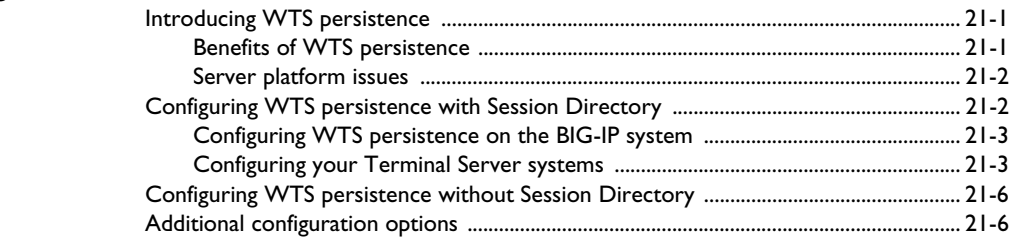

## Mitigating Denial of Service and Other Attacks

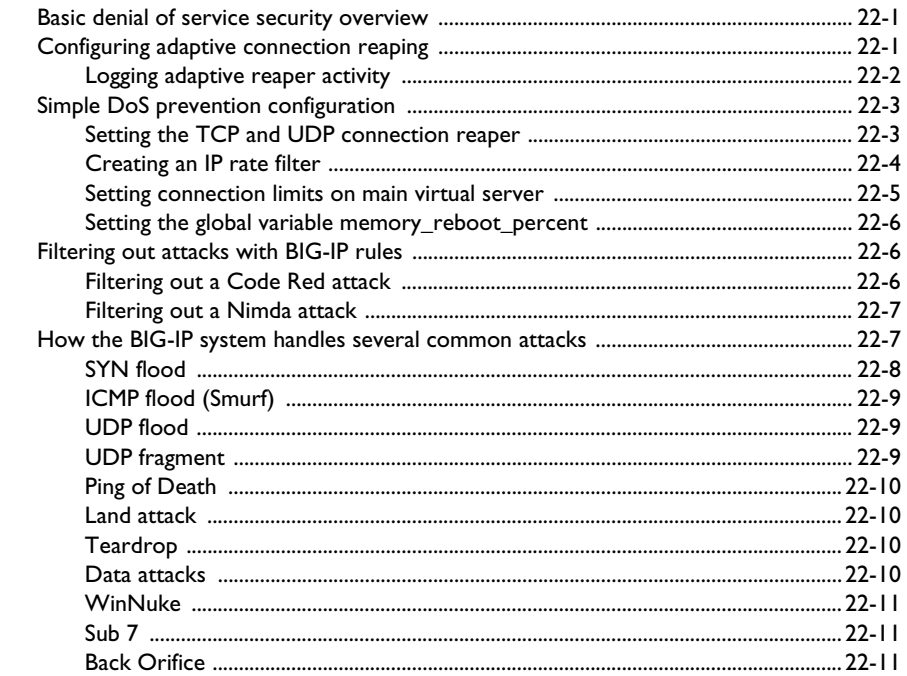

Glossary

Index

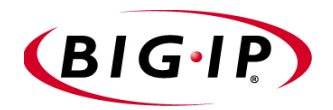

# <span id="page-14-0"></span>Introduction

- • [Getting started](#page-16-0)
- • [Using the Administrator Kit](#page-17-0)
- • [Learning more about the BIG-IP product family](#page-20-0)

## <span id="page-16-0"></span>Getting started

Before you start installing the BIG-IP system, we recommend that you browse this guide and find the load balancing solution that most closely addresses your needs. If the BIG-IP® system is running the 3-DNS software module, you may also want to browse the *3-DNS Administrator Guide* to find a wide area load balancing solution. Briefly review the basic configuration tasks and the few pieces of information, such as IP addresses and host names, that you should gather in preparation for completing the tasks.

Once you find your solution and gather the necessary network information, turn to the *Configuration Worksheet* and *Platform Guide* for hardware installation instructions, and then return to this guide to follow the steps for setting up your chosen solution.

## <span id="page-16-1"></span>Choosing a configuration tool

The BIG-IP system offers both web-based and command line configuration tools, so that users can work in the environment that they are most comfortable with.

### The Setup utility

All users need to use the Setup utility (formerly known as First-Time Boot utility). This utility walks you through the initial system set up. You can run the Setup utility from the command line, or from a web browser. The Setup utility prompts you to enter basic system information including a **root** password and the IP addresses that will be assigned to the network interfaces. For more information, see the *BIG-IP Reference Guide*.

### The Configuration utility

The Configuration utility is a web-based application that you use to configure and monitor the load balancing setup on the BIG-IP system. Once you complete the instructions for the Setup utility described in the *BIG-IP Reference Guide*, you can use the Configuration utility to perform additional configuration steps necessary for your chosen load balancing solution. In the Configuration utility, you can also monitor current system performance, and download administrative tools such as the SNMP MIBs or the SSH client. The Configuration utility requires Netscape® Navigator version 4.7x, or Microsoft® Internet Explorer version 5.0, 5.5, or 6.0.

### The bigpipe and bigtop command line utilities

The **bigpipe**™ utility is the command line counter-part to the Configuration utility. Using **bigpipe** commands, you can configure virtual servers, open ports to network traffic, and configure a wide variety of features. To monitor the BIG-IP system, you can use certain **bigpipe** commands, or you can use

the **bigtop**™ utility, which provides real-time system monitoring. You can use the command line utilities directly on the BIG-IP system console, or you can run commands using a remote shell, such as the SSH client or a Telnet client. For detailed information about the **bigpipe** command line syntax, see the *BIG-IP Reference Guide*.

## <span id="page-17-0"></span>Using the Administrator Kit

The BIG-IP Administrator Kit provides all of the documentation you need in order to work with the BIG-IP system. The information is organized into the guides described below. The following printed documentation is included with the BIG-IP system.

#### ◆ **Configuration Worksheet**

This worksheet provides you with a place to plan the basic configuration for the BIG-IP system.

The following guides are available in PDF format from the CD-ROM provided with the BIG-IP system. These guides are also available from the first Web page you see when you log in to the administrative web server on the BIG-IP system.

#### ◆ **Platform Guide**

This guide includes information about the BIG-IP system. It also contains important environmental warnings and installation instructions.

#### ◆ **BIG-IP Solutions Guide**

This guide provides examples of common load balancing solutions. Before you begin installing the hardware, we recommend that you browse this guide to find the load balancing solution that works best for you.

#### ◆ **BIG-IP Reference Guide**

This guide provides detailed configuration information for the BIG-IP system. It also provides syntax information for **bigpipe** commands, other command line utilities, configuration files, system utilities, and monitoring and administration information.

### ◆ **3-DNS Administrator and Reference Guides**

If your BIG-IP system includes the optional 3-DNS module, your administrator kit also includes manuals for using the 3-DNS module. The *3-DNS Administrator Guide* provides wide area load balancing solutions and general administrative information. The *3-DNS Reference Guide*  provides information about configuration file syntax and system utilities specific to the 3-DNS module.

#### ◆ **BIG-IP Link Controller Solutions Guide**

This guide provides examples of common link load balancing solutions using the Link Controller. Before you begin installing the hardware, we recommend that you browse this guide to find the load balancing solution that works best for you.

### <span id="page-18-0"></span>Stylistic conventions

To help you easily identify and understand important information, our documentation consistently uses these stylistic conventions.

### Using the solution examples

All examples in this documentation use only non-routable IP addresses. When you set up the solutions we describe, you must use IP addresses suitable to your own network in place of our sample addresses.

### Identifying new terms

To help you identify sections where a term is defined, the term itself is shown in bold italic text. For example, a *virtual server* is a specific combination of a virtual address and virtual port, associated with a content site that is managed by a BIG-IP system or other type of host server.

### Identifying references to objects, names, and commands

We apply bold text to a variety of items to help you easily pick them out of a block of text. These items include web addresses, IP addresses, utility names, and portions of commands, such as variables and keywords. For example, with the **bigpipe pool <pool\_name>** show command, you can specify a specific pool to show by specifying a pool name for the **<pool\_name>** variable.

### Identifying references to other documents

We use italic text to denote a reference to another document. In references where we provide the name of a book as well as a specific chapter or section in the book, we show the book name in bold, italic text, and the chapter/section name in italic text to help quickly differentiate the two. For example, you can find information about **bigpipe** commands in the *BIG-IP Reference Guide.*

### Identifying command syntax

We show complete commands in bold Courier text. Note that we do not include the corresponding screen prompt, unless the command is shown in a figure that depicts an entire command line screen. For example, the following command shows the configuration of the specified pool name:

**bigpipe pool <pool\_name> show**

or

**b pool <pool\_name> show**

Table Intro.1 explains additional special conventions used in command line syntax.

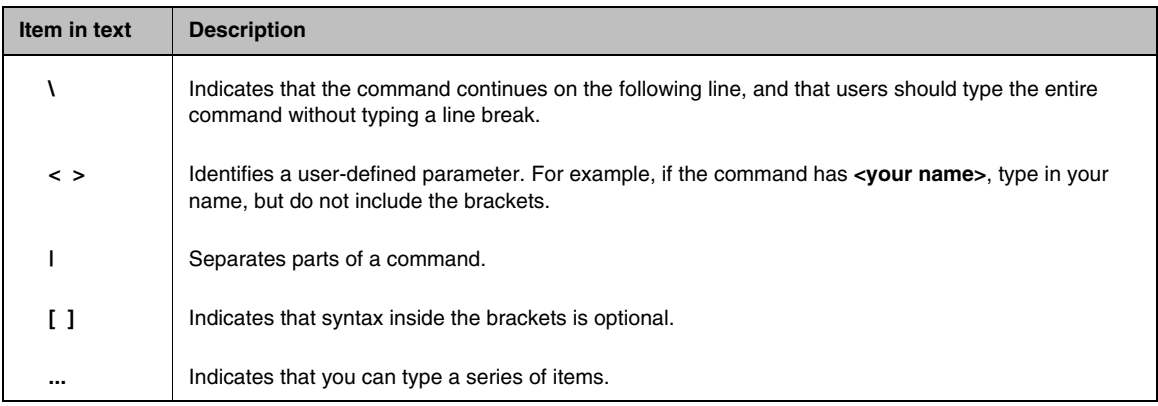

*Table Intro.1 Command line syntax conventions*

## <span id="page-19-0"></span>Finding additional help and technical support resources

You can find additional technical information about this product in the following locations:

◆ **Release notes**

Release notes for the current version of this product are available from the product web server home page, and are also available on the technical support site. The release notes contain the latest information for the current version, including a list of new features and enhancements, a list of fixes, and, in some cases, a list of known issues.

### ◆ **Online help**

You can find help online in three different locations:

- The web server on the product has PDF versions of the guides included in the Administrator Kit.
- The web-based Configuration utility has online help for each screen. Simply click the **Help** button.
- Individual **bigpipe** commands have online help, including command syntax and examples, in standard UNIX man page format. Simply type the command followed by the word **help**, and the BIG-IP system displays the syntax and usage associated with the command.
- ◆ **Third-party documentation for software add-ons** The BIG-IP distribution CD contains online documentation for all third-party software.

◆ **Technical support through the World Wide Web** The F5 Networks Technical Support web site, **http://tech.f5.com**, provides the latest technical notes, answers to frequently asked questions, updates for administrator guides (in PDF format), and the Ask F5 natural language question and answer engine.

#### **Note**

*All references to hardware platforms in this guide refer specifically to systems supplied by F5 Networks, Inc. If your hardware was supplied by another vendor and you have hardware-related questions, please refer to RealServer plug-in for UNIX systems*

## <span id="page-20-0"></span>Learning more about the BIG-IP product family

The BIG-IP platform offers many different software systems. These systems can be stand-alone, or can run in redundant pairs, with the exception of the BIG-IP e-Commerce Controller, which is only available as a stand-alone system. You can easily upgrade from any special-purpose BIG-IP system to the BIG-IP HA software, which supports all BIG-IP features.

#### ◆ **The BIG-IP system**

The complete version of the BIG-IP software provides the full suite of local area load balancing functionality. The BIG-IP system also has an optional 3-DNS software module which supports wide-area load balancing.

#### ◆ **The BIG-IP Link Controller**

The BIG-IP Link Controller uses metrics and thresholds to manage inbound and outbound traffic through multiple gateways (routers) and Internet Service Providers (ISPs).

#### ◆ **The BIG-IP e-Commerce Controller**

The BIG-IP e-Commerce Controller uses SSL acceleration technology to increase the speed and reliability of the secure connections that drive e-commerce sites.

#### ◆ **The BIG-IP special purpose products**

The special purpose BIG-IP system provides the ability to choose from three different BIG-IP feature sets. When you run the Setup utility, you specify one of three types:

- **The BIG-IP Load Balancer** The BIG-IP Load Balancer provides basic load balancing features.
- **The BIG-IP FireGuard** The BIG-IP FireGuard provides load balancing features that maximize the efficiency and performance of a group of firewalls.

#### • **The BIG-IP Cache Controller**

The BIG-IP Cache Controller uses content-aware traffic direction to maximize the efficiency and performance of a group of cache servers.

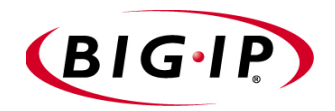

# <span id="page-22-1"></span>BIG-IP System Overview

<span id="page-22-0"></span>1

- • [Introduction](#page-24-0)
- • [A basic configuration](#page-26-0)
- • [Configuring objects and object properties](#page-27-0)
- • [BIG-IP system and intranets](#page-29-0)
- • [Cache control](#page-31-0)
- • [SSL acceleration](#page-31-1)
- • [Content conversion](#page-32-0)
- • [VLANs](#page-32-1)
- • [Configuring a BIG-IP redundant system](#page-32-3)
- • [Making hidden nodes accessible](#page-33-0)

## <span id="page-24-0"></span>Introduction

The BIG-IP system is an Internet device used to implement a wide variety of load balancing and other network traffic solutions, including intelligent cache content determination and SSL acceleration. The subsequent chapters in this guide each outline a solution or solutions and provide configuration instructions for those solutions. This overview introduces you to the BIG-IP system, its user interfaces, and the range of solutions possible. This chapter includes these sections and sub-sections:

- User interface
- A basic configuration
- Configuring objects and properties
- Load balancing modes
- BIG-IP system and intranets
- The external VLAN and outbound load balancing
- Cache control
- SSL acceleration
- Content conversion
- VLANs
- Link aggregation and failover
- Configuring BIG-IP redundant pairs
- Making hidden nodes accessible

## <span id="page-24-1"></span>User interface

The BIG-IP system user interface consists primarily of the web-based Configuration utility and the command interface **bigpipe**. The Configuration utility is contained in the BIG-IP system's internal Web server. You can access it through the administrative interface on the BIG-IP system using Netscape® Navigator version 4.7x, or Microsoft® Internet Explorer version 5.0, 5.5, or 6.0.

Figure [1.1](#page-25-0) shows the Configuration utility as it first appears, displaying the top-level (System) screen with your existing load-balancing configuration. The Configuration utility provides an instant overview of your network as it is currently configured.

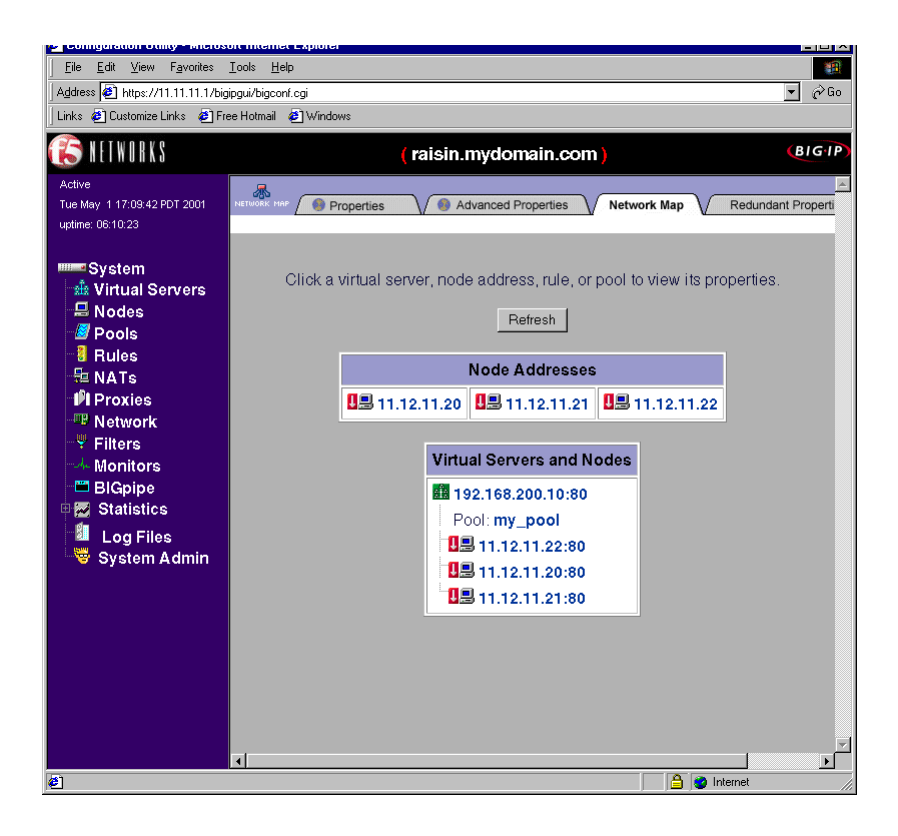

<span id="page-25-0"></span>*Figure 1.1 The Configuration utility System screen*

The left pane of the screen, referred to as the *navigation pane*, contains links to screens for the main configuration objects that you create and tailor for your network: **Virtual Servers**, **Nodes**, **Pools**, **Rules**, **NATs**, **Proxies**, **Network**, **Filters**, and **Monitors**. These screens appear in the right pane. The left pane of the screen also contains links to screens for monitoring and system administration (**Statistics**, **Log Files**, and **System Admin**).

## <span id="page-26-0"></span>A basic configuration

As suggested in the previous section, the System screen shows the objects that are currently configured for the system. These consist of virtual servers, nodes, and a load-balancing pool. What these objects represent is shown in Figure [1.2](#page-26-1), a very basic configuration.

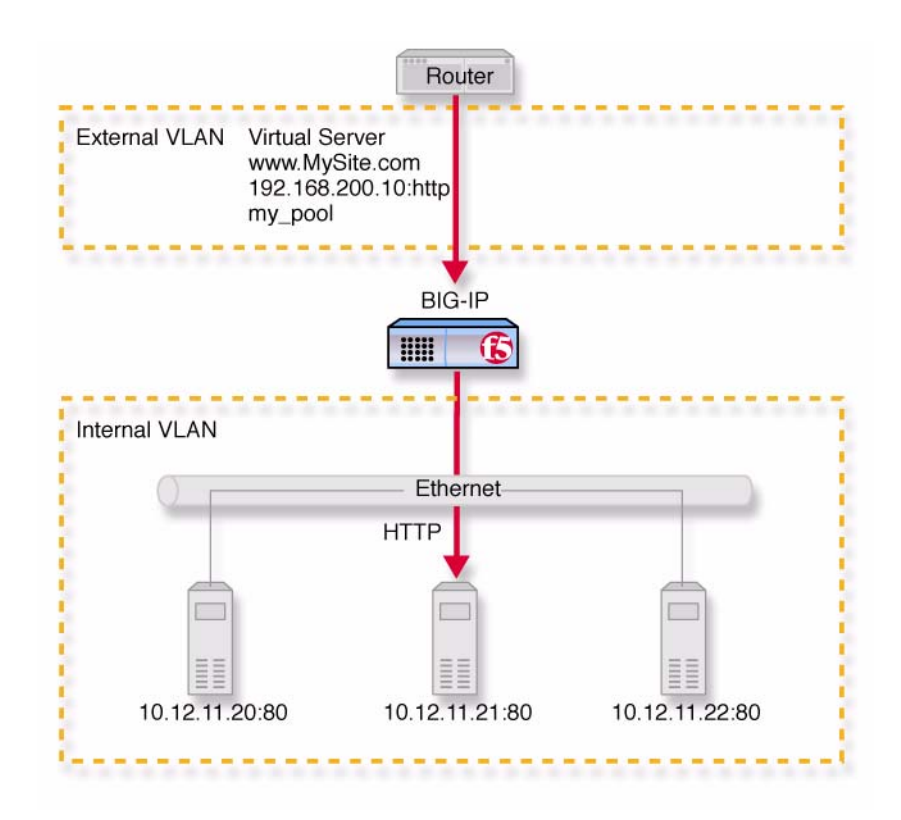

<span id="page-26-1"></span>*Figure 1.2 A basic configuration*

In this configuration, the BIG-IP system sits between a router and an array of content servers, and load balances inbound Internet traffic across those servers.

Insertion of the BIG-IP system, with its standard two interfaces, divides the network into an external VLAN and an internal VLAN. (However, both VLANs can be on a single IP network, so that inserting the BIG-IP system does not require you to change the IP addressing of the network.) The nodes on the external VLAN are routable. The nodes on the internal VLAN, however, are hidden behind the BIG-IP system. What will appear in their place is a user-defined virtual server. It is this virtual server that receives requests and distributes them among the physical servers, which are now members of a load-balancing pool.

The key to load balancing through a virtual server is address translation, and the setting of the BIG-IP system address as the default route. By default, the virtual server translates the destination address of the incoming packet to that of the server it load balances to, making it the source address of the reply packet. The reply packet returns to the BIG-IP system as the default route, and the BIG-IP system translates its source address back to that of the virtual server.

## <span id="page-27-0"></span>Configuring objects and object properties

Abstract entities like virtual servers and load balancing pools are called *configuration objects,* and the options associated with them, like load balancing mode, are called *object properties*. The basic configuration shown in Figure [1.2](#page-26-1) contains three types of objects: node, pool, and virtual server. You can create these objects by clicking the object type in the left pane of the Configuration utility. For example, the pool was created by clicking **Pools** to open the Pools screen, then clicking the **Add** (**+**) button to open the Add Pool screen, shown in Figure 1.3.

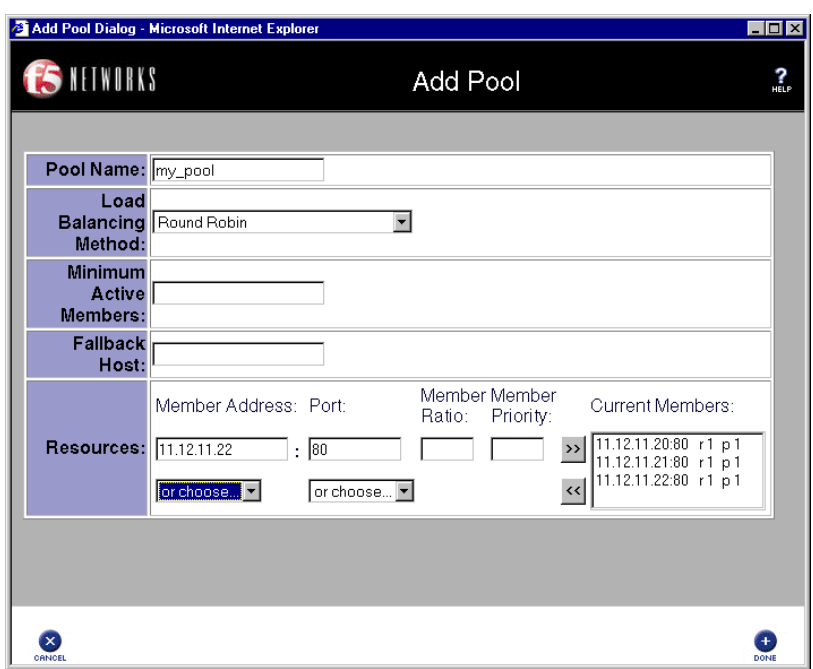

*Figure 1.3 Add Pool screen*

You could configure the same pool from the BIG-IP command line using **bigpipe** as follows:

**b pool my\_pool { member 11.12.11.20:80 member 11.12.11.21:80 member 11.12.11.22:80 }**

Either configuration method results in the entry shown in Figure 1.4 being placed in the file **/config/bigip.conf** on the BIG-IP system. You can also edit this file directly using a text editor like **vi** or **pico.** 

```
pool my_pool {
member 11.12.11.20:80 
member 11.12.11.21:80 
member 11.12.11.22:80 
}
```
*Figure 1.4 Pool definition in bigip.conf*

For a complete description of the configuration objects and properties, refer to the *BIG-IP Reference Guide*.

### <span id="page-28-0"></span>Load balancing modes

*Load balancing* is the distribution of network traffic across servers that are elements in the load balancing pool. The user may select from a range of load balancing methods, or *modes*. The simplest mode is *round robin***,** in which servers are addressed in a set order, and the next request always goes to the next server in the order. Other load balancing modes include ratio, dynamic ratio, fastest, least connections, observed, and predictive.

- In *ratio* mode, connections are distributed based on weight attribute values that represent load capacity.
- In *dynamic ratio* mode, the system is configured to read ratio weights determined by the lowest measured response time from external software.
- In *fastest* mode, the server with the lowest measured average response time is picked.
- In *least connections* mode, the server with the lowest number of existing connections is picked.
- *Observed* and *predictive* modes are combinations of the simpler modes.

For a complete description of the load balancing modes, refer to the *BIG-IP Reference Guide,* Chapter 4*, Pools*.

## <span id="page-29-0"></span>BIG-IP system and intranets

Discussion of previous configurations has been limited to load balancing incoming traffic to the internal VLAN. The BIG-IP system can also load balance outbound traffic across routers or firewalls on the external VLAN. This creates the intranet configuration shown in Figure 1.5, which load balances traffic from intranet clients to local servers, to a local cache, or to the Internet.

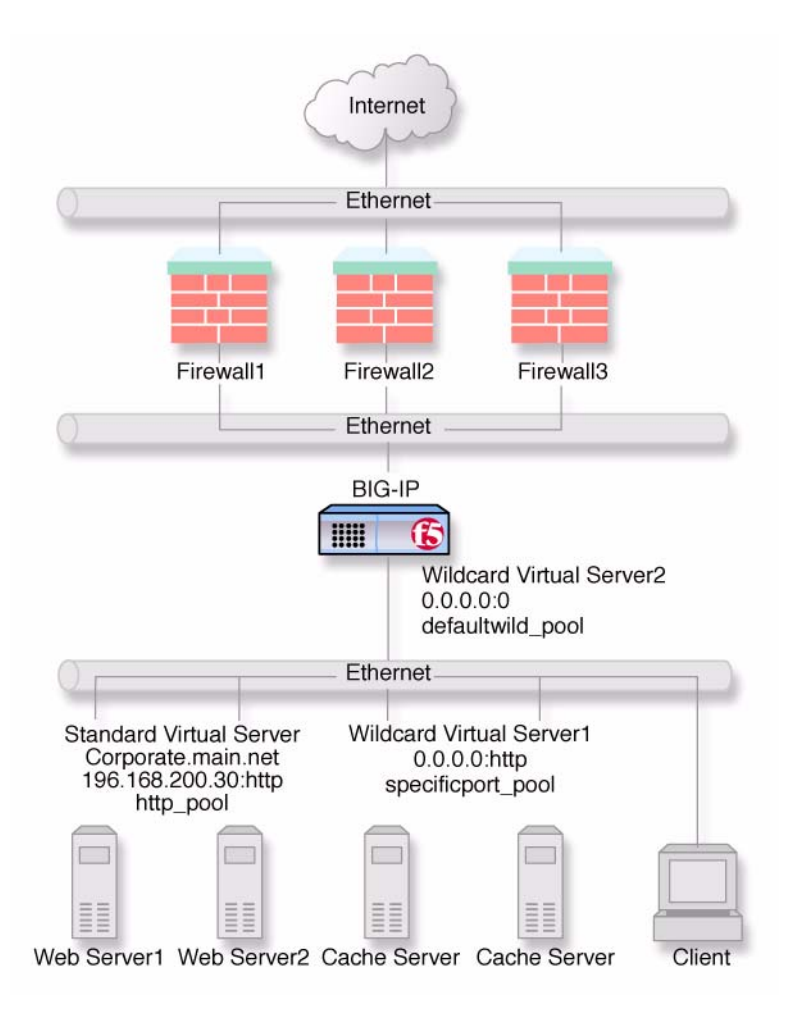

*Figure 1.5 A basic intranet configuration* 

This solution utilizes two wildcard virtual servers: **Wildcard Virtual Server1**, which is HTTP port specific, and **Wildcard Virtual Server2**, which is not port specific. In this solution, all non-HTTP requests to addresses not on the intranet are directed to the cache server, which provides the resources if they are cached, and otherwise accesses them directly from the Internet. All non-HTTP requests not on the intranet are directed to the Internet.

For detailed information on this solution, refer to Chapter 7, *[A Simple](#page-80-2)  [Intranet Configuration](#page-80-2)*.

## <span id="page-30-0"></span>Bidirectional load balancing

The intranet configuration shown in Figure 1.5 would typically be a part of larger configuration supporting inbound and outbound traffic.

Figure 1.6 shows traffic being load balanced bidirectionally across three firewalls.

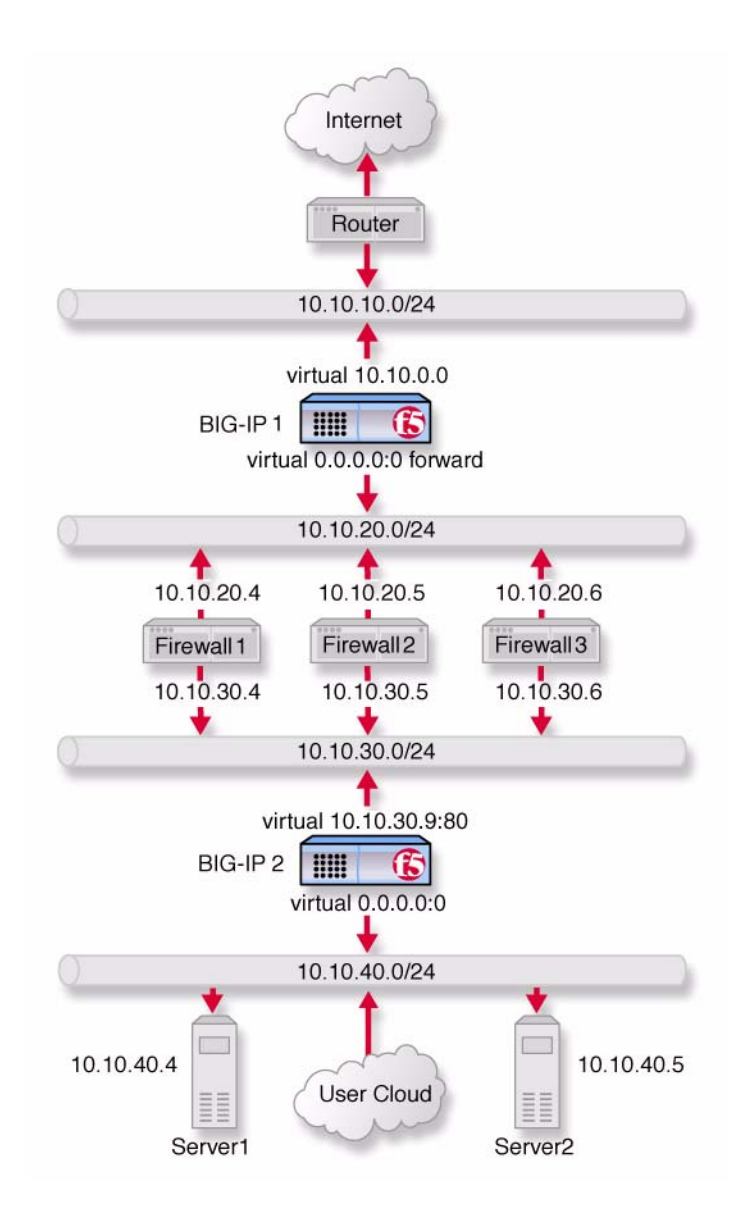

*Figure 1.6 Load balancing firewalls*

This configuration requires two BIG-IP units (or BIG-IP redundant pairs), and the creation of three load balancing pools with corresponding virtual servers. A virtual server on the inside BIG-IP system (**BIG-IP1** in Figure 1.6) load balances incoming requests across the enterprise servers. Another virtual server on the outside BIG-IP system (**BIG-IP2** in Figure 1.6) load balances incoming requests across the external interfaces of the firewalls. A third virtual server on the inside BIG-IP redundant system load balances outbound requests across the internal interfaces of the firewalls.

For detailed information on this solution, refer to Chapter 12, *[Balancing](#page-142-2)  [Two-Way Traffic Across Firewalls](#page-142-2)*.

## <span id="page-31-0"></span>Cache control

Using cache control features, you can create rules to distribute content among three server pools, an origin server pool, a cache pool for cachable content, and a hot pool for popular cachable content. The origin pool members contain all content. The cache pool members contain content that is considered cachable (for example all HTTP and all GIF content). The hot pool members contain cachable content that is considered *hot*, that is, frequently accessed, as determined by a threshold you set. Once identified, hot content is distributed and load balanced across the pool to maximize processing power when it is hot, and localized to the individual caches when it is *cool* (less frequently accessed).

A special cache feature is *destination address affinity* (also called sticky persistence). This feature directs requests for a certain destination to the same proxy server, regardless of which client the request comes from. This saves the other proxies from having to duplicate the web page in their caches, which wastes memory.

For detailed information about cache rules, refer to the *BIG-IP Reference Guide*, Chapter 5*, iRules,* and to Chapters 13, 14, and 15 of this guide.

## <span id="page-31-1"></span>SSL acceleration

SSL acceleration uses special software with an accelerator card to speed the encryption and decryption of encoded content. This greatly speeds the flow of HTTPS traffic without affecting the flow of non-HTTPS traffic. In addition, using add-on BIG-IP e-Commerce Controllers, it is possible to create a scalable configuration that can grow with your network.

For detailed information about SSL acceleration, refer to Chapter [11,](#page-118-2)  *[Configuring an SSL Accelerator](#page-118-2)*.

## <span id="page-32-0"></span>Content conversion

Content conversion is the on-the-fly switching of URLs to ARLs (Akamai Resource Locators) for web resources that are stored geographically nearby on the Akamai Freeflow Network™. This greatly speeds download of large, slow-to-load graphics and other types of objects.

For detailed information about content conversion, refer to Chapter [17,](#page-198-2)  *[Configuring a Content Converter](#page-198-2)*.

## <span id="page-32-1"></span>VLANs

The internal and external VLANs created on the BIG-IP system are by default the separate port-specified VLANs **external** and **internal**, with the BIG-IP system functioning as an L2 switch. In conformance with IEEE 802.lq, the BIG-IP system supports both port-specified VLANs and tagged VLANs. This adds the efficiency and flexibility of VLAN segmentation to traffic handling between the networks. For example, with VLANs it is no longer necessary to change any IP addresses after inserting a BIG-IP system into a single network.

VLAN capability also supports multi-site hosting, and allows the BIG-IP system to fit into and extend a pre-existing VLAN segmentation, or to serve as a VLAN switch in creating a VLAN segmentation for the wider network.

For detailed information on VLANs, refer to *VLANs* in the *BIG-IP Reference Guide***,** Chapter 2*, Using the Setup Utility*.

## <span id="page-32-2"></span>Link aggregation and link failover

You can aggregate *links* (individual physical interfaces) on the BIG-IP system by software means to form a *trunk* (an aggregation of links). This link aggregation increases the bandwidth of the individual links in an additive manner. Thus four fast Ethernet links, if aggregated, create a single 400 Mb/s link. Link aggregation is highly useful with asymmetric loads. Another advantage of link aggregation is *link failover*. If one link in a trunk goes down, traffic is simply redistributed over the remaining links. Link aggregation conforms to the IEEE 802.3ad standard.

## <span id="page-32-3"></span>Configuring a BIG-IP redundant system

You can configure the BIG-IP units as redundant systems, with one unit active and the other in standby mode. This is convenient because once one unit has been configured, this configuration can be copied automatically to the other unit, a process called *configuration synchronization*. Once you

synchronize the systems, a failure detection system determines whether the active unit has failed, and automatically re-directs traffic to standby unit. This process is called *failover*.

A special feature of redundant pairs is optional *state mirroring*. When you use the state mirroring feature, the standby BIG-IP system maintains the same state information as the active BIG-IP unit. Transactions such as FTP file transfers continue uninterrupted if the standby BIG-IP unit becomes active.

For detailed information about configuring redundant pairs, refer to the *BIG-IP Reference Guide*, Chapter 13*, Configuring a Redundant System*.

## <span id="page-33-0"></span>Making hidden nodes accessible

To perform load balancing, the BIG-IP system hides physical servers behind a virtual server. This prevents them from receiving direct administrative connections or from initiating requests as clients (for example, to download software upgrades.) There are two basic methods for making nodes on the internal VLAN routable to the outside world: address translation and forwarding.

## <span id="page-33-1"></span>Address translation

Address translation consists of providing a routable alias that a node can use as its source address when acting as a client. There are two types of address translation: NAT (Network Address Translation) and SNAT (Secure Network Address Translation). NATs are assigned one per node and can be used for both outbound and inbound connections. SNATs may be assigned to multiple nodes, and permit only outbound connections, hence the greater security.

For detailed information about address translation, refer to the *BIG-IP Reference Guide*, Chapter 10, *Address Translation: SNATs*, *NATs* and *IP Forwarding*.

## <span id="page-33-2"></span>Forwarding

*Forwarding* is the simple exposure of a node's IP address to the BIG-IP unit's external VLAN so that clients can use it as a standard routable address. There are two types of forwarding: IP forwarding, and the forwarding virtual server. *IP forwarding* exposes all nodes and all ports on the internal VLAN. You can use the IP filter feature to implement a layer of security.

A *forwarding virtual server* is like IP forwarding, but exposes only selected servers and/or ports.

Chapter 1
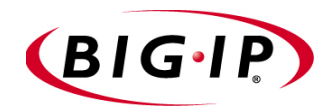

# 2

# Basic Web Site and E-Commerce Configuration

- • [Working with a basic web site and e-commerce](#page-38-0)  [configuration](#page-38-0)
- • [Configuring a basic e-commerce site](#page-40-0)
- • [Additional configuration options](#page-41-0)

# <span id="page-38-0"></span>Working with a basic web site and e-commerce configuration

The most common application of the BIG-IP system is distributing traffic across an array of web servers that host standard web traffic, including e-commerce traffic. Figure 2.1 shows a configuration where a BIG-IP system load balances two sites: **www.MySite.com** and **store.MySite.com**. The **www.MySite.com** site provides standard web content, and the **store.MySite.com** site is the e-commerce site that sells items to **www.MySite.com** customers.

To set up load balancing for these sites, you need to create two pools that are referenced by two virtual servers, one for each site. Even though the sites are related and they may even share the same IP address, each requires its own virtual server because it uses a different port to support its particular protocol: port **80** for the HTTP traffic going to **www.MySite.com**, and port **443** for the SSL traffic going to **store.MySite.com**. Note that this is true even when there is a port **80** and port **443** on the same physical server, as in the case of **Server2**.

### **Note**

*All BIG-IP system products except the BIG-IP e-Commerce Controller support this configuration.*

### **Note**

*Note that in this example, as in all examples in this guide, we use only non-routable IP addresses. In a real topology, the virtual server IP addresses would have to be routable on the Internet.*

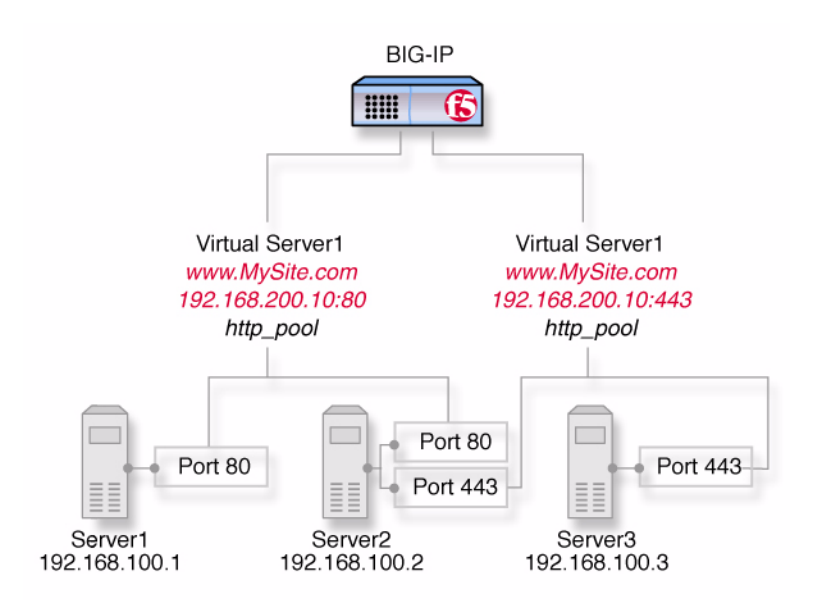

*Figure 2.1 A basic configuration*

# <span id="page-40-0"></span>Configuring a basic e-commerce site

To configure the e-commerce site, you need to complete the following tasks in order:

- Define the load balancing pools
- Define virtual servers for the inbound traffic

## Defining the pools

The first step in a basic configuration is to define the two load balancing pools, a pool to load balance HTTP connections for **Server1** and **Server2**, and a pool to load balance SSL connections for **Server2** and **Server3**.

### **To create the pools using the Configuration utility**

- 1. In the navigation pane, click **Pools**. The Pools screen opens.
- 2. Click the **Add** button. The Add Pool screen opens.
- 3. For each pool, enter the pool name and member addresses in the Add Pool screen. (For additional information about configuring a pool, click the **Help** button.)

#### *Configuration Notes*

*Create pool http\_pool containing members 192.168.100.1:80 and 192.168.100.2:80.*

*Create pool ssl\_pool containing members 192.168.100.2:443 and 192.168.100.3:443.*

### **To define the pools from the command line**

To define a pool from the command line, use the following syntax:

**b pool <pool\_name> {member <member\_definition> ... member <member\_definition>}**

To create the pools **http\_pool** and **ssl\_pool** from the command line, you would type the following commands:

```
b pool http_pool { \
member 192.168.100.1:80 \
member 192.168.100.2:80 }
b pool ssl_pool { \
member 192.168.100.2:443 \
member 192.168.100.3:443 }
```
### Defining the virtual servers

The next step in a basic configuration is to define the virtual servers that reference **http\_pool** and **ssl\_poo**l, respectively.

### **To define the virtual servers using the Configuration utility**

- 1. In the navigation pane, click **Virtual Servers**. The Virtual Servers screen opens.
- 2. Click the **Add** button. The Add Virtual Server screen opens.
- 3. For each virtual server, enter the virtual server address and pool name. (For additional information about configuring a virtual server, click the **Help** button.)

#### *Configuration notes*

*Create virtual server 192.168.200.10:80 using pool http\_pool Create virtual server 192.168.200.10:443 using pool ssl\_pool*

### **To define the virtual servers from the command line**

Use the **bigpipe virtual** command as shown below. You can use standard service names in place of port numbers. If you have DNS configured, you can also use host names in place of IP addresses.

b virtual <virt IP>:<port> use pool <pool\_name>

The following command defines a virtual server that maps to pools **http\_pool** and **ssl\_pool,** respectively:

**b virtual 192.168.200.10:80 use pool http\_pool b virtual 192.168.200.10:443 use pool ssl\_pool**

## <span id="page-41-0"></span>Additional configuration options

Whenever you configure a BIG-IP system, you have a number of options:

- ◆ You have the option in all configurations to configure a BIG-IP redundant system for fail-over. Refer to Chapter 13, *Configuring a Redundant System*, in the *BIG-IP Reference Guide*.
- ◆ All configurations have health monitoring options. Refer to Chapter 11, *Monitors*, in the *BIG-IP Reference Guide*.
- ◆ When you create a pool, there is an option to set up persistence and a choice of load balancing methods. Refer to Chapter 4, *Pools*, in the *BIG-IP Reference Guide*.

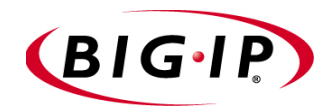

# 3

Installing a BIG-IP System without Changing the IP Network

- • [Installing a BIG-IP system without changing IP](#page-44-0)  [networks](#page-44-0)
- • [Additional configuration options](#page-50-0)

# <span id="page-44-0"></span>Installing a BIG-IP system without changing IP networks

A combination of several features of the BIG-IP system allows you to place a BIG-IP system in a network without changing the existing IP network.

The following figure shows the data center topology before you add the BIG-IP system. The data center has one LAN, with one IP network, **10.0.0.0**. The data center has one router to the Internet, two web servers, and a back-end mail server.

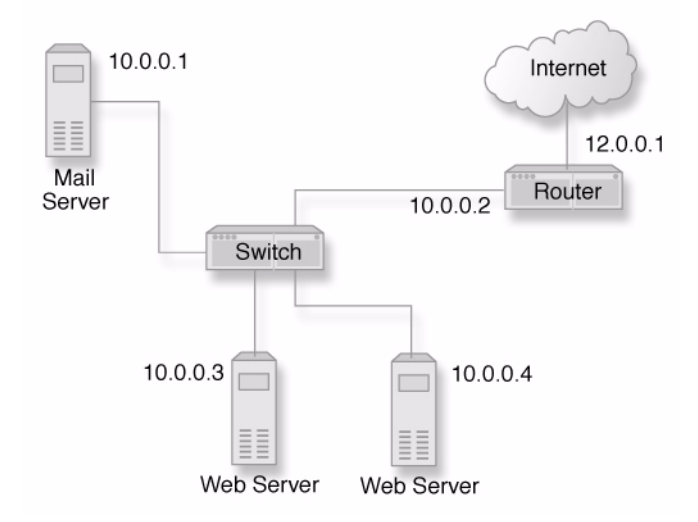

*Figure 3.1 Existing data center network structure*

The existing data center structure does not support load balancing or high availability. Figure [3.2](#page-45-0) is an example of the data center topology after you add the BIG-IP system.

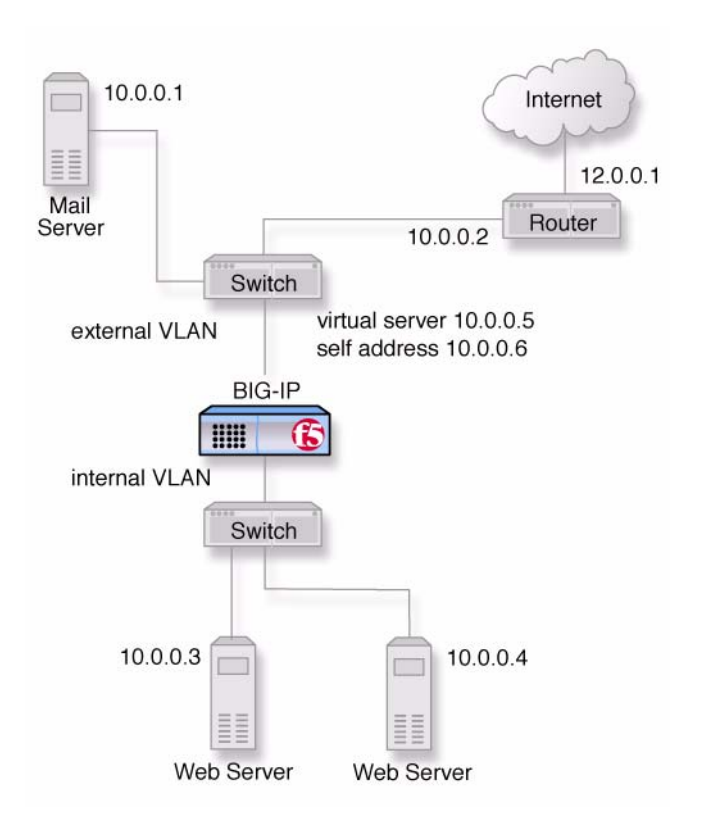

*Figure 3.2 New structure after adding the BIG-IP system*

Both the internal and external interfaces of the BIG-IP system are on the same IP network, **10.0.0.0**, but they are effectively on different LANs.

Note that a second switch has been introduced in Figure [3.2.](#page-45-0) This switch would be eliminated in a configuration using an IP Application Switch.

## <span id="page-45-0"></span>Configuring the BIG-IP system for the same IP network

To configure the BIG-IP system for this solution, you must complete the following tasks:

◆ **Remove the self IP addresses from the individual VLANs** Remove the self IP addresses from the individual VLANs. Routing is handled by the self IP address you create for the VLAN group.

### ◆ **Create a VLAN group**

Create a VLAN group that includes the internal and external VLANs. This enables L2 forwarding. (L2 forwarding causes the two VLANs to behave as a single network.)

- ◆ **Create a self IP for the VLAN group** The self IP for the VLAN group provides a route for packets destined for the network.
- ◆ **Create a pool of web servers** Create a pool that contains the web servers that you want to load balance.
- ◆ **Create a virtual server** Create a virtual server that load balances the web servers.

### **Note**

*This example assumes that you are using the default internal and external VLAN configuration with self IP addresses on each VLAN that are on the same IP network on which you are installing the BIG-IP system.*

### **Note**

*The default route on each content server should be set to the IP address of the router. In this example, you set the default route to 10.0.0.2.*

### Removing the self IP addresses from the individual VLANs

Remove the self IP addresses from the individual VLANs. After you create the VLAN group, you will create another self IP address for the VLAN group for routing purposes. The individual VLANs no longer need their own self IP addresses.

### **WARNING**

*We recommend that you perform this step from the console or from a self IP address you are not going to delete. If you are connected from a remote workstation though a self IP address you are going to delete, you will be disconnected when you delete it.*

### **To remove the self IP addresses from the default VLANs using the Configuration utility**

- 1. In the navigation pane, click **Network**. The VLANs screen opens.
- 2. In the VLANs screen, click the Self IP Addresses tab. The Self IP Addresses screen opens.
- 3. Delete the self IP addresses for the external and internal VLANs. (For additional information about adding and removing self IP addresses, click the **Help** button.)

### **To delete self IP addresses from the individual VLANs from the command line**

To delete the self IP addresses from the individual VLANs, use the following syntax.

#### **b self <ip addr> delete**

Repeat the command to delete each self IP address on the internal and external VLANs.

### Creating a VLAN group

Create a VLAN group that includes the internal and external VLANs. Packets received by a VLAN in the VLAN group are copied onto the other VLAN in the group. This allows traffic to pass through the BIG-IP system on the same IP network. For more information about VLAN groups, refer to the *BIG-IP Reference Guide*, Chapter 3, *Post-Setup Tasks*.

### **Tip**

*A VLAN group name can be used anywhere a VLAN name can be used.*

### **To create a VLAN group using the Configuration utility**

- 1. In the navigation pane, click **Network**. The VLANs screen opens.
- 2. In the VLANs screen, click the VLAN Groups tab. The VLAN Groups screen opens.
- 3. In the VLAN Groups screen, click the **Add** button to add the VLAN group.

#### *Configuration notes*

*For this example: The VLAN group name is myvlangroup. Make sure the Proxy Forward box is checked. Add the internal and external VLANs to the VLAN group.*

### **To create a VLAN group from the command line**

To create the VLAN group **myvlangroup** from the command line, type the following command:

**b vlangroup myvlangroup { vlans add internal external }**

### Creating a self IP for the VLAN group

The self IP for the VLAN group provides a route for packets destined for the network. With the BIG-IP system, the path to an IP network is a VLAN. However, with the VLAN group feature used in this example, the path to the IP network **10.0.0.0** is actually through more than one VLAN. Since IP

routers are designed to have only one physical route to a network, a routing conflict can occur. The self IP address feature on the BIG-IP system allows you to resolve the routing conflict by putting a self IP address on the VLAN group.

### **To create a self IP address for a VLAN group using the Configuration utility**

- 1. In the navigation pane, click **Network**. The VLANs screen opens.
- 2. In the VLANs screen, click the Self IP Addresses tab. The Self IP Addresses screen opens.
- 3. In the Self IP Addresses screen, click the **Add** button to start the Add Self IP Address wizard

### *Configuration notes*

*For the example in Figure [3.2, on page 3-2,](#page-45-0) the self IP address you add for the VLAN group is 10.0.0.6.*

*When you choose the VLAN you want to apply the self IP address to, select the VLAN group you created that contains the internal and external VLANs.*

### **To create a self IP address for a VLAN group from the command line**

To create a self IP address on the VLAN group, type the following command:

**b self 10.0.0.6 vlan myvlangroup**

### Creating the pool of web servers to load balance

After you create the network environment for the BIG-IP system, you can create the pool of web servers you want to load balance.

### **To create a pool using the Configuration utility**

- 1. In the navigation pane, click **Pools**. The Pools screen opens.
- 2. In the Pools screen, click the **Add** button to start the Add Pool wizard.

### *Configuration note*

*For this example, the pool contains the web servers 10.0.0.3:80 and 10.0.0.4:80.*

### **To create a pool from the command line**

To create a pool from the command line, type the following command:

**b pool mywebpool { member 10.0.0.3:80 member 10.0.0.4:80 }**

In this example, you create the pool name **mywebpool** with the members **10.0.0.3** and **10.0.0.4**.

### Creating the virtual server to load balance the web servers

After you create the pool of web servers you want to load balance, you can create the virtual server.

### **To create a virtual server using the Configuration utility**

- 1. In the navigation pane, click **Virtual Servers**. The Virtual Servers screen opens.
- 2. Click **Add (+)** The Add Virtual Servers screen opens.
- 3. Enter the virtual server address and pool name. (For additional information about adding and removing self IP addresses, click the **Help** button.)

### *Configuration note*

*Create virtual server 10.0.0.5 using pool mywebpool.*

### **To create a virtual server from the command line**

To create the virtual server for this example from the command line, type the following command:

**b virtual 10.0.0.5:80 use pool mywebpool**

In this example, **mywebpool** contains the web servers.

# <span id="page-50-0"></span>Additional configuration options

Whenever you configure a BIG-IP system, you have a number of options:

- ◆ For additional VLAN group configuration options, refer to Chapter 3, *Post-Setup Tasks*, in the *BIG-IP Reference Guide*.
- ◆ You have the option in all configurations to configure a BIG-IP redundant system for fail-over. Refer to Chapter 13, *Configuring a Redundant System*, in the *BIG-IP Reference Guide*.
- ◆ All configurations have health monitoring options. Refer to Chapter 11, *Monitors*, in the *BIG-IP Reference Guide*.
- ◆ When you create a pool, there is an option to set up persistence and a choice of load balancing methods. Refer to Chapter 4, *Pools*, in the *BIG-IP Reference Guide*.

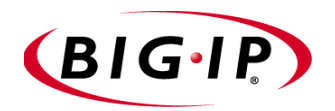

# 4

# Mirroring Traffic to an Inspection Device

- • [Introducing mirroring traffic to an inspection device](#page-54-0)
- • [Configuring VLAN mirroring](#page-55-0)
- • [Configuring clone pools](#page-59-0)
- • [Additional configuration options](#page-60-0)

# <span id="page-54-0"></span>Introducing mirroring traffic to an inspection device

The BIG-IP software contains two features that provide the ability to mirror traffic from the BIG-IP system to a traffic inspection device or probe. The features are VLAN mirroring and clone pools.

These features provide the ability to replicate packets and send them to another network device. Typically, you use these features to send packets to intrusion detection systems which passively look at all packets going through a network. The examples in this documentation illustrate how the features work with an intrusion detection system (IDS).

You can use the BIG-IP system in an in-band or out-of-band configuration. In an *in-band* configuration, the BIG-IP system taps traffic, manages traffic flowing through itself, and traffic flowing to probes. In an *out-of-band* configuration, the BIG-IP system is downstream from a tap, and manages traffic to probes only.

VLAN mirroring and clone pools support the following types of probes:

- Intrusion detection systems (IDS)
- IDS with connection killing
- Denial of service (DoS) attack detection systems
- Network sniffers and LAN analyzers
- Virus scanners
- Email scanners

Table 4.1 lists any additional configuration required on the BIG-IP system, the probes connected to the system, or the L2 switch between the BIG-IP system and probe, based on the behavior of the probe.

| <b>Behavior of probe</b>                                 | <b>Responds to ARP</b>               | Has a MAC address but<br>does not respond to ARP | Completely passive, no MAC<br>address                                                       |
|----------------------------------------------------------|--------------------------------------|--------------------------------------------------|---------------------------------------------------------------------------------------------|
| Configure on BIG-IP<br>system                            | IP address of probe                  | MAC address of probe                             | Name of VLAN for accessing probe                                                            |
| Probes connected<br>directly                             | No special<br>configuration required | Add L2 table entry on BIG-IP<br>system           | Configure port-group VLAN<br>containing the port to which probe is<br>connected             |
| Separate L2 switch<br>between BIG-IP<br>system and probe | No special<br>configuration required | Add L2 table entry on switch                     | Configure VLAN tags on BIG-IP<br>system and switch, and port-group<br><b>VLAN on switch</b> |

*Figure 4.1 Configuration required for supported probe types*

# <span id="page-55-0"></span>Configuring VLAN mirroring

VLAN mirroring is similar to port mirroring, in that packets received from a VLAN are copied and sent to another VLAN or set of VLANs. This occurs for all traffic received on the source VLAN in a VLAN mirroring configuration, regardless of the destination MAC address on the packet. Packets sent from the BIG-IP system out of a given VLAN are not mirrored. In this situation, the BIG-IP system performs like a network hub for these VLANs. This feature is designed to work in an out-of-band configuration.

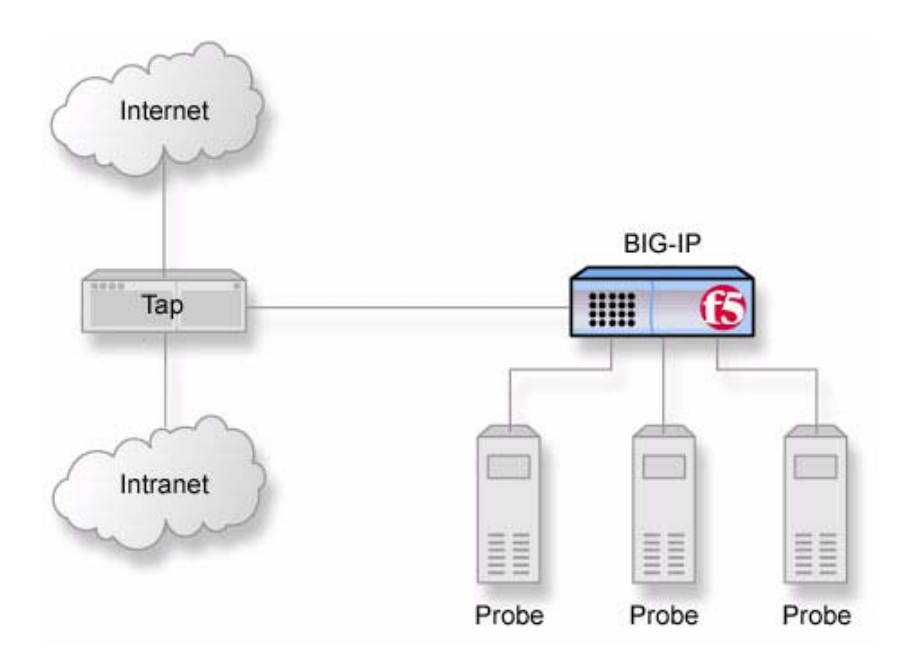

*Figure 4.2 An example out-of-band configuration with VLAN mirroring.*

In Figure 4.2, the tap can be a passive splitter, active tap, or port mirror built into an Ethernet switch.

### **WARNING**

*If you configure a VLAN for mirroring, only mirroring can be done on that VLAN. You cannot configure virtual servers, SNATs, self IPs, or any other kind of IP address on that VLAN. You cannot gain administrative access through a mirrored VLAN.* 

### **Note**

*If you configure VLAN mirroring, hardware acceleration is turned off for all virtual servers.*

### **To configure VLAN mirroring using the Configuration utility**

- 1. In the navigation pane, click **Network**. The VLANs screen opens.
- 2. Click the **Add** button, or click an existing VLAN name to view its properties.
- 3. In the Mirrored VLANs area, select a VLAN name in the **Existing VLANs** box and move it to the **Mirrored VLANs** box, using the arrows (**>>**).
- 4. Click **Done** or **Apply**.

### **To configure VLAN mirroring from the command line**

Use the following syntax to configure VLAN mirroring from the command line:

```
b vlan <vlan_name> mirror vlans <vlan1> <vlan2>
```
For example, if you want to mirror traffic from the VLAN **external** to the VLANs **ids1** and **ids2**, type the following command:

### **b vlan external mirror vlans ids1 ids2**

Figure [4.3](#page-56-0) is an example of the configuration created by this command, where **ids1** and **ids2** are VLANs that receive the replicated packets for any packet going through the VLAN **external**.

```
vlan external {
     interfaces add 1.1
     mirror vlans ids1 ids2
}
```
*Figure 4.3 An example of VLAN mirroring syntax*

## <span id="page-56-0"></span>Using hash mode with VLAN mirroring

Hash mode provides for simple load balancing feature for VLAN mirroring. Instead of copying the packet to every VLAN in the mirror list, in this mode the BIG-IP system hashes the IP addresses on the packet and sends the packet to only one of the VLANs based on the computed hash. The hash is symmetrical. That means that both sides of the connection are sent to the same mirror VLAN.

### **To set hash mode to Enabled using the Configuration utility**

- 1. In the navigation pane, click **Network**. The VLANs screen opens.
- 2. Click the **Add** button, or click an existing VLAN name to view its properties.
- 3. In the **Mirror Hash** box, select **Enabled**.
- 4. Click **Done** or **Apply**.

### **To set hash mode to Enabled from the command line**

To set hash mode to Enabled when you configure VLAN mirroring, use this command syntax:

**b vlan <vlan\_name> mirror vlans <vlan1> <vlan2> hash enable**

Figure [4.4](#page-57-0) is an example of a VLAN mirroring configuration with hash mode enabled.

```
vlan external {
     interfaces add 1.1
     mirror vlans ids1 ids2
     mirror hash enable
}
```
*Figure 4.4 An example of VLAN mirroring with hash mode enabled*

### <span id="page-57-0"></span>Using hash port with VLAN mirroring

Hash port mode is the same as hash mode, but if the protocol is TCP or UDP, the ports are included in the computed hash. This provides for greater granularity in the load balancing of the connection across the mirror VLANs.

### **To set hash mode to Port Enabled using the Configuration utility**

- 1. In the navigation pane, click **Network**. The VLANs screen opens.
- 2. Click the **Add** button, or click an existing VLAN name to view its properties.
- 3. In the **Mirror Hash** box, select **Port Enabled**.
- 4. Click **Done** or **Apply**.

### **To set hash mode to Port Enabled from the command line**

The following command syntax shows how to set hash mode to Port Enabled when you configure VLAN mirroring.

**b vlan <vlan\_name> mirror vlans <vlan1> <vlan2> hash port enable**

Figure [4.5](#page-58-0) is an example where hash port mode is enabled for the mirrored VLANs **ids1** and **ids2**.

```
vlan external {
     interfaces add 1.1
     mirror vlans ids1 ids2
     mirror hash port enable
}
```
*Figure 4.5 An example of VLAN mirroring with hash port mode enabled*

#### **Note**

*Hash port mode is a variation of hash mode. You cannot configure them both at the same time.*

## <span id="page-58-0"></span>How the BIG-IP system handles traffic from the IDS with VLAN mirroring

Typically, you use VLAN mirroring to send packets to a passive intrusion detection system (IDS) that inspects the traffic and looks for threatening content. If the IDS detects that the traffic is part of a network attack, it may attempt to send a TCP reset or multiple TCP resets to the client and server in order to terminate the connection. In this situation, when the BIG-IP system is configured with VLAN mirroring, the system receives the packets from the IDS on the mirror-to VLAN, or target VLAN. The BIG-IP system mirrors any packets that originate from a mirror-to (mirror target) VLAN to all source VLANs in a VLAN mirroring configuration. This is controlled by the global variable **mirror\_vlan\_forwarding**. In order for all packets sent to the IDS to be mirrored to the source VLANs, this variable must be enabled.

The default setting for this global variable is **enable**. However, if the variable is set to **disable**, then packets received on a target of a VLAN mirror are discarded. For information about how to disable this variable, see the *BIG-IP Reference Guide,* Chapter 3, *Post-Setup Tasks*.

# <span id="page-59-0"></span>Configuring clone pools

You can use clone pools to replicate all traffic being handled by a pool to a clone pool that contains an IDS or probe device.

You can configure a clone pool for a standard load balancing pool. When a standard load balancing pool receives a connection, it picks a node for the regular connection using the regular pool, and then it also picks a clone node from the clone pool. The *clone node* is the device that receives a copy of all the traffic going through the regular pool.

Figure [4.6](#page-59-1) shows an in-band configuration for clone pools.

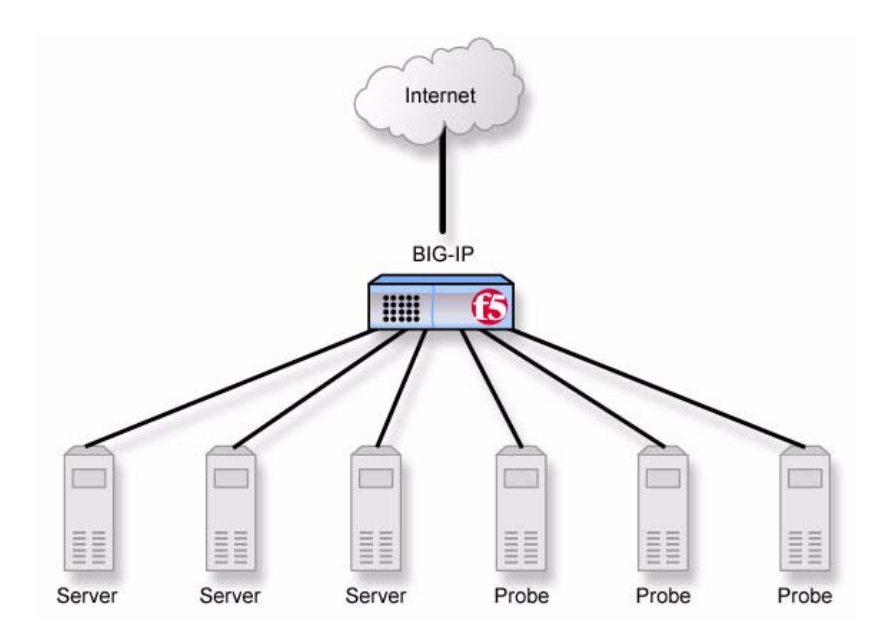

<span id="page-59-1"></span>*Figure 4.6 An in-band configuration for clone pools*

Another important aspect of configuring clone pools is deciding whether the packets should be replicated before or after translation. The client side of the connection is considered *before translation* and the server side is *after translation*. You can configure either or both of these at the same time.

### **To configure a clone pool using the Configuration utility**

- 1. In the navigation pane, click **Pools**.
- 2. Click a pool name. The properties of the pool are displayed.
- 3. In the **Clone Pool** box, select **Before** or **After** from the list.
- 4. Click **Apply**.

### **To configure a clone pool from the command line**

Use the following command syntax to configure a clone pool: **b pool [ clone before | clone after ] <pool\_name>**

## How the BIG-IP system handles traffic from an IDS with clone pools configured

When you configure a clone pool on the BIG-IP system, the traffic sent to the system is handled in a specific manner. In the case of clone pools, the BIG-IP system handles resets from the IDS by deleting the connection and sending a reset to both the client and server. All other packets are discarded.

# <span id="page-60-0"></span>Additional configuration options

Whenever a BIG-IP system is configured, you have a number of options:

- ◆ You have the option in all configurations to configure a BIG-IP redundant system for fail-over. Refer to Chapter 13, *Configuring a Redundant System*, in the *BIG-IP Reference Guide*.
- ◆ All configurations have health monitoring options. Refer to Chapter 11, *Monitors*, in the *BIG-IP Reference Guide*.
- ◆ When you create a pool, there is an option to set up persistence and a choice of load balancing methods. Refer to Chapter 4, *Pools*, in the *BIG-IP Reference Guide*.

Chapter 4

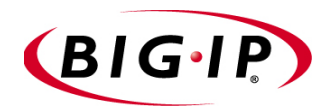

# Using the Universal Inspection Engine

- • [Introducing the Universal Inspection Engine](#page-64-0)
- • [Rule and pool examples for the Universal Inspection](#page-66-0)  [Engine](#page-66-0)
- • [Additional configuration options](#page-71-0)

# <span id="page-64-0"></span>Introducing the Universal Inspection Engine

The BIG-IP software contains the Universal Inspection Engine. The *Universal Inspection Engine* is a set of iRule syntax that provides the ability to create rules that make load balancing and persistence decisions based on arbitrary data within any TCP/IP connection.

This syntax provides the ability for the BIG-IP software to examine chunks of data, described as offsets and lengths of data, with respect to the TCP, UDP, or HTTP payload. This examination involves supporting arbitrary expressions that include full access to protocol headers such as TCP and also to TCP and UDP content.

To use the Universal Inspection Engine effectively, you need to:

- Review the function syntax.
- Choose the part of the packet you want the Universal Inspection Engine to examine.
- Review examples of iRule usage in this chapter.

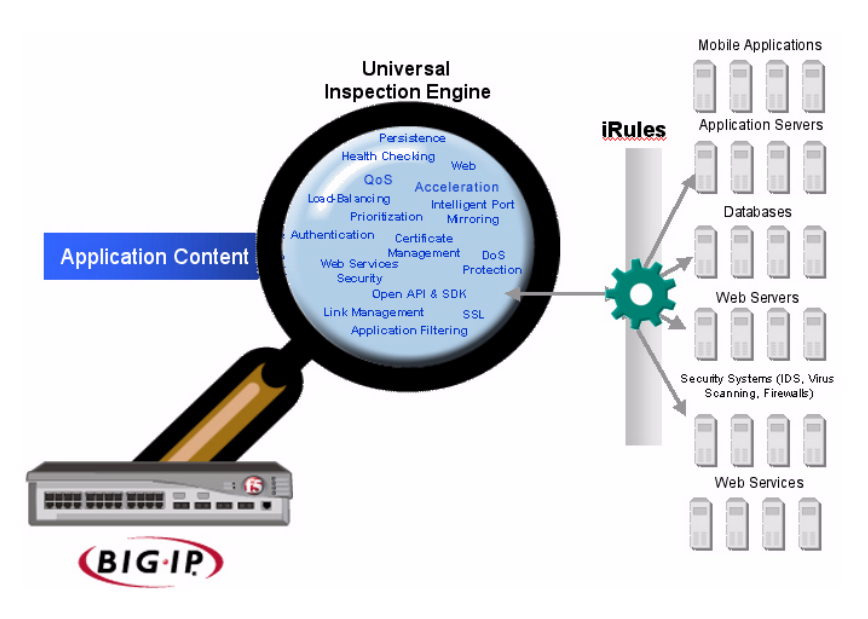

*Figure 5.1 The Universal Inspection Engine examines application content*

### Reviewing function syntax

To use the Universal Inspection Engine, it is imporant to understand the rule functions you can use as parts of expressions. A primary use of such expressions is to specify them within pool definitions, to either return a string for persistence, or to return a node to which the pool can send traffic directly. In addition to the standard expression syntax, the following functions are available:

- **findstr**() Finds a string within another string and returns the string starting at the offset specified from the match.
- **substr()** Returns the string starting at the offset specified.
- **getfield()** Splits a string on a character and returns the string corresponding to the specific field.
- **findclass()** Finds the member of a class that contains the result of the specified expression and returns that class member.
- decode uri() Evaluates the expression and returns a string with any **%XX** escape sequences decoded as per HTTP escape sequences defined in RFC2396.
- **domain()** Parses and returns up to the specified number of trailing parts of a domain name from the specified expression.
- **imid()** Used to parse the **http\_uri** variable and **user-agent** header field for an i-mode identifier string that can be used for i-mode persistence.

There are a number of expressions that you can use primarily to directly select a particular node (pool member) within a pool. They are:

- **node()** Returns a literal node address converted from a string representation of an address and port.
- **mapclass2node** Represents a short-hand combination of the functions **findclass()**, **findstr()**, and **node()**.
- **wlnode()** Returns a literal node address converted from a specific BEA WebLogic™ string format, representing the application IP address and service, into a literal node address.

**Note**

*For a detailed list of arguments for these functions and standard expression syntax, see the BIG-IP Reference Guide, Chapter 5, iRules.*

### Identifying packet elements for load balancing and persistence

To use the Universal Inspection Engine effectively, you must understand the application that you want the Universal Inspection Engine to handle. You need to understand the protocol the application uses, and any information within the protocol that you can use for switching or persisting.

Before you create a rule using this syntax, you should identify the element, or elements, in the packet you want to use. One way to do this is to filter **tcpdump** output or use a network protocol analyzer to examine the packets you recieve on the wire.

# <span id="page-66-0"></span>Rule and pool examples for the Universal Inspection Engine

The following section includes examples of rules you can use in specific situations. Consider these as examples when you create rule expressions.

## An example rule query for user IDs

The following rule example uses the **findstr** function to look in the URI for user IDs. If the Universal Inspection Engine finds the user ID field, the connection is sent to the pool **A\_Servers**. If not, the connection goes to the pool **B\_Servers**.

```
rule uri_string {
    if (findstr(http_uri, "?", 1) contains "userid=") {
       use pool A_Servers
    }
    else {
       use pool B_Servers
    }
}
```
*Figure 5.2 An example query for user IDs*

## An example rule using the getfield function

The following rule example looks in the URI for the specified query string (the portion following the question mark - **?**) and if the first field is **gold**, the connection is sent to the pool **A\_Servers**. If the text is not found in the specified location, the connection is sent to the pool **Training**.

```
rule uri_field {
  getfield (findstr(http_uri, '?', 1), ';', 1) == "gold") {
         use pool A_Servers
     }
     else {
         use pool Training
     }
}
```
*Figure 5.3 An example rule with the getfield function* 

## Example rules using the tcp\_content function

The following rule example waits until 38 bytes of TCP data are received and then checks for the string **GOLD**. If the content after 38 bytes of TCP data contains **GOLD**, the connection is sent to the pool **A\_Servers**. If the text is not found in the specified location, the connection is sent to the pool **Training**.

```
rule content {
if (tcp_content(38) contains "GOLD") {
         use pool A_Servers
     }
     else {
         use pool Training
 }
}
```
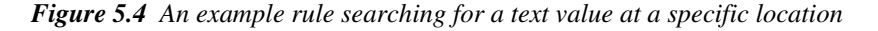

The following rule example also uses the **tcp\_content** function to find the 4 bytes of the hex value specified after 38 bytes of TCP data are received, starting with the 31st byte. If the Universal Inspection Engine finds the hex value, the connection is sent to the pool **A\_Servers**.

```
rule content1 {
if (substr(tcp\_content(38),30,4) == <0x01,0xe9,0x78,0x53>) {
         use pool A_Servers
     }
     else {
         log "Failed"
         discard
     }
}
```
*Figure 5.5 An example rule searching for a hex value at a specific location*

The following rule example uses the **tcp\_content** attribute to find the SOCKS port value. If the Universal Inspection Engine finds the SOCKS port value in the packet, the connection is sent to the pool **http\_socks**.

```
if (substr(tcp_content(4), 2, 2) == <0x0, 0x50" >) then use pool
http_socks
```
*Figure 5.6 An example rule finding a SOCKS port value*

## An example rule for finding a hex value specified

The following rule example uses the **tcp\_content** attribute to find a hex value after receiving 8 bytes of TCP content, and then looking at the first data byte for the hex value specified. If the Universal Inspection Engine finds the value specified, the connection is sent to the pool **A\_Servers**.

```
rule content2 {
if (substr(tcp\_content(8),0,4) == <0xff,0xfd,0x26,0xf5) {
         use pool A_Servers
     }
     else {
         log "Discarded"
         discard
     }
}
```
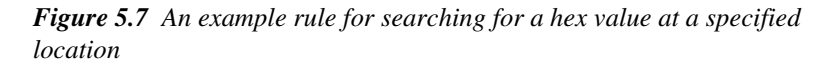

## Examples of different ways to count bytes before making a decision

The **http\_content\_collected** attribute provides the ability to count a certain number of bytes before evaluating content. You can use the **http\_content\_collected** attribute with either the **tcp\_content** or **http\_content** attributes.

### **WARNING**

*These examples can cause a connection to hang if 50 bytes are not received by the BIG-IP system.*

In Figure [5.8,](#page-69-0) the Universal Inspection Engine waits until at least 50 bytes are collected before evaluating the data. Note that this example works the same if you use **http\_content(50)**. If 50 bytes of data are accumulated and the content contains the word **TEST**, the connection is sent to the pool **A\_Servers**.

```
rule count50 {
if (http_content_collected > 50) {
   if (http_content contains "TEST") {
         use pool A_Servers
 }
     else {
         use pool B_Servers
     }
}
```
<span id="page-69-0"></span>*Figure 5.8 An example rule that accumulates data before evaluating the content*

In Figure [5.9,](#page-69-1) the Universal Inspection Engine tries to find **TEST** with each new packet. Note that this example syntax is not the same as whey you use the syntax **http\_content(50)**. The connection is sent to the pool **B\_Servers** if more than 50 bytes is received. If **TEST** is found in the first 50 bytes of data, the connection is sent to the pool **A\_Servers**.

```
rule countto50 {
if (http_content contains "TEST") {
         use pool A_Servers
     else if (http_content_collected < 50) {
          accumulate
     }
     else {
         use pool B_Servers
     }
}
```
*Figure 5.9 An example rule that evaluates data until 50 bytes are accumulated*

### <span id="page-69-1"></span>An example rule with the domain function

The following rule example uses the **domain** attribute to look for a specified domain, **siterequest.com**. If the Universal Inspection Engine finds the value specified, the connection is sent to the pool **siterequest\_servers**.

```
rule use_domain {
if (domain(http_host,2) == "siterequest.com") {
         use pool siterequest_servers
     }
     else {
         use pool public_servers
     }
}
```
*Figure 5.10 An example rule for searching for a domain value*

## Persistence example for RTSP on a pool with the getfield function

This is an example of using the **getfield** function in a pool definition to persist on the Real Server cookie value. The function waits until 300 bytes of TCP data are received and then counts in 6 fields, where **:** (a colon) is the terminator.

### **WARNING**

*These settings may be different in your network environment.*

```
pool stream_rtsp_pool {
   lb_method observed
   persist (getfield(tcp_content(300),':',6))
   persist_timeout 10
    member 172.16.0.150:554
    member 172.16.10.150:554
}
```
*Figure 5.11 A pool configured with the getfield function*

## Persistence example for imid on a pool with the getfield function

This is an example of using the **imid** function in a pool definition to persist on an i-mode value.

### **WARNING**

*These settings may be different in your network environment.*

```
pool stream_imid_pool {
   lb_method observed
   persist imid
   persist_timeout 10
    member 172.16.0.150:554
    member 172.16.10.150:554
}
```
*Figure 5.12 A pool configured with the imid function*

# <span id="page-71-0"></span>Additional configuration options

Whenever you configure a BIG-IP system, you have a number of options:

- ◆ For a detailed list of arguments for these functions and standard expression syntax, see Chapter 5, *iRules*, in the *BIG-IP Reference Guide*.
- ◆ All configurations have health monitoring options. Refer to Chapter 11, *Monitors*, in the *BIG-IP Reference Guide*.
- ◆ When you create a pool, there is an option to set up persistence and a choice of load balancing methods. Refer to Chapter 4, *Pools*, in the *BIG-IP Reference Guide*.
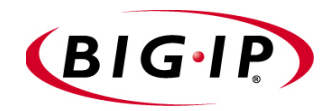

# 6

# Hosting for Multiple Customers

- • [Introducing multiple customer hosting](#page-74-0)
- • [Configuring multiple customer hosting](#page-74-1)
- • [Multiple customer hosting using built-in switching](#page-77-0)
- • [Additional configuration options](#page-79-0)

## <span id="page-74-0"></span>Introducing multiple customer hosting

You can use the BIG-IP system to load balance and provide hosting services for multiple customers. In this example, the BIG-IP system has a gigabit Ethernet interface tagged to handle traffic for **vlanA**, **vlanB**, and **vlanC**. The servers, in groups of two, host separate customers.

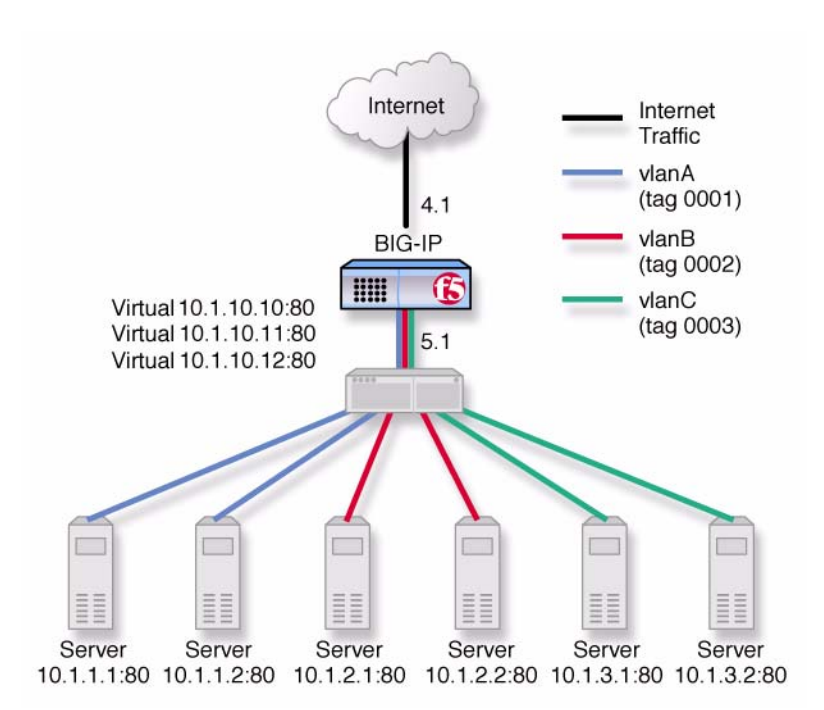

*Figure 6.1 An example of multiple site hosting*

# <span id="page-74-2"></span><span id="page-74-1"></span>Configuring multiple customer hosting

To configure the BIG-IP system for this solution, you must complete the following tasks:

- Create VLANs with tagged interfaces.
- Create a pool of web servers that contains the web servers that you want to load balance.
- Create a virtual server that load balances the web servers.

### Creating VLANs with tagged interfaces

The first step in configuring the BIG-IP system for multiple customer hosting is creating VLANs with tagged interfaces. You can do this using the Configuration utility or from the command line.

#### **To create VLANs with tagged interfaces using the Configuration utility**

- 1. In the navigation pane, click **Network**. The VLAN screen opens.
- 2. For each VLAN:
	- a) Click the **Add** button. The Add VLAN screen opens.
	- b) Enter the VLAN name and tag number. If you do not provide a tag number, the BIG-IP system automatically generates a number.
	- c) In the **Resources** box, select the internal interface (in the example, 5.1) and click **tagged >>**. The interface appears in the **Current Interfaces** box.

#### *Configuration note*

*For this example, create three VLANs, vlanA, vlanB, and vlanC, adding the internal interface to each VLAN as a tagged interface.*

#### **To create VLANs with tagged interfaces from the command line**

To create a VLAN with tagged interface, you must first create the VLAN and then add tagged interfaces to it. You can create a VLAN using the **vlan tag** command:

**b vlan <vlan\_name> tag <tag\_number>**

You can then add an interface or interfaces to the VLAN using the **tagged**  flag:

```
b vlan <vlan_name> interfaces add tagged <if_list>
```
To create VLANs **vlanA**, **vlanB**, and **vlanC**, type:

```
b vlan vlanA tag 0001
b vlan vlanB tag 0002
b vlan vlanC tag 0003
```
To add tagged interface **5.1** to VLANs **vlanA**, **vlanB**, and **vlanC**, type:

**b vlan vlanA interfaces add tagged 5.1**

**b vlan vlanB interfaces add tagged 5.1**

**b vlan vlanC interfaces add tagged 5.1**

### Creating the server pools to load balance

After you create the network environment for the BIG-IP system, create three load balancing pools, one for each network.

#### **To create a pool using the Configuration utility**

- 1. In the navigation pane, click **Pools**. The Pools screen opens.
- 2. In the Pools screen, click the **Add** button to start the Add Pool wizard.
- 3. For each pool, enter the pool name and member addresses in the Add Pool screen. (For additional information about configuring a pool, click the **Help** button.)

#### *Configuration notes*

*For this example, create the following pools: server\_pool1 containing the web servers 10.1.1.1:80, 10.1.1.2:80 server\_pool2 containing the web servers 10.1.2.1:80, 10.1.2.2:80 server\_pool3 containing the web servers 10.1.3.1:80, 10.1.3.2:80*

#### **To create the pools from the command line**

To create a pool from the command line, type the following syntax.

**b pool <pool\_name> { member <server1> member <server2> ... }**

In this example, you create the pool name **mywebpool** with the members **10.1.1.1:80**, **10.1.1.2:80**, **10.1.2.1:80**, **10.1.2.2:80**, **10.1.3.1:80,** and **10.1.3.2:80**:

```
b pool server pool1 \{ \ \ }member 10.1.1.1:80 \
member 10.1.1.2:80 }
b pool server_pool2 { \
member 10.1.2.1:80 \
member 10.1.2.2:80 }
b pool server_pool3 { \
member 10.1.3.1:80 \
member 10.1.3.2:80 }
```
### Creating the virtual server to load balance the web servers

After you create the web server pools that you want to load balance, create a virtual server for each pool.

#### **To create a virtual server using the Configuration utility**

- 1. In the navigation pane, click **Virtual Servers**. The Virtual Servers screen opens.
- 2. In the Virtual Servers screen, click the **Add** button to start the Add Virtual Server wizard.
- 3. Type the address and pool name. (For additional information about configuring a virtual server, click the **Help** button.)

#### *Configuration notes*

*For this example, create the following virtual servers: virtual server 10.1.10.10:80 using server\_pool1 virtual server 10.1.10.11:80 using server\_pool2 virtual server 10.1.10.12:80 using server\_pool3*

#### **To create a virtual server from the command line**

To create the virtual server for this example from the command line, use the following syntax.

**b** virtual <addr:service> use pool <pool>

In this example:

**b virtual 10.1.10.10:80 use pool server\_pool1 b virtual 10.1.10.11:80 use pool server\_pool2 b virtual 10.1.10.12:80 use pool server\_pool3**

### <span id="page-77-0"></span>Multiple customer hosting using built-in switching

The configuration shown in Figure [6.1, on page 6-1,](#page-74-2) uses a two-interface BIG-IP system and an external switch. The BIG-IP system and external switch may be replaced by a single IP Application Switch. Because the BIG-IP system is now the switch, tagging is no longer necessary, but it is necessary to configure the VLANs, with untagged interfaces, on the BIG-IP system. Figure [6.2](#page-78-0) is an example of this example with the IP Application Switch.

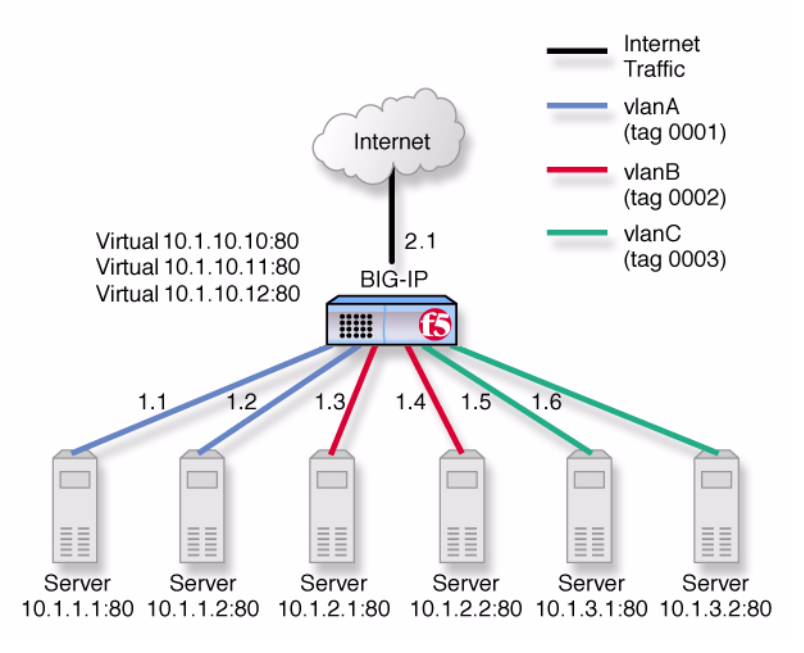

*Figure 6.2 Multiple customer hosting using VLAN switching*

### <span id="page-78-0"></span>Creating VLANs with untagged interfaces

The first step in configuring the BIG-IP system for multiple customer hosting on the IP Application Switch is to create VLANs and add untagged interfaces to them. You can do this using the Configuration utility or from the command line.

#### **To create VLANs with untagged interfaces using the Configuration utility**

- 1. In the navigation pane, click **Network**. The VLAN screen opens.
- 2. For each VLAN:
	- a) Click the **Add** button. The Add VLAN screen opens.
	- b) Enter the VLAN name.
	- c) In the **Resources** box, select the internal interfaces to be assigned to the VLAN and click **untagged >>**. The interface appears in the **Current Interfaces** box.

#### *Configuration notes*

*For this example, create three vlans, vlanA, vlanB, and vlanC, adding the untagged internal interfaces they connect to as follows:*

 *vlanA takes interfaces 1.1 and 1.2. vlanB takes interfaces 1.3 and 1.4. vlanC takes interfaces 1.5 and 1.6.*

#### **To create VLANs with untagged interfaces from the command line**

You can create a VLAN with untagged interfaces using the **vlan** command: **b vlan <vlan\_name> interfaces add <if\_list>**

Thus, to create **vlanA**, **vlanB**, and **vlanC**, type:

**b vlan vlanA interfaces add 1.1 1.2 b vlan vlanB interfaces add 1.3 1.4 b vlan vlanC interfaces add 1.5 1.6**

## <span id="page-79-0"></span>Additional configuration options

Whenever you configure a BIG-IP system, you have a number of options:

- ◆ You have the option in all configurations to configure a BIG-IP redundant system for fail-over. Refer to Chapter 13, *Configuring a Redundant System*, in the *BIG-IP Reference Guide*.
- ◆ All configurations have health monitoring options. Refer to Chapter 11, *Monitors*, in the *BIG-IP Reference Guide*.
- ◆ When you create a pool, there is an option to set up persistence and a choice of load balancing methods. Refer to Chapter 4, *Pools*, in the *BIG-IP Reference Guide*.

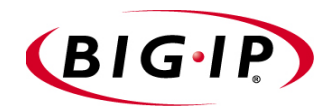

# A Simple Intranet Configuration

- • [Working with a simple intranet configuration](#page-82-0)
- • [Additional configuration options](#page-85-0)

# <span id="page-82-0"></span>Working with a simple intranet configuration

The simple intranet solution described in this chapter is commonly found in a corporate intranet (see Figure 7.1). In this scenario, the BIG-IP system performs load balancing for several different types of connection requests:

- ◆ HTTP connections to the company's intranet web site. The BIG-IP system load balances the two web servers that host the corporate intranet web site, **Corporate.main.net**.
- ◆ HTTP connections to Internet content. These are handled through a pair of cache servers that are also load balanced by the BIG-IP system.
- ◆ Non-HTTP connections to the Internet.

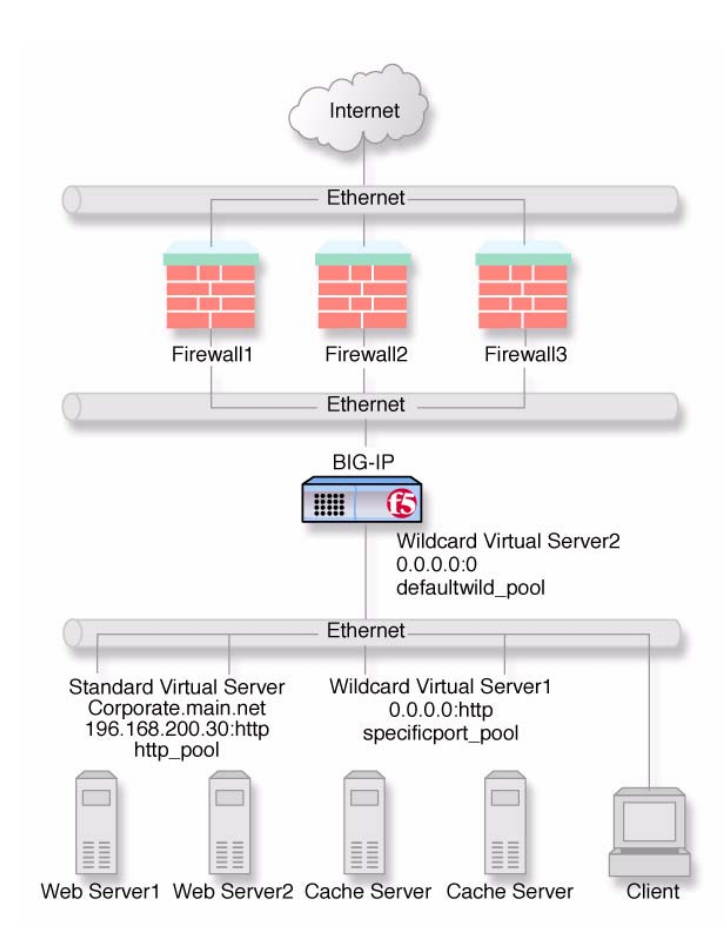

*Figure 7.1 A simple intranet configuration* 

As Figure 7.1 shows, the non-intranet connections are handled by wildcard virtual servers, that is, servers with the IP address **0.0.0.0** (or **\*** or "**any**"). The wildcard virtual server handling traffic to the cache servers is port specific, specifying port **80** for HTTP requests. This way all HTTP requests not matching an IP address on the intranet are directed to the cache server. The wildcard virtual server handling non-HTTP requests is a *default* wildcard server. A default wildcard virtual server is one that uses only port **0**  (or **any** or **\*** or **""** [blank string]). This makes it a catch-all match for outgoing traffic that does not match any standard virtual server or any port-specific wildcard virtual server.

### Creating the simple intranet configuration

To create this configuration, you need to complete the following tasks in order:

- **Create load balancing pools** Create pools for the intranet servers you want to load balance and one for the cache server.
- **Create virtual servers** Create the virtual servers for each pool and for the non-HTTP requests.

### Defining the pools

The first step in a basic configuration is to define the two load balancing pools, a pool for the intranet content servers and a pool for the Internet cache servers.

#### **To create pools using the Configuration utility**

- 1. In the navigation pane, click **Pools**. The Pools screen opens.
- 2. Click the **Add** button. The Add Pool screen opens.
- 3. For each pool, enter the pool name and member addresses in the Add Pool screen. (For additional information about configuring a pool, click the **Help** button.)

#### *Configuration notes*

*For the example in Figure 7.1, on page 7-1, create the pool http\_pool containing members 192.168.100.10:80 and 192.168.100.11:80.*

*Create the pool specificport\_pool containing members 192.168.100.20:80 and 192.168.100.21:80.*

#### **To create the pools from the command line**

To define a pool from the command line, use the following syntax:

**b** pool <pool\_name> { member <member\_definition> ... member <member\_definition>}

To create the pools **http\_pool** and **specificport\_pool** from the command line, you type the following commands:

```
b pool http_pool { \
member 192.168.100.10:80 \
member 192.168.100.11:80 }
b pool specificport_pool { \
member 192.168.100.20:80 \
member 192.168.100.21:80 }
```
#### Defining the virtual servers

The next step in a basic configuration is to define the virtual servers that reference **http\_pool** and **specificport\_pool**, respectively, as well as the forwarding server (no pool) for remaining Internet traffic.

#### **To define the virtual servers using the Configuration utility**

- 1. In the navigation pane, click **Virtual Servers**. The Virtual Servers screen opens.
- 2. Click the **Add** button. The Add Virtual Server screen opens.
- 3. For each virtual server, enter the virtual server address and pool name. (For additional information about configuring a virtual server, click the **Help** button.)

#### *Configuration notes*

*For the example in Figure 7.1: Create virtual server 192.168.200.30:80 using http\_pool Create virtual server 0.0.0.0:80 using specificport\_pool Create virtual server 0.0.0.0:0 as forwarding server (no pool)*

#### **To define the virtual servers from the command line**

To define a virtual server from the command line, use the following syntax:

b virtual <virt IP>:<port> use pool <pool\_name>

You can use standard service names in place of port numbers. If you have DNS configured, you can also use host names in place of IP addresses.

The following commands define virtual servers that map to the pools **http\_pool** and **specificport\_pool**, respectively, and a forwarding virtual server:

**b virtual 192.168.200.30:80 use pool http\_pool**

**b virtual 0.0.0.0:80 use pool specificport\_pool**

**b virtual 0.0.0.0:0 forward**

## <span id="page-85-0"></span>Additional configuration options

Whenever you configure a BIG-IP system, you have a number of options:

- ◆ You have the option in all configurations to configure a BIG-IP redundant system for fail-over. Refer to Chapter 13, *Configuring a Redundant System*, in the *BIG-IP Reference Guide*.
- ◆ All configurations have health monitoring options. Refer to Chapter 11, *Monitors*, in the *BIG-IP Reference Guide*.
- ◆ When you create a pool, there is an option to set up persistence and a choice of load balancing methods. Refer to Chapter 4, *Pools*, in the *BIG-IP Reference Guide*.

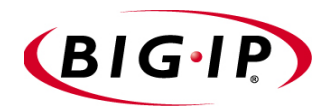

# 8

# Load Balancing ISPs

- • [Using ISP load balancing](#page-88-0)
- • [Configuring network address translation on routers](#page-91-0)
- • [Enabling service 80 and service 443](#page-92-1)
- • [Additional configuration options](#page-92-0)

# <span id="page-88-0"></span>Using ISP load balancing

You may find that as your network grows, or network traffic increases, you need to add an additional connection to the internet. You can use this configuration to add an additional Internet connection to your existing network. Figure 8.1 shows a network configured with two Internet connections.

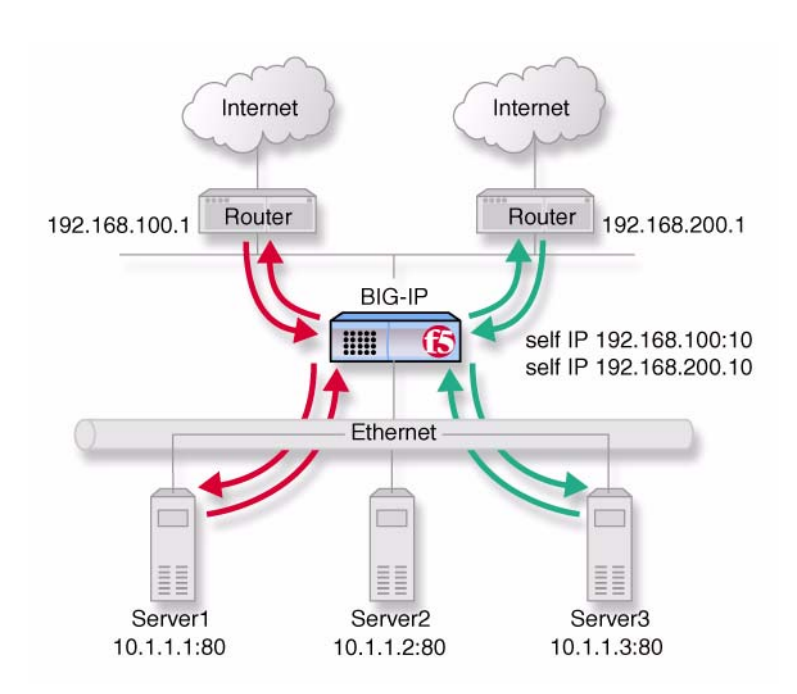

*Figure 8.1 An example of an additional internet connection*

This type of configuration requires you to configure network address translation (NAT) on your routers. If your routers cannot perform NAT, you can use the VLAN SNAT automap feature on the BIG-IP system.

### Configuring ISP load balancing

When you set up ISP load balancing, you have several tasks to complete on the BIG-IP system:

- ◆ **Create two load balancing pools** Define one pool that load balances the content servers. The other pool balances the inside addresses of the routers.
- ◆ **Configure virtual servers**

Configure virtual servers to load balance inbound connections across the servers, and one to load balance outbound connections across the routers.

- ◆ **Configure NATs or a SNAT automap** Configure NATs or SNAT automap for outbound traffic so that replies will arrive though the same ISP the request went out on.
- ◆ **Enable service 80 and service 443**

Enable service **80** and service **443** on the BIG-IP system. This step is only required if you configure this solution from the command line. The web-based Configuration utility automatically opens the ports.

#### Defining the pools for an additional Internet connection

First, define one pool that load balances the content servers, and one pool to load balance the routers.

#### **To create the pools using the Configuration utility**

- 1. In the navigation pane, click **Pools**. The Pools screen opens.
- 2. Click the **Add** button. The Add Pool screen opens.
- 3. For each pool, enter the pool name and member addresses in the Add Pool screen. (For additional information about configuring a pool, click the **Help** button.)

#### *Configuration notes*

*For the example in Figure 8.1:*

*Create the pool server\_pool containing the members 10.1.1.1:80 10.1.1.2:80, and 10.1.1.3:80.* 

*Create the pool router\_insides containing the router inside addresses 192.168.100.1:0 and 192.168.200.1:0.* 

#### **To create pools from the command line**

Use the following command to define the pool **server\_pool** for the nodes that handle the requests to virtual server **172.100.12.20:80**:

```
b pool server_pool { \
member 10.1.1.1:80 \
member 10.1.1.2:80 \
member 10.1.1.3:80 }
```
Use the following command to create the pool **router\_insides**:

```
b pool router_insides { \
member 192.168.100.1:0 \
member 192.168.200.1:0 }
```
### Defining the virtual servers for an additional Internet connection

After you create the pools, you can configure the two virtual servers, one to load balance inbound connections across the servers and one to load balance outbound connections across the routers.

#### **To define the virtual servers using the Configuration utility**

- 1. In the navigation pane, click **Virtual Servers**. The Virtual Servers Screen opens.
- 2. Click the **Add** button. The Add Virtual Server screen opens.
- 3. For each virtual server, enter the virtual server address and pool name. (For additional information about configuring a virtual server, click the **Help** button.)

#### *Configuration notes*

*For the example in Figure 8.1:*

*For the inbound connections, create the virtual server 172.100.12.20:80 and use pool server\_pool.*

*For the outbound connections, create a wildcard virtual server 0.0.0.0:0 and use pool router\_insides.*

#### **To define the virtual servers from the command line**

To handle inbound traffic, create the virtual server for the pool **server\_pool** with the following command:

```
b virtual 172.100.12.20:80 use pool server_pool
```
To handle outbound traffic, create a wildcard virtual server for the pool **router\_insides** with the following command:

**b virtual 0.0.0.0:0 use pool router\_insides**

### <span id="page-91-0"></span>Configuring network address translation on routers

You must now set up address translation for outbound traffic so that replies will arrive though the same ISP that the request went out on. Specifically, you must either configure your routers so that they perform network address translation (NAT), or you must configure SNAT automap.

For instructions on NAT configuration, refer to your router documentation.

To set up a SNAT automap, perform the following tasks:

- Assign IP-specific self IP addresses to the BIG-IP system external VLAN, corresponding to the IP networks of the two routers.
- Enable SNAT automap for each of the self addresses.
- Enable SNAT automap for the internal VLAN.

#### **To create self IP addresses and enable SNAT automap using the Configuration utility**

- 1. In the navigation pane, click **Network** The Network screen open.
- 2. On the Network screen, click **Add**. The Add Self IP Address screen opens.
- 3. In the Add Self IP Address screen, for each router, add a new self IP address that matches the network of the router, with the inside IP network address of the router and **SNAT Automap** enabled.
- 4. On the Network screen, click the **VLANs** tab. The VLANs screen opens.
- 5. Click the **internal** VLAN. The VLAN Internal screen opens.
- 6. In the VLAN Internal screen, check the **SNAT Automap** box. For additional information about configuring a VLAN, click the **Help** button.

#### **To create self IP addresses and enable SNAT automap from the command line**

Create IP-specific self IP addresses on the external VLAN using these commands:

**b self 192.168.100.10 vlan external snat automap enable**

**b self 192.168.200.10 vlan external snat automap enable**

Use this command to enable **snat automap** on the internal VLAN:

**b vlan internal snat automap enable**

## <span id="page-92-1"></span>Enabling service 80 and service 443

This step is required only if you configure this solution from the command line. If you use the web-based Configuration utility for this solution, the services are automatically enabled. Use the following command to enable service **80** and service **443**.

**b service 80 443 tcp enable**

# <span id="page-92-0"></span>Additional configuration options

Whenever you configure a BIG-IP system, you have a number of options:

- ◆ You have the option in all configurations to configure a BIG-IP redundant system for fail-over. Refer to Chapter 13, *Configuring a Redundant System*, in the *BIG-IP Reference Guide*.
- ◆ All configurations have health monitoring options. Refer to Chapter 11, *Monitors*, in the *BIG-IP Reference Guide*.
- ◆ When you create a pool, there is an option to set up persistence and a choice of load balancing methods. Refer to Chapter 4, *Pools*, in the *BIG-IP Reference Guide*.

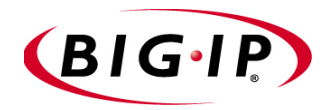

9

# Load Balancing VPNs

- • [Working with VPN load balancing](#page-96-0)
- • [Using VPN and router load balancing](#page-99-0)
- • [Additional configuration options](#page-104-0)

# <span id="page-96-0"></span>Working with VPN load balancing

You can use the BIG-IP system to load balance virtual private network (VPN) gateways used to connect two private networks. Figure 9.1 shows a configuration of this type.

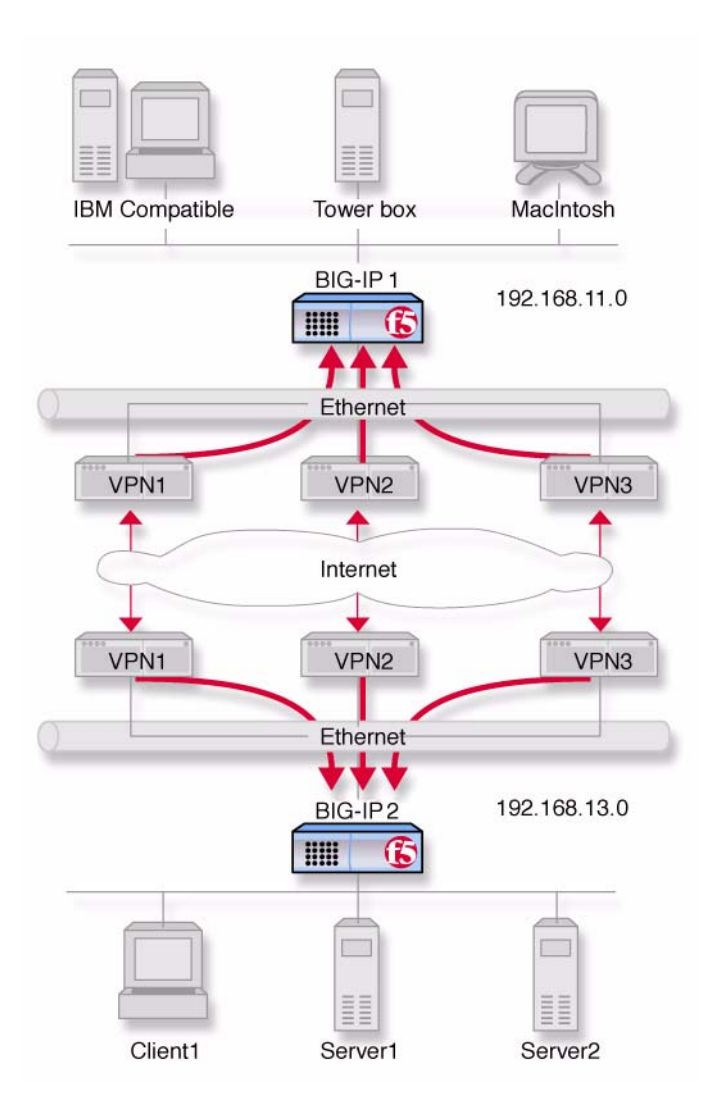

*Figure 9.1 An example of a VPN load balancing configuration*

### Configuring VPN load balancing

There are three tasks required to configure VPN load balancing on the BIG-IP system: create a load balancing pool, create two virtual servers, and enable ports **80** and **443**.

The following tasks only show how to configure the BIG-IP system on network **192.168.13.0** (**BIG-IP 2**). The configuration for **BIG-IP 1** on **192.168.11.0** is the same, only with different network numbers.

- ◆ **Create a load balancing pool** Create a pool that load balances the inside addresses of the three VPNs.
- ◆ **Create two virtual servers** Create virtual servers to handle inbound and outbound traffic for VPNs.
- ◆ **Enable service 80 and service 443** Enable service **80** and **443** for traffic. This step is only required if you configure this solution from the command line. The web-based Configuration utility automatically allows access to the services.

#### Defining the pools

First, create two pools, a pool that load balances the content servers and a pool that load balances the VPNs.

#### **To create a pool using the Configuration utility**

- 1. In the navigation pane, click **Pools**. The Pools screen opens.
- 2. Click the **Add** button. The Add Pool screen opens.
- 3. For each pool, enter the pool name and member addresses in the Add Pool screen. (For additional information about configuring a pool, click the **Help** button.)

#### *Configuration notes*

*For the example in Figure 9.1:*

*Create pool named vpn\_insides. This pool contains the following members: <vpn1>, <vpn2>, <vpn3>.*

#### **To define a pool from the command line**

Define the pool **vpn\_insides** for the VPN**s**:

```
b pool vpn_insides { \
member <vpn1>:* \
member <vpn2>:* \
member <vpn3>:* }
```
Replace **<vpn1>**, **<vpn2>**, and **<vpn3>** with the internal IP address of the respective router. In this example the routers are service checked on port \*.

#### Defining the virtual servers

After you define the pools for the content servers and inside IP addresses of the VPNs, define the virtual servers.

#### **To define the virtual servers using the Configuration utility**

- 1. In the navigation pane, click **Virtual Servers**.
- 2. Click the **Add** button. The Add Virtual Server screen opens.
- 3. For each virtual server, enter the virtual server address and pool name. (For additional information about configuring a virtual server, click the **Help** button.)

#### *Configuration notes*

*For the example in Figure 9.1:*

*For the inbound connections, create the network virtual server 192.168.13.0:0. Specify the netmask 255.255.255.0 and turn forwarding on.*

*For the outbound connections, create the network virtual server 192.168.11.0:0. specify the netmask 255.255.255.0, use pool vpn\_insides, and disable address translation.*

#### **To define the virtual servers from the command line**

First, create a forwarding network virtual server for inbound VPN traffic:

**b virtual 192.168.13.0:0 netmask 255.255.255.0 forward**

Then, create a virtual server to load balance traffic outbound to the remote machines through VPNs:

```
b virtual 192.168.11.0:0 netmask 255.255.255.0 use pool vpn_insides
```
**b virtual 192.168.11.0:0 translate addr disable**

(This addresses nodes **192.168.11.1**, **192.168.11.2**, and **192.168.11.3** that represent the IBM Compatible, Tower box, and MacIntosh on the remote network in Figure 9.1.)

#### Enabling service 80 and service 443

This step is only required if you configure this solution from the command line. If you use the web-based Configuration utility for this solution, the services are automatically enabled. Use the following command to enable service **80** and service **443**.

**b service 80 443 tcp enable**

# <span id="page-99-0"></span>Using VPN and router load balancing

You can use the transparent device load balancing feature in the BIG-IP system to connect to private networks, as well as to load balance Internet connections through multiple routers. Figure 9.2 is an example of this network configuration.

### Configuring virtual servers for VPN and router load balancing

The following topics deal with only the VPN configuration for the BIG-IP system on network **192.168.13.100** (**BIG-IP 2**). The configuration for **192.168.11.100** is done the same way, but you use different network numbers.

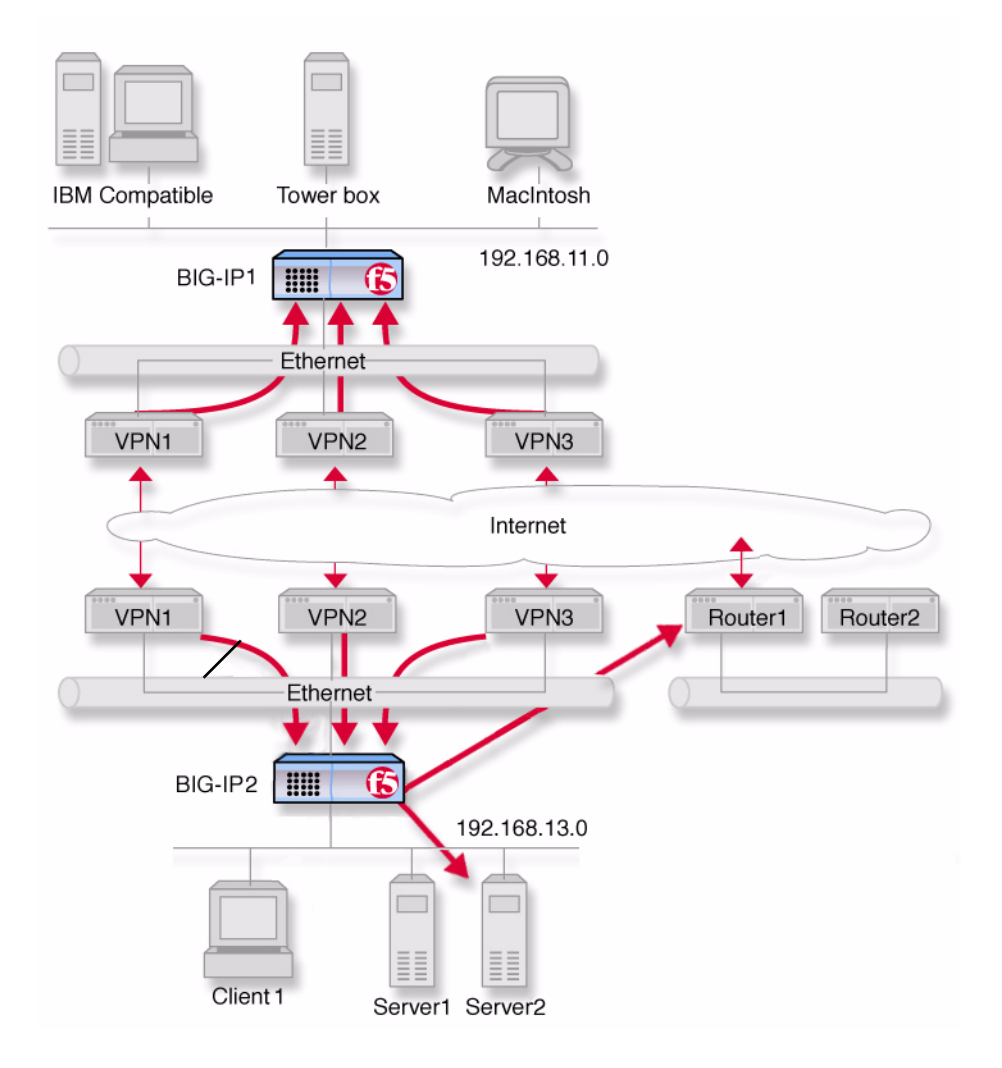

*Figure 9.2 An example of a VPN and multiple router load balancing configuration*

### Configuring VPN and router load balancing

First, complete the following tasks on the BIG-IP system:

◆ **Create load balancing pools**

Create load balancing pools for the content servers, the routers, and the three VPNs.

◆ **Create four virtual servers**

Create four virtual servers.

- The first virtual server load balances inbound Internet traffic.
- The second virtual server load balances outbound Internet traffic.
- The third virtual server forwards inbound VPN connections.
- The fourth virtual server load balances outbound VPN connections.
- ◆ **Configure network address translation**

Configure NATs or SNAT automap for outbound traffic so that replies will arrive though the same VPN the request went out on.

#### ◆ **Enable service 80 and service 443**

Enable service **80** and **443** for traffic. This step is only required if you configure this solution from the command line. The web-based Configuration utility automatically opens the ports.

#### Defining the pools for VPN load balancing

Next, create three pools. Create one pool that load balances the content servers, one that load balances the routers, and one that load balances the VPNs. For example:

- ◆ Create a server pool named **server\_pool**. This pool contains the following members: **<server1**> and **<server2>**
- ◆ Create a pool named **router\_insides** with the following members: **<router1>** and **<router2>**
- ◆ Create a pool named **vpn\_insides**. This pool contains the following members: **<vpn1>**, **<vpn2>**, and **<vpn3>**

#### **To create the pools using the Configuration utility**

- 1. In the navigation pane, click **Pools**. The Pools screen opens.
- 2. Click the **Add** button. The Add Pool screen opens.
- 3. For each pool, enter the pool name and member addresses in the Add Pool screen. (For additional information about configuring a pool, click the **Help** button.)

#### *Configuration notes*

*Create a server pool named server\_pool. This pool contains the following members: <server1> and <server2>.*

*Create a pool named router\_insides with the following members: <router1> and <router2>.*

*Create a pool named vpn\_insides. This pool contains the following members: <vpn1>, <vpn2>, and <vpn3>.*

#### **To define a pool from the command line**

First, define the pool **server\_pool** for the content servers:

```
b pool server_pool { \
member <server1>:80 \ 
member <server2>:80 \
member <server3>:80 }
```
You will replace <server1>, <server2>, and <server3> with the IP address of each respective server.

Next, define the pool **router\_insides** for the internal addresses of the routers:

```
b pool router_insides { \
member <router1>:0 \
member <router2>:0 }
```
Replace **<router1>** and **<router2>** with the internal IP address of each respective router.

Finally, define the pool **vpn\_insides** for the internal addresses of the VPN routers:

```
b pool vpn_insides { \
member <vpn1>:0 \
member <vpn2>:0 \
member <vpn3>:0 }
```
Replace **<vpn1>**, **<vpn2>**, and **<vpn3>** with the external IP address of each respective router.

### Defining the virtual servers for VPN and router load balancing

After you define the pools for the inside IP addresses of the routers, you need to define the following virtual servers for the **BIG-IP 2**. For example:

- ◆ For the inbound Internet connection, configure the virtual server **172.100.12.20:80** using **server\_pool**.
- ◆ For the outbound Internet connection, configure the wildcard virtual server **0.0.0.0:0** using **router\_insides**.
- ◆ For the inbound VPN connections, create the forwarding network virtual server **192.168.13.0:0**. Turn forwarding on.
- ◆ For the outbound VPN connections, create the network virtual server **192.168.11.0:0**. Use pool **vpn\_insides** and disable port and address translation.

#### **To define the virtual server using the Configuration utility**

- 1. In the navigation pane, click **Virtual Servers**. The Virtual Servers screen opens.
- 2. Click the **Add** button. The Add Virtual Server screen opens.
- 3. For each virtual server, enter the virtual server address and pool name. (For additional information about configuring a virtual server, click the **Help** button.)

#### *Configuration notes*

*For the inbound Internet connection, configure the virtual server 172.100.12.20:80 using server\_pool.*

*For the outbound Internet connection, configure the wildcard virtual server 0.0.0.0:0 using router\_insides.*

*For the inbound VPN connections, create the forwarding network virtual server 192.168.13.0:0. Turn forwarding on.*

*For the outbound VPN connections, create the network virtual server 192.168.11.0:0. Use pool vpn\_insides and disable port and address translation.*

#### **To define virtual servers from the command line**

First, configure the BIG-IP system to handle inbound traffic from the remote network.

Create the virtual server for **BIG-IP 2** with the following commands:

**b virtual 192.168.13.0:0 forward**

Then, configure **BIG-IP 2** to handle outbound traffic. Create a virtual server that sends traffic to the pool you created for the internal interfaces of the VPN routers (**vpn\_insides**). Use the following commands to create virtual servers for connecting to the machines on the remote network:

```
b virtual 192.168.11.0:0 use pool vpn_insides
b virtual 192.168.11.0:0 translate addr disable
```
This addresses the nodes **192.168.11.1**, **192.168.11.2**, and **192.168.11.3** that correspond to the **IBM Compatible**, **Tower box**, and **MacIntosh** on the remote network in Figure 9.2, on page 9-4.

Then, create a virtual server to handle inbound traffic:

**b virtual 172.100.12.20:80 use pool server\_pool**

Finally, configure **BIG-IP 2** to handle outbound traffic. Create a virtual server that sends traffic to the pool you created for the internal interfaces of the routers (**router\_insides**). Use the following command to create the virtual server:

**b virtual 0.0.0.0:0 use pool router\_insides**

#### Configuring network address translation on routers

For outbound traffic you must now set up address translation so that replies will arrive through the same router the request went out on. Specifically, you must either configure your routers so that they perform network address translation (NAT), or you must configure SNAT automap.

For instructions on NAT configuration, refer to your router documentation.

To perform the SNAT automap you must perform three steps:

- Assign IP-specific self addresses to the external VLAN corresponding the IP networks of the two routers
- Enable SNAT automap for each of the self addresses.
- Enable SNAT automap for the internal VLAN.

#### **To create self addresses and enable SNAT automap to the router inside interfaces using the Configuration utility**

- 1. In the navigation pane, click **Network**. The VLANs screen opens.
- 2. Click the Self IP Addresses tab. The Self IP Addresses screen opens.
- 3. Click the **Add** button. The Add Self IP Address screen opens.
- 4. For each router, add a new self IP address with the inside IP network address of the router and SNAT Automap enabled.
- 5. On the Network screen, click the VLANs tab. The VLANs screen opens.
- 6. Click the **internal** VLAN. The VLAN Internal screen opens.
- 7. In the VLAN Internal screen, click a check in the **SNAT Automap** box. For additional information about adding a VLAN, click the **Help** button.

#### **To create VLAN mappings with SNAT auto mapping to the router inside interfaces from the command line**

Create IP-specific self addresses on the third VLAN with these commands:

**b self <ip\_addr1> vlan <vlan\_name> snat automap enable b self <ip\_addr2> vlan vlan\_name> snat automap enable**

Enable **snat automap** on the internal VLAN using this command: **b vlan <int\_vlan> snat automap enable**

For example:

```
b self 11.11.11.5 vlan external snat automap enable
b self 11.11.12.5 vlan external snat automap enabl
b vlan internal snat automap enable
```
### Enabling service 80 and service 443

This step is required only if you configure this solution from the command line. If you use the web-based Configuration utility for this solution, the services are automatically enabled. Use the following command to enable service **80** and service **443**.

```
b service 80 443 tcp enable
```
# <span id="page-104-0"></span>Additional configuration options

Whenever you configure a BIG-IP system, you have a number of options:

- ◆ You have the option in all configurations to configure a BIG-IP redundant system for fail-over. Refer to Chapter 13, *Configuring a Redundant System*, in the *BIG-IP Reference Guide*.
- ◆ All configurations have health monitoring options. Refer to Chapter 11, *Monitors*, in the *BIG-IP Reference Guide*.
- ◆ When you create a pool, there is an option to set up persistence and a choice of load balancing methods. Refer to Chapter 4, *Pools*, in the *BIG-IP Reference Guide*.

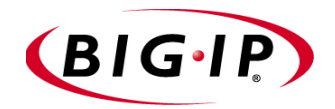

# 10

# Load Balancing IPSEC Traffic

- • [Configuring load balancing IPSEC traffic across VPN](#page-108-0)  [gateways](#page-108-0)
- • [IPSEC VPN sandwich configuration](#page-113-0)
- • [Additional configuration options](#page-116-0)
# Configuring load balancing IPSEC traffic across VPN gateways

The previous chapter shows how to load balance across three VPN gateways. The IPSEC protocol (Internet Protocol Security) enables you to load balance between gateways as well. Figure 10.1 shows inbound IPSEC traffic being load balanced to one of three destination VPN gateways.

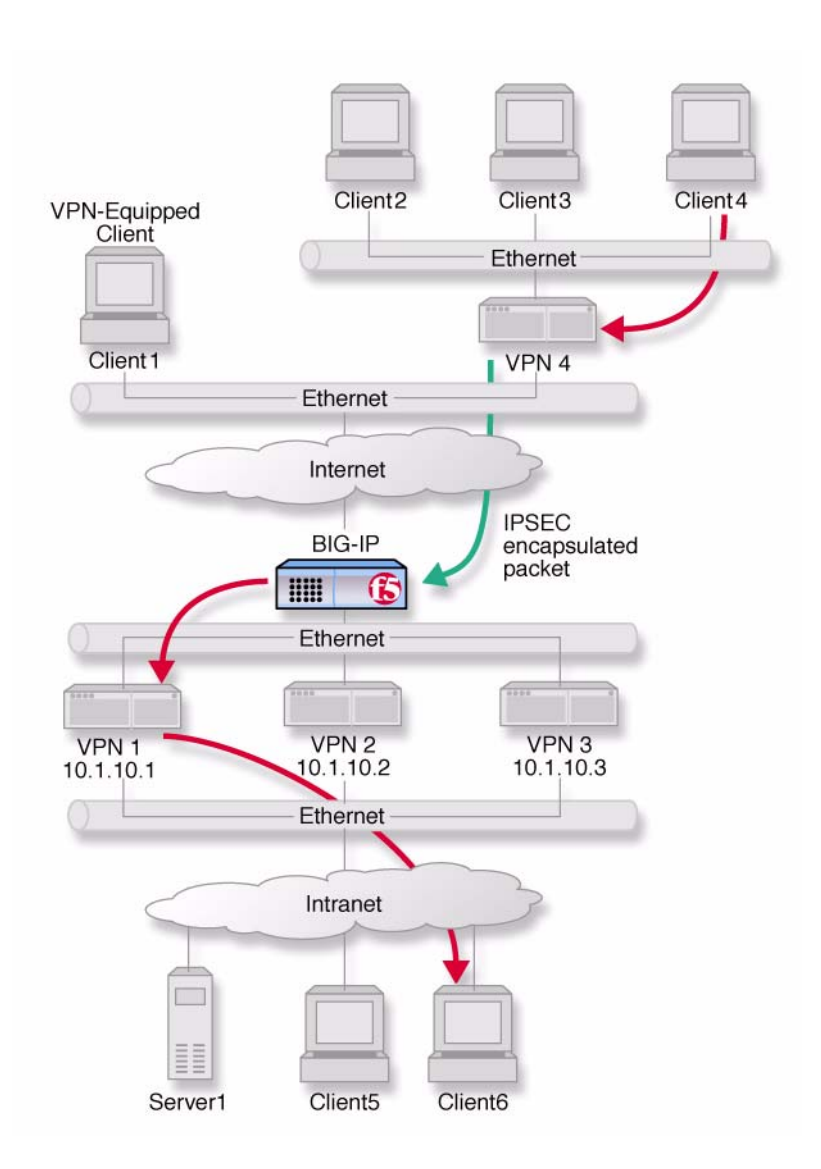

*Figure 10.1 VPN load balancing between VPN gateways*

In this configuration, address translation is on, and IPSEC is in tunnel mode with ESP (Encapsulation Security Payload) specified. The hop shown by the blue arrow represents the IPSEC part of the transmission. A packet originating from **Client4** with **Client6** as its destination is encapsulated by the VPN gateway (**VPN4**) serving the client, and traverses the Internet in this secure form. The BIG-IP system then load balances the packet to one of three destination gateways: **VPN1**, **VPN2**, or **VPN3**. The VPN to which it is load balanced then becomes the established gateway, or tunnel, for packets from **VPN4**. Traffic from **Client1**, a separate VPN connection, is load balanced to a different destination VPN.

For this configuration to work, IPSEC requires certain special settings on the clients and servers, and on the BIG-IP system:

- On clients and servers, IPSEC must be configured in tunnel mode with ESP.
- You must enable Any IP mode for the virtual servers on the BIG-IP system.
- Enable address translation on the BIG-IP system.
- Enable UDP on the BIG-IP system to support internet key exchange (IKE) traffic.
- Enable persistence across services on the BIG-IP system.

### Configuring IPSEC load balancing

First, configure your servers and clients for IPSEC tunnel mode with ESP. Refer to the documentation provided with the server or client. Be sure to use the same security association for all clients.

Next, complete the following tasks on the BIG-IP system:

- ◆ **Create two load balancing pools** Create two load balancing pools for the VPN destination gateways, one specifying port **500** for internet key exchange, one specifying a wildcard service (**0**) for Any IP mode.
- ◆ **Create two virtual servers**

Create two virtual servers for referencing the two pools, one specifying port **500** for internet key exchange, one specifying a wildcard service (**0**) for Any IP (IPSEC) traffic.

- ◆ **Enable UDP** Enable UDP for internet key exchange (IKE) traffic.
- ◆ **Enable persistence** Enable persistence across services.

#### Defining the pools

To configure IPSEC load balancing, you first define one pool that load balances the VPN destination gateways with a wildcard port, and one pool that load balances the VPN destination gateways handling service **500** traffic.

#### **To create the pools using the Configuration utility**

- 1. In the navigation pane, click **Pools**. The Pools screen opens.
- 2. Click the **Add** button. The Add Pool screen opens.
- 3. For each pool, enter the pool name and member addresses in the Add Pool screen. (For additional information about configuring a pool, click the **Help** button.)

#### *Configuration notes*

*Create a VPN pool named vpn\_anyip. This pool contains the outside addresses of the three VPN destination gateways with service 0.*

*Create a VPN pool named vpn\_ike. This pool contains the outside addresses of the three VPN destination gateways with service 500.*

#### **To define pools from the command line**

Use the following syntax to define the pools at the command line:

**b pool <pool\_name> { member <member1> member <member2> ...> }**

To create the configuration described in this solution, type the following commands:

```
b pool vpn_anyip { \
member 10.1.10.1:0 \
member 10.1.10.2:0 \
member 10.1.10.3:0 }
b pool vpn_ike { \
member 10.1.10.1:500 \
member 10.1.10.2:500 \
member 10.1.10.3:500 }
```
#### Defining the virtual servers

After you define the pools for the VPNs, you can define the following virtual servers, one to load balance Any IP (IPSEC) traffic, and one to load balance internet key exchange traffic.

#### **To define the virtual server using the Configuration utility**

Use this procedure for each BIG-IP system that you need to configure.

- 1. In the navigation pane, click **Virtual Servers**.
- 2. Click the **Add** button. The Add Virtual Server screen opens.
- 3. For each virtual server, enter the virtual server address and pool name. (For additional information about configuring a virtual server, click the **Help** button.)
- 4. Fill in the attributes for the virtual server. For additional information about this screen, click the **Help** button.
- 5. For each of the two VPN load-balancing virtual servers:

a) Click the Virtual Address Properties tab. The Virtual Address Properties screen opens.

b) In the Any IP Traffic area, check the **Enable** box. Then click **Apply**.

#### *Configuration notes*

*Create the virtual server 192.168.13.100:0 and use the pool vpn\_anyip.*

*Create the virtual server 192.168.13.100:500 and use the pool vpn\_ike.* 

#### **To define the virtual servers from the command line**

Define the virtual servers from the command line as follows:

```
b virtual 192.168.13.100:0 use pool vpn_anyip
b virtual 192.168.13.100:500 use pool vpn_ike
```
Then, enable Any IP for both virtual servers:

**b virtual 192.168.13.100 any\_ip enable.**

#### Enabling UDP

After you enable the Any IP feature for the virtual servers, enable **UDP 500** so that the BIG-IP system can handle internet key exchange (IKE) traffic:

**b service 500 udp enable** 

### Enabling persistence across services

Finally, complete the configuration by setting up persistence across services on the BIG-IP system:

**b global persist\_across\_services enable**

# IPSEC VPN sandwich configuration

You can load balance content servers to incoming IPSEC traffic by adding a second BIG-IP system in a VPN sandwich configuration. Figure [10.2](#page-113-0) shows the VPN sandwich configuration.

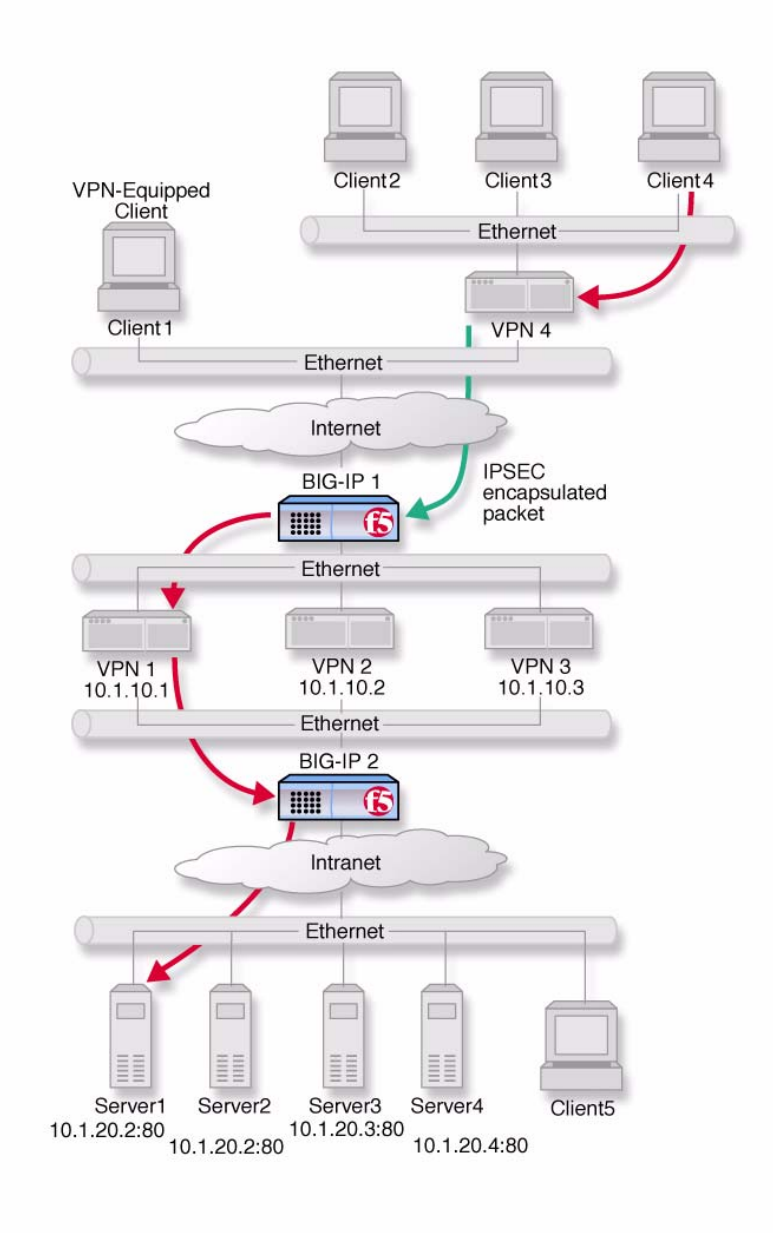

<span id="page-113-0"></span>*Figure 10.2 VPN load balancing between VPN gateways*

When you set up the sandwich configuration, the configuration tasks you use are identical to those you use for the basic VPN IPSEC configuration. The exceptions are that you configure a load balancing pool and virtual server on the second BIG-IP system. For example:

- ◆ Create a VPN pool named **server\_pool**. This pool contains as members the addresses of the four content servers: **server1**, **server2**, **server3**, and **server4**.
- ◆ Create the virtual server **10.1.20.10:80** and use the pool **server\_pool.**

#### Defining the additional pool

#### **To create the pool using the Configuration utility**

For the BIG-IP system in Figure [10.2](#page-113-0) labeled **BIG-IP 2**:

- 1. In the navigation pane, click **Pools**. The Pools screen opens.
- 2. Click the **Add** button. The Add Pool screen opens.
- 3. For each pool, enter the pool name and member addresses in the Add Pool screen. (For additional information about configuring a pool, click the **Help** button.)

#### *Configuration note*

*Create a VPN pool named server\_pool. This pool contains as members the addresses of the four content servers: server1*, *server2*, *server3*, *and server4.*

#### **To define the pool from the command line**

Use the following syntax to define the pools from the command line:

**b pool <pool\_name> { member <member1> member < member2> ... > }**

To create the configuration described in this solution, type the following command.

**b pool server\_pool { \ member 10.1.20.1:80 \ member 10.1.20.2:80 \ member 10.1.20.3:80 \ member 10.1.20.4:80 }**

### Defining the additional virtual server

#### **To define the additional virtual server using the Configuration utility**

For each BIG-IP system to be configured:

- 1. In the navigation pane, click **Virtual Servers**. The Virtual Servers screen opens.
- 2. Click the **Add** button. The Add Virtual Server screen opens.
- 3. For each virtual server, enter the virtual server address and pool name. (For additional information about configuring a virtual server, click the **Help** button.)

#### **To define the virtual server from the command line**

To define the virtual server from the command line, type the following command.

**b virtual 10.1.20.10:80 use pool server\_pool**

# Additional configuration options

Whenever you configure a BIG-IP system, you have a number of options:

- ◆ You have the option in all configurations to configure a BIG-IP redundant system for fail-over. Refer to Chapter 13, *Configuring a Redundant System*, in the *BIG-IP Reference Guide*.
- ◆ All configurations have health monitoring options. Refer to Chapter 11, *Monitors*, in the *BIG-IP Reference Guide*.
- ◆ When you create a pool, there is an option to set up persistence and a choice of load balancing methods. Refer to Chapter 4, *Pools*, in the *BIG-IP Reference Guide*.

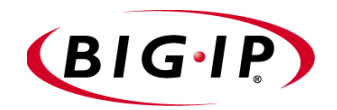

# 11

# Configuring an SSL Accelerator

- • [Introducing the SSL Accelerator](#page-120-0)
- • [Configuring the SSL Accelerator](#page-122-0)
- • [Introducing the SSL Accelerator scalable](#page-131-0)  [configuration](#page-131-0)
- • [Using SSL-to-server](#page-138-0)
- • [Additional configuration options](#page-141-0)

## <span id="page-120-0"></span>Introducing the SSL Accelerator

The SSL Accelerator feature allows the BIG-IP system to accept HTTPS connections (HTTP over SSL), connect to a web server, retrieve the page, and then send the page to the client.

A key component of the SSL Accelerator feature is that the BIG-IP system can retrieve the web page using an unencrypted HTTP request to the content server. With the SSL Accelerator feature, you can configure an SSL proxy on the BIG-IP system that decrypts HTTP requests that are encrypted with SSL. Decrypting the request offloads SSL processing from the servers to the BIG-IP system, and also allows the BIG-IP system to use the header of the HTTP request to intelligently control how the request is handled. (Requests to the servers can optionally be re-encrypted to maintain security on the server side of the BIG-IP system as well, using a feature called SSL-to-server.)

When the SSL proxy on the BIG-IP system connects to the content server, and address translation is not enabled, the proxy uses the original client's IP address and port as its source address and port. In doing so, the proxy appears to be the client, for logging purposes.

This chapter describes the following features of the BIG-IP SSL Accelerator:

- Configuring an SSL Accelerator
- Using an SSL Accelerator scalable configuration
- Using SSL-to-server

#### **◆** Note

*If you have FIPS-140 security modules installed in the BIG-IP system, you must initialize the security world before you configure the SSL Accelerator for encrypted traffic. For more information, see the Platform Guide: 520/540, Chapter 2, Configuring the FIPS-140 Hardware, available on the Software and Documentation CD.* 

#### **Note**

*All products except the BIG-IP LoadBalancer, BIG-IP FireGuard Controller, and the BIG-IP Cache Controller support this configuration.* 

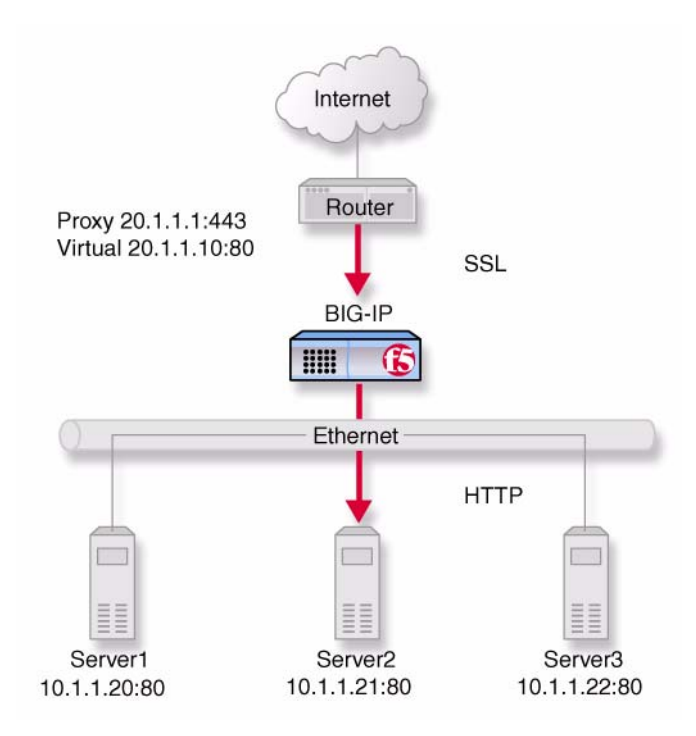

<span id="page-121-0"></span>*Figure 11.1 An incoming SSL connection received by an SSL Accelerator configured on the BIG-IP system*

## <span id="page-122-0"></span>Configuring the SSL Accelerator

There are several tasks required to set up the SSL Accelerator on the BIG-IP system. These tasks include:

- Generating a key and obtaining a certificate
- Configuring the BIG-IP system with the certificate and key
- Creating a pool for the HTTP servers
- Creating an HTTP virtual server
- Creating the proxy for the SSL Accelerator

### Generating a key and obtaining a certificate

In order to use the SSL Accelerator feature, you must obtain a valid x509 certificate from an authorized certificate authority (CA).

#### **Note**

*If you have FIPS-140 hardware installed in the BIG-IP system, see the Platform Guide: 520/540, Chapter 2, Configuring the FIPS-140 Hardware, available on the Software and Documentation CD, for instructions on how to generate a key and obtain a certificate.*

The following list contains some companies that are certificate authorities:

- Verisign (**http://www.verisign.com**)
- Digital Signature Trust Company (**http://secure.digsigtrust.com**)
- GlobalSign (**http://www.globalsign.com**)
- GTE Cybertrust (**http://www.cybertrust.gte.com**)
- Entrust (**http://www.entrust.net**)

You can generate a key, a temporary certificate, and a certificate request form using either the Key Management System (KMS) within the Configuration utility, or the **bigpipe proxy** command.

Note that we recommend using the Configuration utility for this process. The certification process is generally handled through a web page. Parts of the process require you to cut and paste information from a browser window in the Configuration utility to another browser window on the web site of the CA.

#### Additional information about keys and certificates

You must have a separate certificate for each domain name on each BIG-IP system or redundant pair of BIG-IP units, regardless of how many non-SSL web servers are load balanced by the BIG-IP system.

If you are already running an SSL server, you can use your existing keys to generate temporary certificates and request files. However, you must obtain new certificates if the ones you have are not for the following web server types:

- Apache + OpenSSL
- **Stronghold**

#### Generating a key and obtaining a certificate using the Configuration utility

To obtain a valid certificate, you must have a private key. If you do not have a key, you can use the Configuration utility on the BIG-IP system to generate a key and a temporary certificate. You can also use the Configuration utility to create a request file you can submit to a certificate authority (CA). You must complete three tasks in the Configuration utility to create a key and generate a certificate request.

- Generate a certificate request
- Submit the certificate request to a CA and generate a temporary certificate
- Install the SSL certificate from the CA

Each of these tasks is described in detail in the following paragraphs.

#### **To create a new certificate request using the Configuration utility**

- 1. In the navigation pane, click **Proxies**. The Proxies screen opens.
- 2. Select the Cert Admin tab.
- 3. Click the **Generate New Key Pair/Certificate Request** button.
- 4. In the Key Information section, select a key length and key file name.
	- **Key Length** Select the key length you want to use for the key. You can select **512**, **1024, 2048** or **4096** bits.
	- **Key Identifier**

Type in the name of the key file. This should be the fully qualified domain name of the server for which you want to request a certificate. You must add the **.key** file extension to the name.

- 5. In the **Certificate Information** section, type the information specific to your company. This information includes:
	- **Country**

Type the two letter ISO code for your country, or select it from the list. For example, the two-letter code for the United States is **US**.

#### • **State or Province**

Type the full name of your state or province, or select it from the list. You must enter a state or province.

#### • **Locality**

Type the city or town name.

• **Organization**

Type the name of your organization.

- **Organizational Unit** Type the division name or organizational unit.
- **Domain Name** Type the name of the domain upon which the server is installed.
- **Email Address**

Type the email address of a person who can be contacted about this certificate.

• **Challenge Password**

Type the password you want to use as the challenge password for this certificate. The CA uses the challenge password to verify any changes you make to the certificate at a later date.

• **Retype Password**

Retype the password you entered for the challenge password.

- 6. Click the **Generate Key Pair/Certificate Request** button. After a short pause, the Generate Certificate Request screen opens.
- 7. Use the Generate Certificate Request screen to start the process of obtaining a certificate from a CA, and then to generate and install a temporary certificate.
	- **Begin the process for obtaining a certificate from CA** Click the URL of a CA to begin the process of obtaining a certificate for the server. After you select a CA, follow the directions on their web site to submit the certificate request. After your certificate request is approved, and you receive a certificate back from the CA, see *To install certificates from the CA using the Configuration utility*, on page 11-8, for information about installing it on the BIG-IP system.
	- **Generate and install a temporary certificate** Click the **Generate Self-Signed Certificate** button to create a self-signed certificate for the server. We recommend that you use the temporary certificate for testing only. You should take your site live only after you receive a properly-signed certificate from a certificate authority. When you click this button, a temporary certificate is created and installed on the BIG-IP system. This certificate is valid for 10 years. This temporary certificate allows you to set up an SSL proxy for the SSL Accelerator while you wait for a CA to return a permanent certificate.

#### Generating a key and obtaining a certificate from the command line

To obtain a valid certificate, you must have a private key. If you do not have a key, you can use the **genconf** and **genkey** utilities on the BIG-IP system to generate a key and a temporary certificate. The **genkey** and **gencert** utilities automatically generate a request file that you can submit to a certificate authority (CA). If you have a key, you can use the **gencert** utility to generate a temporary certificate and request file.

These utilities are described in the following list:

#### ◆ **genconf**

This utility creates a key configuration file that contains specific information about your organization. The **genkey** utility uses this information to generate a certificate.

◆ **genkey**

After you run the **genconf** utility, run this utility to generate a temporary 10-year certificate for testing the SSL Accelerator on the BIG-IP system. This utility also creates a request file that you can submit to a certificate authority (CA) to obtain a certificate.

◆ **gencert**

If you already have a key, run this utility to generate a temporary certificate and request file for the SSL Accelerator.

#### **To generate a key configuration file using the genconf utility**

If you do not have a key, you can generate a key and certificate with the **genconf** and **genkey** utilities. First, run the **genconf** utility with the following commands:

#### **/usr/local/bin/genconf**

The utility prompts you for information about the organization for which you are requesting certification. This information includes:

- The fully qualified domain name (FQDN) of the server. Note that this FQDN must be RFC1034/1035-compliant, and cannot be more than 63 characters long (this is an x509 limitation).
- The two-letter ISO code for your country
- The full name of your state or province
- The city or town name
- The name of your organization
- The division name or organizational unit

For example, Figure 11.2 contains entries for the server **my.server.net**.

```
Common Name (full qualified domain name): my.server.net
Country Name (ISO 2 letter code): US
State or Province Name (full name): WASHINGTON
Locality Name (city, town, etc.): SEATTLE
Organization Name (company): MY COMPANY
Organizational Unit Name (division): WEB UNIT
```

```
Figure 11.2 Example entries for the genconf utility
```
#### **To generate a key using the genkey utility**

After you run the **genconf** utility, you can generate a key with the **genkey** utility. Type the following command to run the **genkey** utility:

**/usr/local/bin/genkey <server\_name>**

For the **<server\_name>**, type the FQDN of the server to which the certificate applies. After the utility starts, it prompts you to verify the information created by the **genconf** utility. After you run this utility, a certificate request form is created in the following directory:

#### **/config/bigconfig/ssl.csr/<fqdn>.csr**

The **<fqdn>** is the fully qualified domain name of the server. Please contact your certificate authority (CA) and follow their instructions for submitting this request form.

In addition to creating a request form that you can submit to a certificate authority, this utility also generates a temporary certificate. The temporary certificate is located in:

**/config/bigconfig/ssl.crt/<fqdn>.crt**

The **<fqdn>** is the fully qualified domain name of the server.

Note that the keys and certificates are copied to the other BIG-IP system in a redundant system when you synchronize the configurations. For more information about synchronizing configurations, see the *BIG-IP Reference Guide*, Chapter 13, *Configuring a Redundant System*.

This temporary certificate is good for ten years, but for an SSL proxy you should have a valid certificate from your CA.

#### **WARNING**

*Be sure to keep your previous key if you are still undergoing certification. The certificate you receive is valid only with the key that originally generated the request.*

#### **To generate a certificate with an existing key using the gencert utility**

To generate a temporary certificate and request file to submit to the certificate authority with the **gencert** utility, you must first copy an existing key for a server into the following directory on the BIG-IP system:

**/config/bigconfig/ssl.key/**

After you copy the key into this directory, type the following command at the command line:

**/usr/local/bin/gencert <server\_name>**

For the **<server\_name>**, type the FQDN of the server to which the certificate applies. After the utility starts, it prompts you for various information. After you run this utility, a certificate request form is created in the following directory:

**/config/bigconfig/ssl.crt/<fqdn>.csr**

The **<fqdn>** is the fully qualified domain name of the server. Please contact your certificate authority (CA) and follow their instructions for submitting this request form.

### Installing certificates from the certificate authority (CA)

After you obtain a valid x509 certificate from a certificate authority (CA) for the SSL Accelerator, you must copy it onto each BIG-IP unit in the redundant system. You can configure the accelerator with certificates using the Configuration utility or from the command line.

#### **To install certificates from the CA using the Configuration utility**

- 1. In the navigation pane, click **Proxies**. The Proxies screen opens.
- 2. Select the Cert Admin tab.
- 3. In the Key List column, locate the key pair for which you want to install a certificate.
- 4. In the Certificate ID column, click the name of the certificate you want to install. The the properties page for that certificate displays.
- 5. Click the **Install Certificate** button
- 6. Provide the requested information for either Option 1 or Option 2.
- 7. Click the **Install Certificate** button.

Figure [11.3](#page-128-0) shows an example of a certificate..

```
-----BEGIN CERTIFICATE-----
MIIB1DCCAX4CAQAwDQYJKoZIhvcNAQEEBQAwdTELMAkGA1UEBhMCVVMxCzAJBgNV
BAgTAldBMRAwDgYDVQQHEwdTZWF0dGxlMRQwEgYDVQQKEwtGNSBOZXR3b3JrczEc
MBoGA1UECxMTUHJvZHVjdCBEZXZlbG9wbWVudDETMBEGA1UEAxMKc2VydmVyLm5l
dDAeFw0wMDA0MTkxNjMxNTlaFw0wMDA1MTkxNjMxNTlaMHUxCzAJBgNVBAYTAlVT
MQswCQYDVQQIEwJXQTEQMA4GA1UEBxMHU2VhdHRsZTEUMBIGA1UEChMLRjUgTmV0
d29ya3MxHDAaBgNVBAsTE1Byb2R1Y3QgRGV2ZWxvcG1lbnQxEzARBgNVBAMTCnNl
cnZlci5uZXQwXDANBgkqhkiG9w0BAQEFAANLADBIAkEAsfCFXq3Jt+FevxUqBZ9T
Z7nHx9uaF5x9V5xMZYgekjc+LrF/yazhmq4PCxrws3gvJmgpTsh50YJrhJgfs2bE
gwIDAQABMA0GCSqGSIb3DQEBBAUAA0EAd1q6+u/aMaM2qdo7EjWx14TYQQGomYoq
eydlzb/3FOiJAynDXnGnSt+CVvyRXtvmG7V8xJamzkyEpZd4iLacLQ==
-----END CERTIFICATE-----
```
<span id="page-128-0"></span>*Figure 11.3 An example of a certificate*

#### **To install certificates from the CA from the command line**

Copy the certificate into the following directory on each BIG-IP unit in a redundant system:

**/config/bigconfig/ssl.crt/**

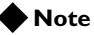

*The certificate you receive from the certificate authority (CA) should overwrite the temporary certificate generated by genkey or gencert.*

If you used the **genkey** or **gencert** utilities to generate the request file, a copy of the corresponding key should already be in the following directory on the BIG-IP system:

**/config/bigconfig/ssl.key/**

#### **WARNING**

*In a redundant system, the keys and certificates must be in place on both BIG-IP units before you configure the SSL Accelerator. To do this, you must synchronize the configurations in the redundant system; see the BIG-IP Reference Guide*, Chapter 13, *Configuring a Redundant System*.

### <span id="page-128-1"></span>Creating a pool for the HTTP servers

After you configure the BIG-IP system with the certificates and keys, the next step is to create a pool containing the HTTP servers for which the SSL Accelerator handles connections.

#### **To create the pools using the Configuration utility**

- 1. In the navigation pane, click **Pools**. The Pools screen opens.
- 2. Click the **ADD** button. The Add Pool screen opens.

3. For each pool, enter the pool name and member addresses in the Add Pool screen. (For additional information about configuring a pool, click the **Help** button.)

#### *Configuration note*

*For this example, you create an HTTP pool named http\_pool that would contain the following members:*

*10.1.1.20:80*

*10.1.1.21:80*

*10.1.1.22:80* 

#### **To define the pool from the command line**

To define a pool from the command line, use the following syntax:

```
b pool <pool_name> { member <member_definition> member <member_definition> }
```
For example, to create the pools **http\_pool** and **ssl\_pool** from the command line, type the following command:

**b pool http\_pool { member 10.1.1.20:80 member 10.1.1.21:80 member 10.1.1.22:80 }**

### <span id="page-129-0"></span>Creating an HTTP virtual server

The next task in configuring the SSL Accelerator is to create a virtual server that references the HTTP pool. For example, create a virtual server **20.1.1.10:80**, that references a pool of HTTP servers named **http\_pool**.

#### **To create an HTTP virtual server using the Configuration utility**

- 1. In the navigation pane, click **Virtual Severs**. The Virtual Servers screen opens.
- 2. Click the **ADD** button. The Add Virtual Server screen opens.
- 3. For each virtual server, enter the virtual server address and pool name. (For additional information about configuring a virtual server, click the **Help** button.)

#### *Configuration note*

*For this example, you would create a virtual server using the pool http\_pool.*

#### **To create an HTTP virtual server from the command line**

After you have defined a pool that contains the HTTP servers, use the following syntax to create a virtual server that references the pool:

**b virtual <virt ip>:<service> use pool <pool\_name>**

For example, if you want to create a virtual server **20.1.1.10:80**, that references a pool of HTTP servers named **http\_pool**, you would type the following command:

**b virtual 20.1.1.10:80 use pool http\_pool**

After you create the virtual server that references the pool of HTTP servers, you can create an SSL proxy. The following section describes how to create an SSL proxy.

### <span id="page-130-0"></span>Creating an SSL proxy

After you create the HTTP virtual server for which the SSL Accelerator handles connections, the next step is to create a client-side SSL proxy. This section also contains information about managing an SSL proxy.

#### **To create an SSL proxy using the Configuration utility**

- 1. In the navigation pane, click **Proxies**. The Proxies screen opens.
- 2. Click the **ADD** button. The Add Proxy screen opens.
- 3. In the Add Proxy screen, configure the attributes you want to use with the proxy. For additional information about configuring a proxy, click the **Help** button.

#### **To create an SSL proxy from the command line**

Use the following command syntax to create an SSL proxy:

```
b proxy <ip>:<service> \
target <server | virtual> <ip>:<service> \
clientssl enable \
clientssl key <clientssl_key> \
clientssl cert <clientssl_cert>
```
For example, you can create an SSL proxy from the command line that looks like this:

```
b proxy 10.1.1.1:443 \
target virtual 20.1.1.10:80 \
clientssl enable \
clientssl key my.server.net.key \
clientssl cert my.server.net.crt
```
# <span id="page-131-0"></span>Introducing the SSL Accelerator scalable configuration

This section explains how to set up a scalable one-armed SSL Accelerator configuration. This configuration is useful for any enterprise that handles a large amount of encrypted traffic.

With this configuration, you can easily add BIG-IP e-Commerce Controllers to keep up with expanding SSL content, or a growing array of SSL content servers without adding more BIG-IP units.

Figure 11.4 shows a scalable configuration. The configuration includes a BIG-IP system; the BIG-IP e-Commerce Controllers **Accelerator1**, **Accelerator2**, **Accelerator3**, and **Accelerator4**; and the server array **Server1, Server2, Server3,** and **Server4**.

The following sections refer to Figure 11.4 as an example of how you can set up such a configuration.

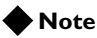

*The IP addresses shown in these configurations are examples only. When implementing your configuration, choose IP addresses that are consistent with your network or networks.*

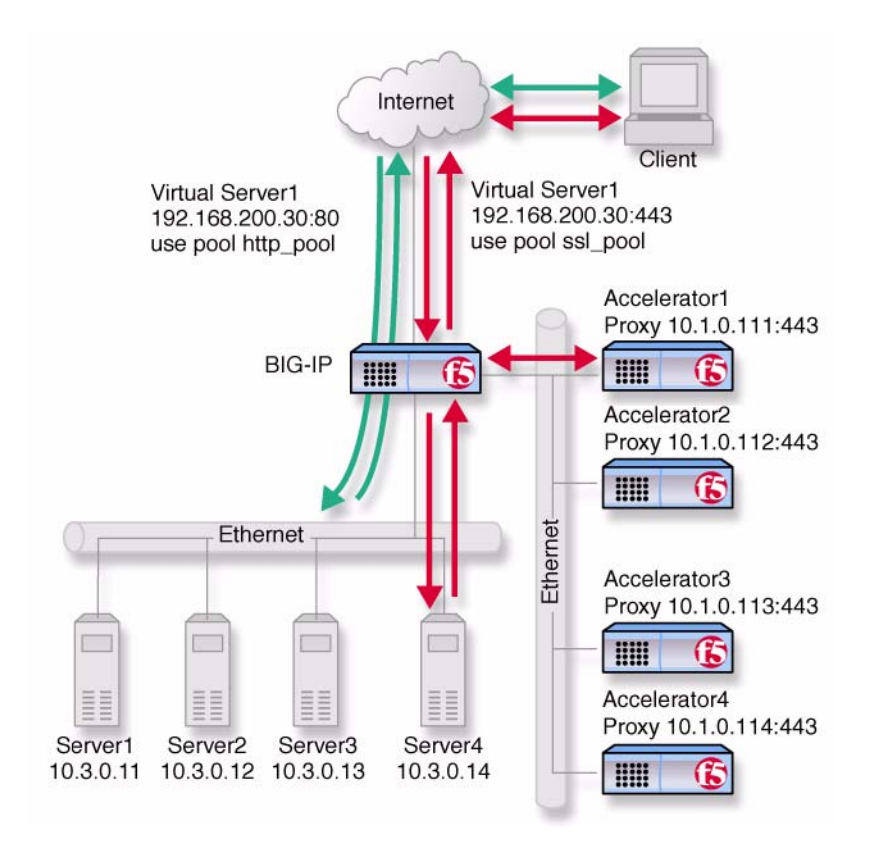

*Figure 11.4 An SSL Accelerator scalable configuration*

### Creating the scalable SSL Accelerator configuration

To implement the scalable configuration, you must configure the BIG-IP system that load balances the servers and SSL Accelerators, each SSL Accelerator, and each node that handles connections from the SSL Accelerator.

First, complete the following tasks on the BIG-IP system that you want to use to load balance connections to the SSL Accelerators:

◆ **Create two load balancing pools**

One pool load balances HTTP connections using the IP addresses of the web servers, the other pool load balances SSL connections to the SSL Accelerators.

◆ **Create virtual servers**

Create virtual servers that reference the load balancing pools. Create one virtual server for the pool load balancing the SSL connections to the accelerators, and another virtual server for the pool that load balances the HTTP connections to the servers. Disable external VLAN for the HTTP virtual server to prevent clients from making a direct connection, bypassing the SSL accelerators.

- ◆ **Enable service 80 and service 443** Enable service **80** and service **443** on the BIG-IP system.
- ◆ **Set the idle connection timer** Set the idle connection timer for service **443**.

Next, complete the following tasks for the SSL Accelerators:

- ◆ **Set up SSL proxies** Set up an SSL proxy for each accelerator
- ◆ **Enable service 443** Enable service **443** for encrypted traffic.

### Configuring the BIG-IP system that load balances the SSL Accelerators

To configure the BIG-IP system that load balances the SSL Accelerators, complete the following tasks on the BIG-IP system. This section describes how to complete each task.

- ◆ Create two load balancing pools. One pool load balances HTTP connections using the IP addresses of the web servers, the other pool load balances SSL connections from the SSL Accelerator proxies.
- ◆ Create virtual servers that reference the load balancing pools.
- ◆ Enable port **80** and port **443** on the BIG-IP system.

#### <span id="page-133-0"></span>Creating load balancing pools

You need to create two pools, a pool to load balance connections using the IP addresses of the content server nodes, and a pool to load balance the SSL proxys.

#### **To create the pools using the Configuration utility**

- 1. In the navigation pane, click **Pools**. The Pools screen opens.
- 2. Click the **Add** button. The Add Pool screen opens.
- 3. For each pool, enter the pool name and member addresses in the Add Pool screen. (For additional information about configuring a pool, click the **Help** button.)

#### *Configuration notes*

*For this example, create an HTTP pool named http\_virtual. This pool contains the following members: Server1 (10.3.0.11)*

*Server2 (10.3.0.12) Server3 (10.3.0.13) Server4 (10.3.0.14)*

*For this example, you could create an SSL accelerator pool named ssl\_proxys. This pool contains the following members: accelerator1 (10.1.0.111) accelerator2 (10.1.0.112) accelerator3 (10.1.0.113) accelerator4 (10.1.0.114)*

#### **To define a pool from the command line**

To define a pool from the command line, use the following syntax:

**b pool <pool\_name> { member <member\_definition> ... member <member\_definition>}**

For example, if you want to create the pool **http\_virtual** and the pool ssl proxys, you would type the following commands:

```
b pool http_virtual { \
member 10.3.0.11:80 \
member 10.3.0.12:80 \
member 10.3.0.13:80 \
member 10.3.0.14:80 }
b pool ssl_proxys { \
member 10.1.0.111:443 \
member 10.1.0.112:443 \
member 10.1.0.113:443 \
member 10.1.0.114:443 }
```
#### Creating the virtual servers

Create a virtual server that references the pool that is load balancing the SSL connections, and another virtual server that references the pool that load balances the HTTP connections through the SSL Accelerator proxies.

#### **To define a standard virtual server that references a pool using the Configuration utility**

- 1. In the navigation pane, click **Virtual Servers**.
- 2. Click the **Add** button. The Add Virtual Server screen opens.
- 3. For each virtual server, enter the virtual server address and pool name. (For additional information about configuring a virtual server, click the **Help** button.)

#### *Configuration notes*

*To create the configuration described in Figure 11.4, create a virtual server 192.168.200.30 on port 443 that references the pool of SSL accelerators.*

*To create the configuration described in Figure 11.4, create a virtual server 192.168.200.30 on port 80 that references the pool of content servers.*

#### **To define the virtual servers from the command line**

To define a standard virtual server from the command line, use the following syntax:

**b virtual <virt\_IP>:<service> use pool <pool\_name>**

Note that you can use host names in place of IP addresses, and that you can use standard service names in place of port numbers.

To create the virtual servers for the configuration in Figure 11.4, you would type the following commands:

```
b virtual 192.168.200.30:443 use pool ssl_proxys
b virtual 192.168.200.30:80 use pool http_virtual \
vlans external disable
```
#### Enabling ports 80 and 443 on the BIG-IP system

For security reasons, the BIG-IP ports do not accept traffic until you enable them. In this configuration, the BIG-IP system accepts traffic on port **443** for SSL, and on port **80** for HTTP. For this configuration to work, you must enable port **80** and port **443**.

Use the following command to enable these ports:

**b service 80 443 tcp enable**

#### Setting the idle connection timer for port 443

In this configuration, you should set the idle connection timer to clean up closed connections on port **443**. You need to set an appropriate idle connection time-out value, in seconds, so that valid connections are not disconnected, and closed connections are cleaned up in a reasonable time.

#### **To set the idle connection timeout using the Configuration utility**

- 1. In the navigation pane, click **Virtual Servers**.
- 2. In the Virtual Servers list, click the virtual server you configured for SSL connections. The Virtual Server Properties screen opens.
- 3. Click the Virtual Service Properties tab. The Virtual Service Properties screen opens.
- 4. In the **Idle connection timeout TCP (seconds)** box, type a timeout value for TCP connections. You can use the default setting of **1005**, unless you are creating a client-side SSL proxy, in which case you should specify a value of **10**.
- 5. Click **Apply**.

#### **To set the idle connection time-out from the command line**

To set the idle connection time-out, type the following command:

**b service <service> timeout tcp <timeout>**

The **<timeout>** value is the number of seconds a connection is allowed to remain idle before it is terminated. You can use the default setting of **1005**, unless you are creating a client-side SSL proxy, in which case you should specify a value of **10**.

The **<service>** value is the port on the wildcard virtual server for which you are configuring out-of-path routing.

### Configuring the SSL Accelerators

The next step in the process is to configure the SSL Accelerators. Complete the following tasks on each SSL Accelerator:

• Set up an SSL proxy for each e-Commerce Controller

#### Enable port **443**

• Set the idle connection timer for port **443**

#### Setting up an SSL proxy for each e-Commerce Controller

The first task you must complete on the SSL Accelerator is to set up a client-side proxy for each e-Commerce Controller with the HTTP virtual server as target server.

#### **To create an SSL proxy using the Configuration utility**

- 1. In the navigation pane, click **Proxies**. The Proxies screen opens.
- 2. Click the **Add** button. The Add Proxy screen opens.
- 3. In the **Proxy Type** section, click the **SSL** check box.
- 4. In the Add Proxy screen, configure the attributes you want to use with the proxy. For additional information about configuring a Proxy, click the **Help** button or see the *BIG-IP Reference Guide*.

#### *Configuration note*

*For this example, create the following proxies on Accelerator1, Accelerator2, Accelerator3, and Accelerator4, respectively: 10.1.0.111:443, 10.1.0.112:443, 10.1.0.113:443, and 10.1.0.114:443.*

#### **To create an SSL proxy from the command line**

Use the following command syntax to create an SSL proxy:

```
b proxy <ip>:<service> target server <ip>:<service> clientssl enable clientssl key 
    <clientssl_key> clientssl cert <clientssl_cert>
```
For example, to create the SSL proxys **accelerator1**, **accelerator2**, **accelerator3** and **accelerator4**, you would use the following commands on these four e-Commerce Controllers, respectively. Note that the target for each proxy is the HTTP virtual server **192.168.200.30:80**. For **accelerator1**, type the following command:

```
b proxy 10.1.0.111:443 \
target server 192.168.200.30:80 \
clientssl enable \
clientssl key my.server.net.key \
clientssl cert my.server.net.crt
```
In this example, to complete the configuration for **accelerator2**, type the following command:

```
b proxy 10.1.0.112:443 \
target server 192.168.200.30:80 \
clientssl enable \
clientssl key my.server.net.key \
clientssl cert my.server.net.crt
```
In this example, to complete the configuration for **accelerator3**, type the following command:

```
b proxy 10.1.0.113:443 \
target server 192.168.200.30:80 \
clientssl enable \
clientssl key my.server.net.key \
clientssl cert my.server.net.crt
```
In this example, to complete the configuration for **accelerator4**, type the following command:

```
b proxy 10.1.0.114:443 \
target server 192.168.200.30:80 \
clientssl enable \
clientssl key my.server.net.key \
clientssl cert my.server.net.crt
```
### Enabling port 443

For security reasons, the ports on the SSL Accelerators do not accept traffic until you enable them. In this configuration, the SSL Accelerator accepts traffic on port **443** for SSL. For this configuration to work, you must enable port **443**. Use the following command to enable this port:

**b service 443 tcp enable**

### <span id="page-138-0"></span>Using SSL-to-server

As described so far, SSL acceleration offloads SSL from the server to the BIG-IP system. In some situations, security requirements demand that traffic on the internal VLAN (that is, behind the virtual server) be encrypted as well, or more exactly, re-encrypted. This server-side re-encryption requires that the servers handle the final SSL processing, but SSL acceleration is still obtained because the process is faster than allowing SSL client connections directly to the servers. (This is because session keys are re-used and because more efficient ciphers are used for the server-side SSL connections.) Figure 11.5 shows the SSL Accelerator configuration of Figure [11.1](#page-121-0) with SSL-to-server added. Note that the only diagrammatic difference is that both client-side and server-side traffic are now labeled **SSL**, and the virtual server is now configured for service **443**.

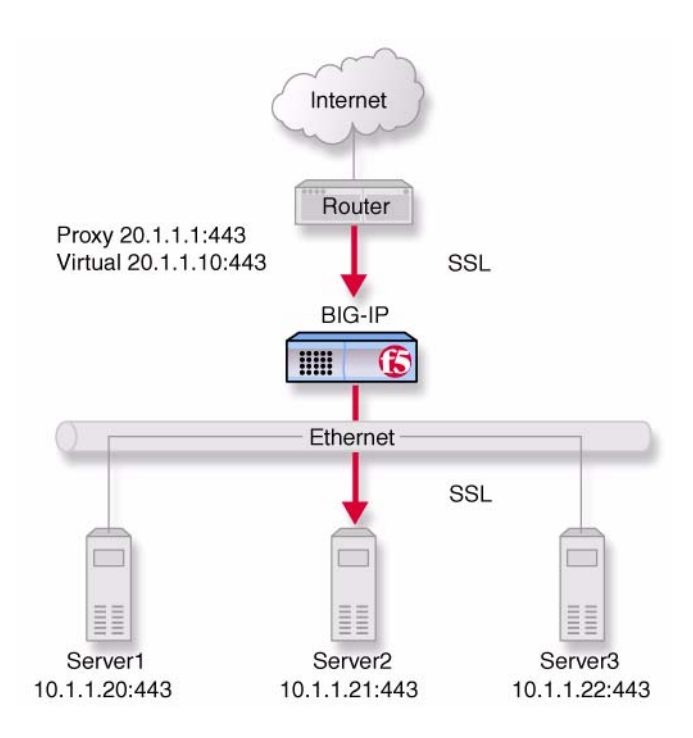

*Figure 11.5 An incoming SSL connection with SSL-to-server*

### Configuring an SSL Accelerator with SSL-to-server

Since SSL-to-server is typically used together with standard, client-side SSL acceleration, configuring SSL-to-server involves the same tasks used in the preceding solutions (*[Configuring the SSL Accelerator](#page-122-0)*, on page 11-3 and *[Introducing the SSL Accelerator scalable configuration](#page-131-0)*, on page 11-12), with the following exceptions:

The servers must be equipped and enabled for SSL processing.

- In most cases, you will want to configure the server pool and virtual server as HTTPS rather than HTTP and change the proxy targets accordingly.
- For the proxy or proxies, you must enable server-side SSL.

Optionally, you may configure a second certificate on the proxy to authenticate it to the servers as a trusted client.

#### **Note**

*Enabling the SSL-to-Server feature without enabling a client-side SSL proxy is not recommended.*

#### Configuring a server pool and virtual server for HTTPS

To configure the server pool and virtual server for HTTPS for the non-scalable configuration, simply perform the steps in *[Creating a pool for](#page-128-1)  [the HTTP servers](#page-128-1)*, on page 11-9 and *[Creating an HTTP virtual server](#page-129-0)*, on [page 11-10,](#page-129-0) only rename the pool **https\_pool** and substitute service **443** for service **80** for both the nodes and for the virtual server. (Also, give the virtual server a different IP address.) If you use the command line, you accomplish these tasks as follows:

```
b pool https_pool { \
member 10.1.1.20:443 \
member 10.1.1.21:443 \
member 10.1.1.22:443 }
b virtual 20.1.1.1:443 use pool https_pool
```
To configure the server pool members and virtual server for HTTPS for the scalable configuration, perform the steps in *[Creating load balancing pools](#page-133-0)*, [on page 11-14](#page-133-0), only rename the pool **https\_virtual** and substitute service **443** for service **80** for all nodes and for the virtual server. If you use the command line, you accomplish these tasks as follows:

```
b pool https_virtual { \
member 10.3.0.11:443 \
member 10.3.0.12:443 \
member 10.3.0.13:443 \
member 10.3.0.14:443 }
b pool ssl_proxys { \
member 10.1.0.111:443 \
member 10.1.0.112:443 \
member 10.1.0.113:443 \
member 10.1.0.114:443 }
b virtual 192.168.200.30:443 use pool ssl_proxys
b virtual 192.168.200.40:443 use pool https_virtual
```
### Configuring the proxy for server-side SSL

To configure the proxy for server-side SSL for the non-scalable configuration, perform the steps in *[Creating an SSL proxy](#page-130-0)*, on page 11-11, specifying the **serverssl enable** attribute in addition to the **clientssl enable** attribute. Also, when specifying the target virtual server, it is recommended that you configure the target virtual server as HTTPS instead of HTTP. If you use the command line, you accomplish these tasks as follows:

```
b proxy 20.1.1.1:443 \
target virtual 20.1.1.10:443 \
clientssl enable \
clientssl key my.server.net.key \
clientssl cert my.server.net.crt \
serverssl enable
```
Optionally, you may specify a key file and a certificate file for the proxy as a client. This is done as follows:

```
b proxy 20.1.1.1:443 \
target virtual 20.1.1.10:443 \
clientssl enable \
clientssl key my.server.net.key \
clientssl cert my.server.net.crt \
serverssl enable \
serverssl key my.client.net.key \
serverssl cert my.client.net.key
```
# <span id="page-141-0"></span>Additional configuration options

Whenever a BIG-IP system is configured, you have a number of options:

- ◆ When you create an SSL proxy, you have a number of options that you can configure. Refer to Chapter 7, *SSL AcceleratorProxies*, in the *BIG-IP Reference Guide*.
- ◆ You have the option in all configurations to configure a BIG-IP redundant system for fail-over. Refer to Chapter 13, *Configuring a Redundant System*, in the *BIG-IP Reference Guide*.
- ◆ All configurations have health monitoring options. Refer to Chapter 11, *Monitors*, in the *BIG-IP Reference Guide*.
- ◆ When you create a pool, there is an option to set up persistence and a choice of load balancing methods. Refer to Chapter 4, *Pools*, in the *BIG-IP Reference Guide*.

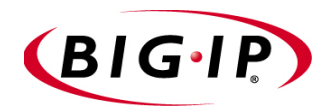

# 12

# Balancing Two-Way Traffic Across Firewalls

- • [Introducing two-way firewall load balancing](#page-144-0)
- • [Configuring two-way firewall load balancing](#page-146-0)
- • [Additional configuration options](#page-151-0)
# Introducing two-way firewall load balancing

This chapter describes how to set up a configuration that load balances two types of traffic:

- Users on the Internet requesting information from a pair of enterprise servers behind the enterprise's set of firewalls, generating inbound traffic
- Users behind a set of firewalls requesting information from Internet servers, generating outbound traffic

This type of configuration is appropriate for any enterprise that wants to provide information by way of the Internet, while limiting traffic to a specific service; and also wants to maintain a large intranet with fast access to the Internet for internal users.

This configuration calls for two BIG-IP units:

- A BIG-IP system on the outside (that is, the side nearest the Internet) of the firewalls, to balance traffic inbound across the firewalls
- A BIG-IP system on the inside (that is, the side nearest the enterprise servers) of the firewalls to balance traffic outbound across the firewalls, and also to balance traffic inbound across the server array

Collectively, this is known as a *firewall sandwich configuration*, because the BIG-IP units are on either side of the firewalls *sandwiching* them. Figure 12.1, following, illustrates this type of configuration, and provides an example configuration for this entire chapter. When creating your own configuration, remember to use IP addresses, host names, and so on, that are applicable to your own network.

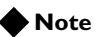

*All products except the BIG-IP e-Commerce Controller support this configuration.*

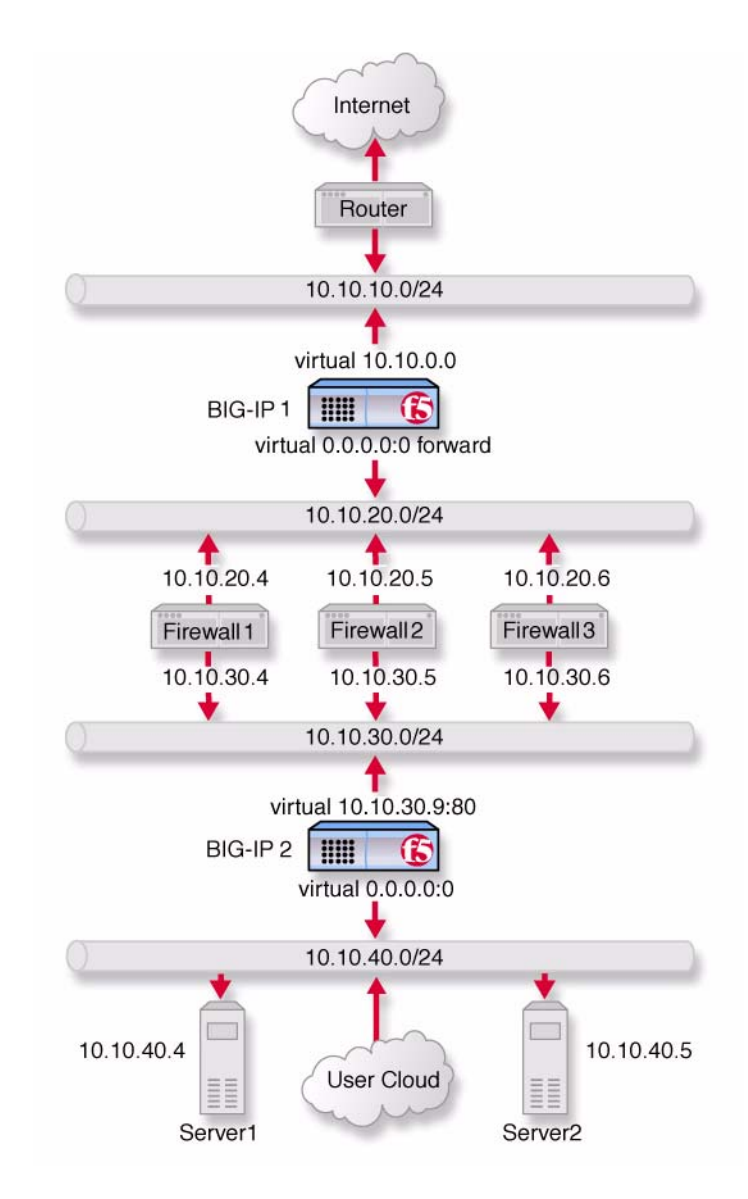

*Figure 12.1 Load balancing two-way traffic*

# Configuring two-way firewall load balancing

To load balance enterprise servers as well as two-way traffic across a set of firewalls using a firewall sandwich configuration, you need to complete all the following tasks in order:

- Configure routing to the internal network.
- Create pools for firewalls and servers.
- Enable port **0** traffic.
- Create virtual servers for inbound traffic.
- Create virtual servers for outbound traffic.
- Configure administrative routing.

The following sections provide details on how to set up this configuration, using the sample IP addresses and device names in Figure 12.1 as an example.

# Configuring routing to the internal network

The external router should route traffic bound for the network that includes your intranet by way of the external shared alias of the external BIG-IP redundant system.

In Figure 12.1, the internal BIG-IP system, the network is **10.10.30.0/24**, and the external address (or floating alias for redundant system) is **10.10.10.1**. Thus, a command to configure this routing might be:

```
Route add -net 10.10.30.0 -gateway 10.10.10.1
```
The exact syntax of this command depends on the type of router.

# Creating pools for firewalls and servers

To use this configuration, you must create three load balancing pools.

- ◆ To load balance incoming requests across the external interfaces of your firewalls, you create a pool that includes these external interfaces.
- ◆ Because requests that pass through the firewalls must be load balanced to the enterprise servers, you create a pool that includes these enterprise servers.
- ◆ Outgoing requests must be balanced across the internal interfaces of your firewalls, so you create a pool that includes these internal interfaces.

# **To create a pool using the Configuration utility**

- 1. In the navigation pane, click **Pools**. The Pools screen opens.
- 2. Click the **Add** button. The Add Pool screen opens.
- 3. Enter the pool name and member addresses in the Add Pool screen. (For additional information about configuring a pool, click the **Help** button.)

### *Configuration notes*

*When you create the configuration shown in Figure 12.1:*

*On the outside BIG-IP system in Figure 12.1 labeled BIG-IP 1, create the pool firewalls\_outside containing members 10.10.20.4, 10.10.20.5, and 10.10.20.6.*

*On the inside BIG-IP system in Figure 12.1 labeled BIG-IP 2, define pool firewalls\_inside containing the members 10.10.30.4, 10.10.320.5, and 10.10.30.6.*

*On the inside BIG-IP 2, define the pool servers containing members 10.10.40.4 and 10.10.20.5.*

# **To define the pools from the command line**

Use the **bigpipe pool** command to create the pool:

**b pool <pool name> { member <Firewall1>:0 member <Firewall2>:0 member <Firewall3>:0 }**

To achieve the configuration in Figure 12.1, the commands would be:

```
b pool firewalls_outside { \
member 10.10.20.4:0 \
member 10.10.20.5:0 \
member 10.10.20.6:0 }
b pool firewalls_inside { \
member 10.10.30.4:0 \
member 10.10.30.5:0 \
member 10.10.30.6:0 }
b pool servers { \
member 10.10.40.4:0 \
member 10.10.40.5:0 }
```
# Enabling port 0

For security reasons, the ports on the BIG-IP system do not accept traffic until you enable them. In this configuration, the system accepts traffic on port **0**. For this configuration to work, you must enable port **0**. Use the following command to enable this port:

**b service 0 tcp enable**

# **Note**

*This step is only required if you create this configuration from the command line. If you create the configuration from the web-based Configuration utility, the port is opened automatically.*

# Creating virtual servers

After you define the pools, you can define virtual servers on the BIG-IP units to load balance inbound and outbound connections.

- For inbound connections, create a network virtual server on the outside BIG-IP system in Figure 12.1 labeled **BIG-IP 1** to load balance the firewalls. A network virtual server is a virtual server that handles a whole network range, instead of just one IP address.
- For inbound connections, create a standard virtual server on the inside BIG-IP system in Figure 12.1 labeled **BIG-IP 2** to load balance the enterprise servers.
- For outbound connections, create a wildcard virtual server on the inside BIG-IP system to balance traffic outbound to the firewalls.
- For outbound connections, create a forwarding wildcard virtual server on the outside BIG-IP system to forward traffic to the Internet. A forwarding virtual server is a virtual server that merely forwards traffic, rather than balancing it across nodes.

# <span id="page-148-0"></span>**To define a virtual server using the Configuration utility**

- 1. In the navigation pane, click **Virtual Servers**. The Virtual Servers screen opens.
- 2. Click the **Add** button. The Add Virtual Server screen opens.
- 3. Enter the virtual server address and pool name. (For additional information about configuring a virtual server, click the **Help** button.)

### *Configuration notes*

*When you create the configuration shown in Figure 12.1: Add a network virtual server with address 10.10.0.0 and port 80 using pool firewalls\_outside.*

*Add a standard virtual server with address 10.10.30.9 and port 80 using the pool severs.*

*Create a wildcard virtual server on the inside BIG-IP system with the address 0.0.0.0:0 using pool firewalls\_inside.* 

*Create a forwarding wildcard virtual server on the outside BIG-IP system with address 0.0.0.0:0. A forwarding virtual server is a virtual server that merely forwards traffic, rather than using a load-balancing pool.*

## **To define the virtual server from the command line**

Use the **bigpipe virtual** command to configure the virtual servers: **b virtual <virt\_ip>:<service> use pool <pool name>**

For this example, use the following commands:

**b virtual 10.10.0.0 use pool firewall\_outsides**

```
b virtual 10.10.30.9:80 use pool servers
```
**b virtual 0.0.0.0:0 use pool firewall\_insides vlans disable external**

**b virtual 0.0.0.0:0 forward vlans external disable**

# Enhancing security for this configuration

In some situations, you may want to limit the types of traffic that can pass outbound to the Internet. You can use port-specific wildcard virtual servers to restrict traffic in this manner. While a standard wildcard virtual server forwards all traffic, a *port-specific wildcard virtual server* forwards traffic specific to only the specified port. For more information, see the *BIG-IP Reference Guide*, Chapter 6, *Virtual servers*.

# **To create a port-specific wildcard server using the Configuration utility**

Follow the instructions detailed in *[To define a virtual server using the](#page-148-0)  [Configuration utility](#page-148-0)*, on page 12-5.

- ◆ When you configure the **Port** attribute, choose the port to which you want outgoing traffic to be limited for that virtual server.
- $\bullet$  Complete the rest of the steps as detailed on page [12-5,](#page-148-0) then repeat the process for any other ports you want to be accessible to outgoing traffic.

For example, to implement the configuration shown in Figure 12.1 on page 12-2, to limit the traffic forwarded to HTTP and FTP, you would follow the instructions in *[To define a virtual server using the Configuration utility](#page-148-0)*, on [page 12-5,](#page-148-0) three times. That is, once for each of three port-specific virtual servers, entering respectively **80**, **20**, and **21** for the **Port** attribute.

# **To create a port-specific wildcard server from the command line**

To create a port-specific wildcard server, use the **bigpipe virtual** command as you did in *To define the virtual server from the command line*, on page 12-6. For the sample port number, substitute the number of the port to which you want to limit access.

For example, in the configuration shown in Figure 12.1 on page 12-2, to limit the traffic forwarded to HTTP and FTP, you replace the command in the preceding section with the following commands:

**b virtual 0.0.0.0:80 use pool firewall b virtual 0.0.0.0:20 use pool firewall b virtual 0.0.0.0:21 use pool firewall**

# Configuring administrative routing

In order to administer the outside BIG-IP system from the inside BIG-IP redundant system and the reverse, you need to create routes between the systems, using the firewalls as gateways.

To implement the configuration shown in Figure 12.1 on page 12-2, you use the following commands on the BIG-IP system labeled **BIG-IP 1**:

**route add -host 10.10.30.1 -gateway 10.10.20.4**

If **BIG-IP 2** is a redundant pair with **10.10.30.2** and **10.10.30.3** as its external addresses and **10.10.30.1** as their floating alias use these commands:

**route add -host 10.10.30.1 -gateway 10.10.20.4 route add -host 10.10.30.2 -gateway 10.10.20.5 route add -host 10.10.30.3 -gateway 10.10.20.6**

To complete the configuration, you use the following commands on the BIG-IP system in Figure 12.1 labeled **BIG-IP 2**:

**route add -host 10.10.20.1 -gateway 10.10.30.4**

If **BIG-IP 1** is a redundant pair with **10.10.20.2** and **10.10.20.3** as its internal addresses and **10.10.20.1** as their floating alias:

**route add -host 10.10.20.1 -gateway 10.10.30.4 route add -host 10.10.20.2 -gateway 10.10.30.5 route add -host 10.10.20.3 -gateway 10.10.30.6**

# Additional configuration options

Whenever you configure a BIG-IP system, you have a number of options:

- ◆ You have the option in all configurations to configure a BIG-IP redundant system for fail-over. Refer to Chapter 13, *Configuring a Redundant System*, in the *BIG-IP Reference Guide*.
- ◆ All configurations have health monitoring options. Refer to Chapter 11, *Monitors*, in the *BIG-IP Reference Guide*.
- ◆ When you create a pool, there is an option to set up persistence and a choice of load balancing methods. Refer to Chapter 4, *Pools*, in the *BIG-IP Reference Guide*.

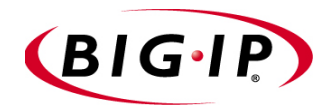

# 13

# <span id="page-152-0"></span>Load Balancing a Cache Array for Local Server Acceleration

- • [Introducing local server acceleration](#page-154-0)
- • [Configuring local acceleration](#page-156-0)
- • [Creating pools](#page-156-1)
- • [Creating a cache rule](#page-159-0)
- • [Creating a virtual server](#page-162-0)
- • [Configuring for intelligent cache population](#page-163-0)
- • [Additional configuration options](#page-164-0)

# <span id="page-154-0"></span>Introducing local server acceleration

This chapter explains how to set up a *local server acceleration* configuration, in which a BIG-IP system uses content-aware traffic direction to enhance the efficiency of an array of cache servers that cache content for a local web server. This type of configuration is useful for any enterprise that wants to improve the speed with which it responds to content requests from users on the Internet.

# **◆** Note

*All BIG-IP products except the BIG-IP LB Controller and BIG-IP e-Commerce Controller support this configuration.*

The configuration detailed in this chapter uses the following BIG-IP system features:

#### ◆**Cacheable content determination**

With cacheable content determination you can determine the type of content you cache on the basis of any combination of elements in the header of an HTTP request.

# ◆ **Content affinity**

*Content affinity* ensures that a given subset of content remains associated with a given cache to the maximum extent possible, even when cache servers become unavailable, or are added or removed. This feature also maximizes efficient use of cache memory.

# ◆ **Hot content load balancing**

*Hot content load balancing* identifies hot, or frequently requested, content on the basis of the number of requests in a given time period for a given hot content subset. A *hot content subset* is different from, and typically smaller than, the content subsets used for content striping. Requests for hot content are redirected to a cache server in the *hot pool*, a designated group of cache servers. This feature maximizes the use of cache server processing power without significantly affecting the memory efficiency gained by content affinity.

### ◆ **Intelligent cache population**

Intelligent cache population allows caches to retrieve content from other caches in addition to from the origin web server. This feature is useful only when working with *non-transparent* cache servers, which can receive requests that are destined for the cache servers themselves, as opposed to *transparent* cache servers, which can intercept requests destined for a web server. Intelligent cache population minimizes the load on the origin web server and speeds cache population.

# Maximizing memory or processing power

From the time you implement a cache rule until such time as a hot content subset becomes **hot**, the content is divided across your cache servers, so that no two cache servers contain the same content. In this way, efficient use of the cache servers' memory is maximized.

After a hot content subset becomes **hot**, requests for any content contained in that subset are load balanced, so that, ultimately, each cache server contains a copy of the hot content. The BIG-IP system distributes requests for the hot content among the cache servers. This way, efficient use of the cache servers' processing power is maximized.

Thus, for a particular content item, the BIG-IP system maximizes either cache server memory (when the content is **cool**) or cache server processing power (when the content is **hot**), but not both at the same time. The fact that content is requested with greatly varying frequency enables the cache statement rule to evaluate and select the appropriate attribute to maximize for a given content subset.

# Using the configuration diagram

Figure 13.1 illustrates a local server acceleration configuration, and provides an example configuration for this entire chapter. When creating your own configuration, remember to use IP addresses and host names that are applicable to your own network.

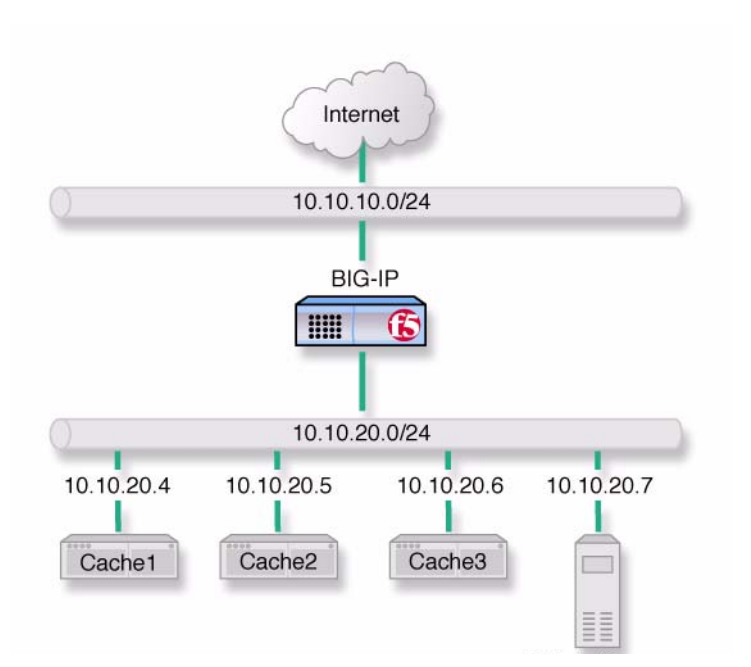

*Figure 13.1 Local server acceleration*

# <span id="page-156-0"></span>Configuring local acceleration

If you want to configure local server acceleration, you need to complete the following tasks in order:

- Create pools
- Create a cache rule
- Create a virtual server
- Configure for intelligent cache population

Each of the following sections explains one of these tasks, and shows how you would perform the tasks in order to implement the configuration shown in Figure 13.1. Note that in this example, as in all examples in this guide, we use only non-routable IP addresses. In a real topology, the appropriate IP addresses would have to be routable on the Internet.

# <span id="page-156-1"></span>Creating pools

To use the local server acceleration configuration, you need to create three sets of load balancing *pools*. A pool is a group of devices to which you want the BIG-IP system to direct traffic. You create pools for your *origin server*  (the web server on which all your content resides), for your cache servers, and for your *hot*, or frequently requested, content servers, which may or may not be cache servers. For more information about pools, refer to the *BIG-IP Reference Guide*, Chapter 4, *Pools*.

You will create these pools:

### ◆ **Cache server pool**

The BIG-IP system directs all cacheable requests bound for your web server to this pool, unless a request is for hot content.

### ◆ **Origin server pool**

This pool includes your origin web server. Requests are directed to this pool when:

- The request is for *non-cacheable* content; that is, content that is not identified in the cacheable content expression part of a cache statement. For more information, see *[Using a cacheable content](#page-159-1)  [expression, on page 13-6](#page-159-1)*.
- The request is from a cache server that does not yet contain the requested content, and no other cache server yet contains the requested content.
- No cache server in the cache pool is available.

#### ◆ **Hot cache servers pool**

If a request is for frequently requested content, the BIG-IP system directs the request to this pool.

#### **Note**

*While the configuration shown in Figure 13.1 implements a hot cache servers pool, this pool is not required if you want to use the content determination and content affinity features. However, you must implement this pool if you want to use the hot content load balancing or intelligent cache population features.*

# **To create a pool using the Configuration utility**

- 1. In the navigation pane, click **Pools**. The Pools screen opens.
- 2. Click the **Add** button. The Add Pool screen opens.
- 3. For each pool, enter the pool name and member addresses in the Add Pool screen. (For additional information about configuring a pool, click the **Help** button.)

#### *Configuration Note*

*For this example create the following pools:*

*Create a pool named cache\_servers with members 10.10.20.4, 10.10.20.5, and 10.10.20.61.* 

*For each cache server you add to the pool, specify port 80, which means this cache server accepts traffic for the HTTP service only.*

*Create a pool named origin\_server with member 10.10.20.7 and specify port 80, which means the server accepts traffic for the HTTP service only.*

*Create a pool named hot\_cache\_servers with members 10.10.20.4, 10.10.20.5, and 10.10.20.6, in the pool. For each cache server you add to the pool, specify port 80, which means this cache server accepts traffic for the HTTP service only.*

#### **To create a pool from the command line**

To define a pool from the command line, use the following syntax:

 $b$  pool <pool\_name> { \ **member <member\_definition> ... member <member\_definition> }** To create the cache server pool, type: **b pool cache\_servers { \ member 10.10.20.4:80 \ member 10.10.20.5:80 \ member 10.10.20.6:80 }**

To create the origin server pool, type:

**b pool origin\_server { member 10.10.20.7:80 }** To create the hot pool, type: **b pool hot\_cache\_servers { \ member 10.10.20.4:80 \ member 10.10.20.5:80 \ member 10.10.20.6:80 }**

# **◆** Note

*If you have the hot content pool and the cache servers pool reference the same nodes, it enables use of the intelligent cache population feature.*

# <span id="page-159-0"></span>Creating a cache rule

A cache rule is a specific type of rule. A rule establishes criteria by which a BIG-IP system directs traffic. A *cache rule* determines where and how the BIG-IP system directs content requests in order to maximize the efficiency of your cache server array and of your origin web server.

A cache rule includes a cache statement, which is composed of a cacheable content expression and two attributes. An *attribute* is a variable that the cache statement uses to direct requests. It can also include several optional attributes.

A **cache** statement may be either the only statement in a rule, or it may be nested in a rule within an **if** statement.

# <span id="page-159-1"></span>Using a cacheable content expression

The cacheable content expression determines whether the BIG-IP system directs a given request to the cache server or to the origin server, based on evaluating variables in the HTTP header of the request.

Any content that does not meet the criteria in the cacheable content expression is deemed non-cacheable.

For example, in the configuration illustrated in this chapter, the cacheable content expression includes content having the file extension **.html** or **.gif**. The BIG-IP system considers any request for content having a file extension other than **.html** or **.gif** to be non-cacheable, and sends such requests directly to the origin server.

For your configuration, you may want to cache any content that is not dynamically generated.

# Working with required attributes

The cache rule must include the following attributes:

◆ **origin\_pool**

Specifies a pool of servers that contain original copies of all content. Requests are load balanced to this pool when any of the following are true:

- The requested content does not meet the criteria in the cacheable content condition.
- No cache server is available.
- The BIG-IP system is redirecting a request from a cache server that did not have the requested content.
- ◆ **cache\_pool**

Specifies a pool of cache servers to which requests are directed in a manner that optimizes cache performance.

# Using optional attributes

The attributes in this section apply only if you are using the hot content load balancing feature.

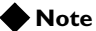

*In order to use the intelligent cache population feature, the cache\_pool and the hot\_pool must either be the same pool, or different pools referencing the same nodes.* 

◆ **hot\_pool**

Specifies a pool of cache servers to which requests are load balanced when the requested content is hot. The **hot\_pool** attribute is required if any of the following attributes is specified.

# ◆ **hot\_threshold**

Specifies the minimum number of requests for content in a given hot content set that causes the content set to change from cool to hot at the end of the period.

If you specify a value for **hot\_pool**, but do not specify a value for this variable, the cache statement uses a default hot threshold of 100 requests.

### ◆ **cool\_threshold**

Specifies the maximum number of requests for content in a given hot content set that causes the content set to change from hot to cool at the end of the hit period.

If you specify a variable for **hot\_pool**, but do not specify a value for this variable, the cache statement uses a default cool threshold of 10 requests.

◆ **hit\_period**

Specifies the period in seconds over which to count requests for particular content before determining whether to change the content demand status (hot or cool) of the content.

If you specify a value for **hot\_pool**, but do not specify a value for this variable, the cache statement uses a default hit period of 60 seconds.

### ◆ **content\_hash\_size**

Specifies the number of units, or *hot content subsets*, into which the content is divided when determining whether content demand status is hot or cool. The requests for all content in a given subset are summed, and a content demand status (hot or cool) is assigned to each subset. The **content hash size** should be within the same order of magnitude as the actual number of requests possible. For example, if the entire site is composed of 500,000 pieces of content, a **content\_hash\_size** of 100,000 would be typical.

If you specify a value for **hot\_pool**, but do not specify a value for this variable, the cache statement uses a default hash size of 1028 subsets.

# Setting content demand status

Content demand status is a measure of the frequency with which a given hot content subset is requested. Content demand status, which is either hot or cool, is applicable only when using the hot content load balancing feature. For a given hot content subset, content demand status is cool from the time the cache rule is implemented until the number of requests for the subset exceeds the **hot\_threshol**d during a **hit\_period**. At this point, content demand status for the subset becomes hot, and requests for any item in the subset are load balanced to the **hot\_pool**. Content demand status remains hot until the number of requests for the subset falls below the **cool** threshold during a hit period, at which point the content demand status becomes cool. The BIG-IP system then directs requests for any item in the subset to the appropriate server in the **cache\_pool** until such time as the subset becomes hot again. The following steps show how, for the configuration shown in Figure 13.1 on page 13-2, you would cache all content having the file extension **.html** or **.gif**.

### **To create a cache rule using the Configuration utility**

- 1. In the navigation pane, click **Rules**. The Rules screen opens.
- 2. Click the **Add** button. The Add Rule screen opens.
- 3. In the Add Rule screen, type the cache statement. For example, for the configuration shown in Figure 13.1, to cache all content having either the file extension **.html** or **.gif**, you would type:

```
rule cache rule { cache ( http uri ends with "html" or http uri ends with "gif" ) {
   origin_pool origin_server cache_pool cache_servers hot_pool hot_cache_servers } }
```
4. Click the **Add** button.

### **To create a cache statement rule from the command line**

To create a cache statement rule for this configuration, use the following command:

**b 'rule cache\_rule { cache ( http\_uri ends\_with "html" or http\_uri ends\_with "gif" )\ { origin\_pool origin\_server cache\_pool cache\_servers hot\_pool hot\_cache\_servers } }'**

This caches all content having the file extension **.html** or **.gif**.

# <span id="page-162-0"></span>Creating a virtual server

Now that you have created pools and a cache rule to determine how the BIG-IP system will distribute traffic in the configuration, you need to create a virtual server to use this rule and these pools. For example:

- ◆ Add a virtual server with address **10.10.10.4** and port **80** (this means the virtual server accepts traffic for the HTTP service only).
- ◆ Add the rule **cache\_rule**.

# **To create a virtual server using the Configuration utility**

- 1. In the navigation pane, click **Virtual Servers**.
- 2. Click the **Add** button. The Add Virtual Server screen opens.
- 3. For each virtual server, enter the virtual server address and pool name. (For additional information about configuring a virtual server, click the **Help** button.)

# **To create a virtual server from the command line**

To create a virtual server from the command line, type the following command:

**b virtual 10.10.10.4:80 use rule cache\_rule**

# <span id="page-163-0"></span>Configuring for intelligent cache population

Your cache rule routes a request to the appropriate cache server. However, the cache server will not have the requested content if the content has expired, or if the cache server is receiving a request for this content for the first time. If the cache does not have the requested content, the cache initiates a *miss request* (that is, a request resulting from a request for content a cache does not have) for this content. The miss request goes to the origin server specified in the configuration of the cache or to another cache server. If you want to allow intelligent cache population, you should configure the cache with its origin server set to be the virtual server on the BIG-IP system, so that the cache sends miss requests to the internal interface of the BIG-IP system. The BIG-IP system translates the destination of the request, and sends the request to either the origin server or another cache server that already has the requested content.

To ensure that the origin server or cache server responds to the BIG-IP system rather than to the original cache server that generated the miss request, the BIG-IP system also translates the source of the miss request to the translated address and port of the associated Secure Network Address Translation (SNAT) connection.

In order to use this solution, you must create a SNAT on the BIG-IP system.

# Configuring a SNAT

A Secure Network Address Translation (SNAT) translates the address of a packet from the cache server to the address you specify. For more information about SNATs, see the *BIG-IP Reference Guide*, Chapter 10, *Address Translation: SNATs, NATs, and IP Forwarding*. When you create the configuration shown in Figure 13.1, use the translation address **10.10.10.5**.

# **To configure a SNAT mapping using the Configuration utility**

- 1. In the navigation pane, click **SNATs**. The SNATs screen opens.
- 2. Click the **Add** button. The Add SNAT screen opens.
- 3. In the Add SNAT screen, configure the attributes required for the SNAT you want to add. For additional information about configuring a pool, click the **Help** button.

# **To configure a SNAT mapping from the command line**

Use the **bigpipe virtual** command to configure the virtual server to use the pool that contains the outside addresses of the firewalls:

```
b virtual <virt_ip>:<service> use rule <rule name>
```
To implement the configuration shown in Figure 13.1, you use the command:

```
b snat map 10.10.20.4 10.10.20.5 10.10.20.6 to 10.10.10.5
```
# <span id="page-164-0"></span>Additional configuration options

Whenever you configure a BIG-IP system, you have a number of options:

- ◆ You have the option in all configurations to configure a BIG-IP redundant system for fail-over. Refer to Chapter 13, *Configuring a Redundant System*, in the *BIG-IP Reference Guide*.
- ◆ All configurations have health monitoring options. Refer to Chapter 11, *Monitors*, in the *BIG-IP Reference Guide*.
- ◆ When you create a pool, there is an option to set up persistence and a choice of load balancing methods. Refer to Chapter 4, *Pools*, in the *BIG-IP Reference Guide*.

Chapter 13

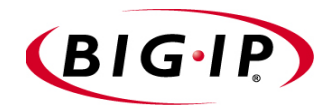

# 14

# Load Balancing a Cache Array for Remote Server Acceleration

- • [Introducing remote server acceleration](#page-168-0)
- • [Configuring remote server acceleration](#page-170-0)
- • [Creating pools](#page-170-1)
- • [Creating a cache rule](#page-172-0)
- • [Creating a virtual server](#page-175-0)
- • [Configuring for intelligent cache population](#page-176-0)
- • [Additional configuration options](#page-178-0)

# <span id="page-168-0"></span>Introducing remote server acceleration

This chapter explains how to set up a *remote server acceleration* configuration, in which a BIG-IP system uses content-aware traffic direction to enhance the efficiency of an array of cache servers that cache content for a remote web server.

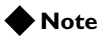

*All BIG-IP system products except the BIG-IP LoadBalancer Controller support this configuration.*

Figure 14.1 illustrates the remote server acceleration configuration, and provides an example configuration for this entire chapter. Remember that this is just a sample: when creating your own configuration, you must use IP addresses, host names, and so on, that are applicable to your own network.

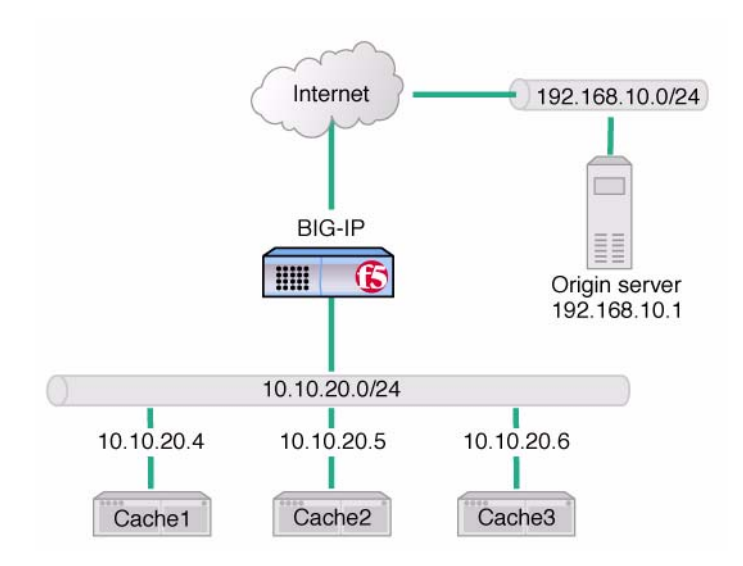

*Figure 14.1 Remote server acceleration*

This configuration is similar to the configuration discussed in Chapter [13,](#page-152-0)  *[Load Balancing a Cache Array for Local Server Acceleration](#page-152-0)*. The difference is that, in this configuration, the cache servers reside on an intranet network, while the origin web server resides on the Internet; in the local server acceleration configuration, the origin web server and the cache servers all reside on the intranet. The remote server acceleration configuration is appropriate for any enterprise in which the cache server network and web server network are separated, and you want maximum speed and efficiency from both the cache servers and web server.

The configuration detailed in this chapter uses the following BIG-IP system features:

### ◆ **Cacheable content determination**

With cacheable content determination, you can determine the type of content you cache on the basis of any combination of elements in the header of an HTTP request.

# ◆ **Content affinity**

*Content affinity* ensures that a given subset of content remains associated with a given cache to the maximum extent possible, even when cache servers become unavailable, or are added or removed. This feature also maximizes efficient use of cache memory.

# ◆ **Hot content load balancing**

*Hot content load balancing* identifies hot, or frequently requested, content on the basis of number of requests in a given time period for a given *hot content subset*. A hot content subset is different from, and typically smaller than, the content subsets used for content striping. Requests for hot content are redirected to a cache server in the *hot pool*, a designated group of cache servers. This feature maximizes the use of cache server processing power without significantly affecting the memory efficiency gained by content affinity.

#### ◆ **Intelligent cache population**

Intelligent cache population allows caches to retrieve content from other caches in addition to the origin web server. This feature is useful only when working with *non-transparent* cache servers, which can receive requests that are destined for the cache servers themselves, as opposed to *transparent* cache servers, which can intercept requests destined for a web server. Intelligent cache population minimizes the load on the origin web server and speeds cache population.

# Maximizing memory or processing power

From the time you implement a cache rule until such time as a hot content subset becomes **hot**, the content is divided across your cache servers, so that no two cache servers contain the same content. In this way, efficient use of the cache servers' memory is maximized.

After a hot content subset becomes **hot**, requests for any content contained in that subset are load balanced, so that, ultimately, each cache server contains a copy of the hot content. The BIG-IP system distributes requests for the hot content among the cache servers. In this way, efficient use of the cache servers' processing power is maximized.

Thus, for a particular content item, the BIG-IP system maximizes either cache server memory (when the content is **cool**) or cache server processing power (when the content is **hot**), but not both at the same time. The fact that content is requested with greatly varying frequency enables the cache statement rule to evaluate and select the appropriate attribute to maximize for a given content subset.

# <span id="page-170-0"></span>Configuring remote server acceleration

To configure remote server acceleration, complete the following tasks in order:

- Create pools
- Create a cache rule
- Create a virtual server
- Configure for intelligent cache population

Each of the following sections explains one of these tasks, and shows how you would perform the tasks in order to implement the configuration shown in Figure 14.1. Note that in this example, as in all examples in this guide, we use only non-routable IP addresses. In a real topology, the appropriate IP addresses would have to be routable on the Internet.

# <span id="page-170-1"></span>Creating pools

To use the remote server acceleration configuration, you create three sets of load balancing *pools*. You create pools for your *origin server* (the web server on which all your content resides), for your cache servers, and for your *hot*, or frequently requested, content servers, which may or may not be cache servers. A pool is a group of devices to which you want the BIG-IP system to direct traffic. For more information about pools, refer to the *BIG-IP Reference Guide*, Chapter 4, *Pools*.

You will create these pools:

#### ◆ **Cache server pool**

The BIG-IP system directs all cacheable requests bound for your web server to this pool, unless a request is for hot content.

#### ◆ **Origin server pool**

This pool includes your origin web server. Requests are directed to this pool when:

- The request is for *non-cacheable* content; that is, content that is not identified in the cacheable content expression part of a cache statement. For more information, see *[Working with a cacheable](#page-172-1)  [content expression, on page 14-5](#page-172-1)*.
- The request is from a cache server that does not yet contain the requested content, and no other cache server yet contains the requested content.
- No cache server in the cache pool is available.
- ◆ **Hot cache servers pool**

If a request is for frequently requested content, the BIG-IP system directs the request to this pool.

### **Note**

*While the configuration shown in Figure 14.1 implements a hot cache servers pool, this pool is not required if you want to use the content determination and content affinity features. However, you must implement this pool if you want to use the hot content load balancing or intelligent cache population features.*

# **To create a pool using the Configuration utility**

- 1. In the navigation pane, click **Pools**. The Pools screen opens.
- 2. Click the **Add** button. The Add Pool screen opens.
- 3. For each pool, enter the pool name and member addresses in the Add Pool screen. (For additional information about configuring a pool, click the Help button.)

### *Configuration Notes*

*First, create a pool for the cache servers. For example:*

*Create a pool named cache\_servers with members 10.10.20.4, 10.10.20.5, and 10.10.20.6. For each cache server you add to the pool, specify port 80, which means this cache server accepts traffic for the HTTP service only.*

*Create a pool named origin\_server with member 192.168.10.1 and specify port 80, which means the server accepts traffic for the HTTP service only*

*Create a pool named hot\_cache\_servers with members 10.10.20.4, 10.10.20.5, and 10.10.20.6 and specify port 80, which means this cache server accepts traffic for the HTTP service only.*

#### **To create a cache server pool from the command line**

To define a pool from the command line, use the following syntax:

**b pool <pool\_name> { lb\_method <lb\_method> member <member\_definition> ... member <member\_definition> }**

To create the cache server pool, type:

**b pool cache\_servers { \ member 10.10.20.4:80 \ member 10.10.20.5:80 \ member 10.10.20.6:80 }**

To create the origin server pool, type:

**b pool origin\_server { member 192.168.10.1:80 }**

To create the hot pool, type: **b pool hot\_cache\_servers { \ member 10.10.20.4:80 \ member 10.10.20.5:80 \ member 10.10.20.6:80 }**

#### **Note**

*If you have the hot content pool and the cache servers pool reference the same nodes, it enables use of the intelligent cache population feature.*

# <span id="page-172-0"></span>Creating a cache rule

A cache rule is a specific type of rule. A rule establishes criteria by which a BIG-IP system directs traffic. A *cache rule* determines where and how the BIG-IP system directs content requests in order to maximize the efficiency of your cache server array and of your origin web server.

A cache rule includes a cache statement, which is composed of a cacheable content expression and two attributes. An *attribute* is a variable that the cache statement uses to direct requests. It can also include several optional attributes.

A cache statement may be either the only statement in a rule, or it may be nested in a rule within an **if** statement.

# <span id="page-172-1"></span>Working with a cacheable content expression

The cacheable content expression determines whether the BIG-IP system directs a given request to the cache server or to the origin server, based on evaluating variables in the HTTP header of the request.

Any content that does not meet the criteria in the cacheable content expression is deemed non-cacheable.

For example, in the configuration illustrated in this chapter, the cacheable content expression includes content having the file extension **.html** or **.gif**. The BIG-IP system considers any request for content having a file extension other than **.html** or **.gif** to be non-cacheable, and sends such requests directly to the origin server.

For your configuration, you may want to cache any content that is not dynamically generated.

# Using required attributes

The cache rule must include the following attributes:

#### ◆ **origin\_pool**

Specifies a pool of servers that contain original copies of all content. Requests are load balanced to this pool when any of the following are true:

- The requested content does not meet the criteria in the cacheable content condition.
- No cache server is available.
- The BIG-IP system is redirecting a request from a cache server that did not have the requested content.
- ◆ **cache\_pool**

Specifies a pool of cache servers to which requests are directed in a manner that optimizes cache performance.

# Reviewing optional attributes

The attributes in this section apply only if you are using the hot content load balancing feature.

# **Note**

*In order to use the intelligent cache population feature, the cache\_pool and the hot\_pool must either be the same pool, or different pools referencing the same nodes.* 

#### ◆ **hot\_pool**

Specifies a pool of cache servers to which requests are load balanced when the requested content is hot.

The **hot\_pool** attribute is required if any of the following attributes is specified:

### ◆ **hot\_threshold**

Specifies the minimum number of requests for content in a given hot content set that causes the content set to change from cool to hot at the end of the period.

If you specify a value for **hot\_pool**, but do not specify a value for this variable, the cache statement uses a default hot threshold of 100 requests.

### ◆ **cool\_threshold**

Specifies the maximum number of requests for content in a given hot content set that causes the content set to change from hot to cool at the end of the hit period.

If you specify a variable for **hot\_pool**, but do not specify a value for this variable, the cache statement uses a default cool threshold of 10 requests.

### ◆ **hit\_period**

Specifies the period in seconds over which to count requests for particular content before determining whether to change the content demand status (hot or cool) of the content.

If you specify a value for **hot\_pool**, but do not specify a value for this variable, the cache statement uses a default hit period of 60 seconds.

### ◆ **content\_hash\_size**

Specifies the number of units, or *hot content subsets*, into which the content is divided when determining whether content demand status is hot or cool. The requests for all content in a given subset are summed, and a content demand status (hot or cool) is assigned to each subset. The **content\_hash\_size** should be within the same order of magnitude as the actual number of requests possible. For example, if the entire site is composed of 500,000 pieces of content, a **content\_hash\_size** of 100,000 would be typical.

If you specify a value for **hot\_pool**, but do not specify a value for this variable, the cache statement uses a default hash size of 1028 subsets.

# Understanding content demand status

Content demand status is a measure of the frequency with which a given hot content subset is requested. Content demand status, which is either hot or cool, is applicable only when using the hot content load balancing feature. For a given hot content subset, content demand status is cool from the time the cache rule is implemented until the number of requests for the subset exceeds the **hot\_threshold** during a **hit\_period**. At this point, content demand status for the subset becomes hot, and requests for any item in the subset are load balanced to the **hot\_pool**. Content demand status remains hot until the number of requests for the subset falls below the **cool** threshold during a hit period, at which point the content demand status becomes cool. The BIG-IP system then directs requests for any item in the subset to the appropriate server in the **cache\_pool** until such time as the subset becomes hot again. For the configuration shown in Figure 14.1, on page 14-1, you would create a rule to cache all content having the file extension **.html** or **.gif**.

# **To create a cache statement rule using the Configuration utility**

- 1. In the navigation pane, click **Rules**. The Rules screen opens.
- 2. Click the **Add** button. The Add Rule screen opens.
- 3. In the Add Rule screen, type the cache statement. To cache all content having either the file extension **.html** or **.gif**, you would type:

**rule cache\_rule { cache ( http\_uri ends\_with "html" or http\_uri ends\_with "gif" ) { origin\_pool origin\_server cache\_pool cache\_servers hot\_pool hot\_cache\_servers } }**

4. Click the **Add** button.

### **To create a cache statement rule from the command line**

Given the configuration shown in Figure 14.1, on page 14-1, to cache all content having the file extension **.html** or **.gif**, you would use the **bigpipe** command:

```
b 'rule cache_rule { cache ( http_uri ends_with "html" or http_uri ends_with "gif" ) \
{ origin_pool origin_server cache_pool cache_servers \
hot_pool hot_cache_servers } }'
```
# <span id="page-175-0"></span>Creating a virtual server

Now that you have created pools and a cache statement rule to determine how the BIG-IP system will distribute traffic in the configuration, you need to create a virtual server to use this rule and these pools. For this virtual server, use the host name or IP address that Internet clients use to request content from your site. To create the configuration shown in Figure 14.1:

- Add a virtual server with address **10.10.10.4** and port **80** (this means the virtual server will accept traffic for the HTTP service only).
- Add the rule **cache\_rule**.

### **To create a virtual server using the Configuration utility**

- 1. In the navigation pane, click **Virtual Servers**.
- 2. Click the **Add** button. The Add Virtual Server screen opens.
- 3. For each virtual server, enter the virtual server address and pool name. For additional information about configuring a virtual server, click the **Help** button.

# **To create a virtual server from the command line**

Use the **bigpipe virtual** command to configure the virtual server to use the pool that contains the outside addresses of the firewalls:

**b virtual 10.10.10.4:80 use rule cache\_rule**

# <span id="page-176-0"></span>Configuring for intelligent cache population

Your cache rule routes requests to either the origin server or to the appropriate cache server.

When the cache rule directs a request from a user to the origin server, the BIG-IP system translates the destination of the request to the origin server and translates the source of the request to the translated address and port of the associated Secure Network Address Translation (SNAT) connection. This ensures that the request reaches the origin server and that the origin server responds to the BIG-IP system and not directly to the user.

When the cache rule directs a request from a user to the cache server, the cache will not contain the requested content if either it is the first time a cache has received a request for the content or the content has expired. In this case, the cache initiates a *miss request* (that is, a request resulting from a request for content a cache does not have) for this content to the origin server specified in the configuration of the cache or to another cache server. If you want to allow intelligent cache population, you should configure the cache with its origin server set to be the virtual server on the BIG-IP system, so that the cache sends miss requests to the internal shared interface of the BIG-IP system. The BIG-IP system translates the destination of the request, and sends the request to either the origin server or another cache server that already has the requested content.

To ensure that the origin server or cache server responds to the BIG-IP system rather than to the original cache server that generated the miss request, the BIG-IP system also translates the source of the miss request to the translated address and port of the associated SNAT connection.

In order to enable these scenarios, you must:

- Create a SNAT for each cache server.
- Identify the origin server node as remote.

# Configuring a SNAT

The SNAT translates the address of a packet from the cache server to the address you specify. For more information about SNATs, see the *BIG-IP Reference Guide*, Chapter 10, *Address Translation: SNATs, NATs, and IP Forwarding*. To create the configuration shown in Figure 14.1, on page 14-1, use the translation address **10.10.10.5**.

# **To configure a SNAT mapping using the Configuration utility**

- 1. In the navigation pane, click **SNATs**. The SNATs screen opens.
- 2. Click the **Add** button. The Add SNAT screen opens.

3. In the Add SNAT screen, configure the attributes required for the SNAT you want to add. For additional information about configuring a pool, click the **Help** button.

### **To configure a SNAT mapping from the command line**

To configure a SNAT mapping from the command line, type: **b snat map 10.10.20.4 10.10.20.5 10.10.20.6 to 10.10.10.5**

# Configuring a SNAT automap for bounceback

You must now configure a second SNAT mapping, in this case using SNAT automap, so that when requests are directed to the origin server, the server will reply through the BIG-IP system and not directly to the client. (If this were to happen, the next request would then go directly to the origin server, removing the BIG-IP system from the loop.)

# **To configure a SNAT automap from the command line**

Configure the existing SNAT address **10.10.10.5** on the external interface as a self address.

**b self 10.10.10.5 vlan external snat automap enable**

Enable SNAT auto-mapping on the external VLAN:

**b vlan external snat automap enable**

# <span id="page-178-0"></span>Additional configuration options

Whenever you configure a BIG-IP system, you have a number of options:

- ◆ You have the option in all configurations to configure a BIG-IP redundant system for fail-over. Refer to Chapter 13, *Configuring a Redundant System*, in the *BIG-IP Reference Guide*.
- ◆ All configurations have health monitoring options. Refer to Chapter 11, *Monitors*, in the *BIG-IP Reference Guide*.
- ◆ When you create a pool, there is an option to set up persistence and a choice of load balancing methods. Refer to Chapter 4, *Pools*, in the *BIG-IP Reference Guide*.
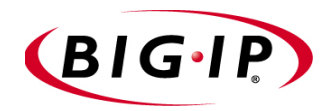

# 15

# Load Balancing a Forward Proxy Caching Array

- • [Introducing forward proxy caching](#page-182-0)
- • [Configuring forward proxy caching](#page-184-0)
- • [Creating pools](#page-184-1)
- • [Creating a cache rule](#page-186-0)
- • [Creating a virtual server](#page-189-0)
- • [Additional configuration options](#page-190-0)

## <span id="page-182-0"></span>Introducing forward proxy caching

This chapter explains how to set up a forward proxy caching configuration, in which a BIG-IP system uses content-aware traffic direction to enhance the efficiency of an array of cache servers storing Internet content for internal users. This type of configuration is useful for any enterprise that wants to increase the speed with which its users receive content requests from the Internet.

#### **Note**

*All BIG-IP products except the BIG-IP LoadBalancer Controller and the BIG-IP e-Commerce Controller support this solution.*

The configuration detailed in this chapter uses the following BIG-IP system features:

#### ◆ **Cacheable content determination**

Cacheable content determination enables you to determine the type of content you cache on the basis of any combination of elements in the header of an HTTP request.

#### ◆ **Content affinity**

Content affinity ensures that a given subset of content remains associated with a given cache to the maximum extent possible, even when cache servers become unavailable, or are added or removed. This feature also maximizes efficient use of cache memory.

#### ◆ **Hot content load balancing**

Hot content load balancing identifies *hot*, or frequently requested, content on the basis of number of requests in a given time period for a given hot content subset. A *hot content subset* is different from, and typically smaller than, the content subsets used for content striping. Requests for hot content are redirected to a cache server in the hot pool, a designated group of cache servers. This feature maximizes the use of cache server processing power without significantly affecting the memory efficiency gained by content affinity.

### Maximizing memory or processing power

From the time you implement a cache rule until such time as a hot content subset becomes hot, the content is divided across your cache servers, so that no two cache servers contain the same content. In this way, efficient use of the cache servers' memory is maximized.

After a hot content subset becomes hot, requests for any content contained in that subset are load balanced, so that, ultimately, each cache server contains a copy of the hot content. The BIG-IP system distributes requests for the hot content among the cache servers. In this way, efficient use of the cache servers' processing power is maximized.

Thus, for a particular content item, the BIG-IP system maximizes either cache server memory (when the content is **cool**) or cache server processing power (when the content is **hot**), but not both at the same time. The fact that content is requested with greatly varying frequency enables the cache statement rule to evaluate and select the appropriate attribute to maximize for a given content subset.

## Using the configuration diagram

Figure 15.1 illustrates a forward proxy caching configuration, and provides an example configuration for this entire chapter. Remember that this is just a sample; when creating your own configuration, you must use IP addresses and host names that are applicable to your own network.

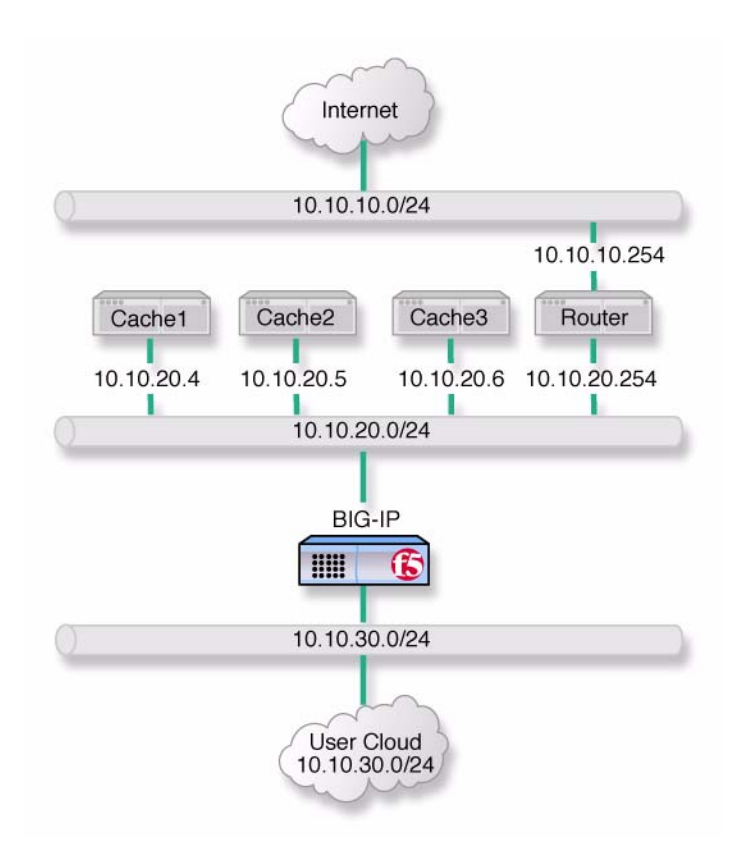

*Figure 15.1 Caching Internet content*

## <span id="page-184-0"></span>Configuring forward proxy caching

To configure forward proxy caching, complete the following tasks in order:

- Create pools
- Create a cache rule
- Create a virtual server

Each of the following sections explains one of these tasks, and shows how you perform the tasks in order to implement the configuration shown in Figure 15.1. Note that in this example, as in all examples in this guide, we use only non-routable IP addresses. In a real topology, the appropriate IP addresses have to be routable on the Internet.

## <span id="page-184-1"></span>Creating pools

For this configuration, you create load balancing pools for your *origin server* (in this configuration, the origin server is the router that provides access to the Internet), for your cache servers, and for your *hot*, or frequently requested, content servers, which may or may not be cache servers. A *pool* is a group of devices to which you want the BIG-IP system to direct traffic. For more information about pools, refer to the *BIG-IP Reference Guide*, Chapter 4, *Pools*.

You create three pools:

#### ◆ **Cache server pool**

The BIG-IP system directs all cacheable requests bound for your web server to this pool, unless a request is for hot content.

◆ **Origin server pool**

This pool includes your origin web server. Requests are directed to this pool when:

- The request is for *non-cacheable* content; that is, content that is not identified in the cacheable content expression part of a cache statement. For more information, see *[Working with a cacheable](#page-186-1)  [content expression, on page 15-5](#page-186-1)*.
- The request is from a cache server that does not yet contain the requested content, and no other cache server yet contains the requested content.
- No cache server in the cache pool is available.

#### ◆ **Hot cache servers pool**

If a request is for frequently requested content, the BIG-IP system directs the request to this pool.

#### **Note**

*While the configuration shown in Figure 15.1 implements a hot cache servers pool, this pool is not required if you want to use the content determination and content affinity features. However, you must implement this pool if you want to use the hot content load balancing feature.*

#### **To create a pool using the Configuration utility**

- 1. In the navigation pane, click **Pools**. The Pools screen opens.
- 2. Click the **Add** button. The Add Pool screen opens.
- 3. For each pool, enter the pool name and member addresses in the Add Pool screen. (For additional information about configuring a pool, click the **Help** button.)

#### *Configuration Notes*

*Create a pool named cache\_servers.* 

*Add each cache server from the example, 10.10.20.4, 10.10.20.5, and 10.10.20.6, to the pool. For each cache server you add to the pool, specify port 80, which means this cache server accepts traffic for the HTTP service only.*

*Create a pool named origin\_server.* 

*Add the origin server from the example, the router 10.10.20.254, to the pool. Specify port 80, which means the origin server accepts traffic for the HTTP service only. In this configuration, the origin server is the router between the cache servers and the Internet.*

*Create a pool named hot\_cache\_servers.* 

*Add each cache server from the example, 10.10.20.4, 10.10.20.5, and 10.10.20.6, to the pool. For each cache server you add to the pool, specify port 80, which means this cache server accepts traffic for the HTTP service only.*

#### **To create a pool from the command line**

To define a pool from the command line, use the following syntax:

**b pool <pool\_name> { lb\_method <lb\_method> member <member\_definition> ... member <member\_definition> }**

To create the cache server pools, type:

```
b pool cache_servers { \
member 10.10.20.4:80 \
member 10.10.20.5:80 \
member 10.10.20.6:80 }
To create the origin server pool, type:
b pool origin_server { member 10.10.20.254:80 }
```

```
To create the hot pool, type:
b pool hot_cache_servers { \
member 10.10.20.4:80 \
member 10.10.20.5:80 \
member 10.10.20.6:80 }
```
## <span id="page-186-0"></span>Creating a cache rule

A cache rule is a specific type of rule. A *rule* establishes criteria by which a BIG-IP system directs traffic. A *cache rule* determines where and how the BIG-IP system directs content requests in order to maximize the efficiency of your cache server array and of your origin web server.

A cache rule includes a cache statement, which is composed of a cacheable content expression and some attributes. An *attribute* is a variable that the cache statement uses to direct requests. It can also include several optional attributes.

A cache statement may be either the only statement in a rule, or it may be nested in a rule within an **if** statement.

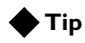

*A cache rule can affect performance on the BIG-IP system and on the cache servers. We therefore recommend that you use a normal layer 4 configuration in cases where a cache rule is not required.*

## <span id="page-186-1"></span>Working with a cacheable content expression

The cacheable content expression determines whether the BIG-IP system directs a given request to the cache server or to the origin server, based on evaluating variables in the HTTP header of the request.

Any content that does not meet the criteria in the cacheable content expression is deemed non-cacheable.

For example, in the configuration illustrated in this chapter, the cacheable content expression includes content having the file extension **.html** or **.gif**. The BIG-IP system considers any request for content having a file extension other than **.html** or **.gif** to be non-cacheable, and sends such requests directly to the origin server.

For your configuration, you may want to cache any content that is not dynamically generated.

#### Using required attributes

The cache rule must include the following attributes:

#### ◆ **origin\_pool**

Specifies a pool of servers that contain original copies of all content. Requests are load balanced to this pool when any one of the following is true:

- The requested content does not meet the criteria in the cacheable content condition.
- No cache server is available.
- The BIG-IP system is redirecting a request from a cache server that did not have the requested content.
- ◆ **cache\_pool**

Specifies a pool of cache servers to which requests are directed in a manner that optimizes cache performance.

#### Reviewing optional attributes

The attributes in this section apply only if you are using the hot content load balancing feature.

◆ **hot\_pool**

Specifies a pool of cache servers to which requests are load balanced when the requested content is hot.

The **hot\_pool** attribute is required if any of the following attributes is specified:

#### ◆ **hot\_threshold**

Specifies the minimum number of requests for content in a given hot content set that causes the content set to change from cool to hot at the end of the period.

If you specify a value for **hot\_pool**, but do not specify a value for this variable, the cache statement uses a default hot threshold of 100 requests.

#### ◆ **cool\_threshold**

Specifies the maximum number of requests for content in a given hot content set that causes the content set to change from hot to cool at the end of the hit period.

If you specify a variable for **hot\_pool**, but do not specify a value for this variable, the cache statement uses a default cool threshold of 10 requests.

#### ◆ **hit\_period**

Specifies the period in seconds over which to count requests for particular content before determining whether to change the content demand status (hot or cool) of the content.

If you specify a value for **hot\_pool**, but do not specify a value for this variable, the cache statement uses a default hit period of 60 seconds.

#### ◆ **content\_hash\_size**

Specifies the number of units, or hot content subsets, into which the content is divided when determining whether content demand status is hot or cool. The requests for all content in a given subset are summed, and a content demand status (hot or cool) is assigned to each subset. The **content\_hash\_size** should be within the same order of magnitude as the actual number of requests possible. For example, if the entire site is composed of 500,000 pieces of content, a **content\_hash\_size** of 100,000 would be typical.

If you specify a value for **hot\_pool**, but do not specify a value for this variable, the cache statement uses a default hash size of 1028 subsets.

## Understanding content demand status

Content demand status is a measure of the frequency with which a given hot content subset is requested. Content demand status, which is either hot or cool, is applicable only when using the hot content load balancing feature. For a given hot content subset, content demand status is cool from the time the cache rule is implemented until the number of requests for the subset exceeds the **hot\_threshold** during a **hit\_period**. At this point content demand status for the subset becomes hot, and requests for any item in the subset are load balanced to the **hot\_pool**. Content demand status remains hot until the number of requests for the subset falls below the **cool\_threshold** during a **hit\_period**, at which point the content demand status becomes **cool**. The BIG-IP system the directs requests for any item in the subset to the appropriate server in the **cache\_poo**l until such time as the subset becomes hot again. The following steps show how, given the configuration shown in Figure 15.1, you would cache all content having either the file extension **.html** or **.gif**.

#### **To create a cache statement rule using the Configuration utility**

- 1. In the navigation pane, click **Rules**. The Rules screen opens.
- 2. Click the **Add** button. The Add Rule screen opens.
- 3. In the Add Rule screen, type the cache statement. For example, given the configuration shown in Figure 15.1, to cache all content having either the file extension **.html** or **.gif**, you would type:

**rule cache\_rule { cache ( http\_uri ends\_with "html" or http\_uri ends\_with "gif" ) { origin\_pool origin\_server cache\_pool cache\_servers hot\_pool hot\_cache\_servers } }**

4. Click the **Add** button.

#### **To create a cache rule from the command line**

To create a cache statement rule from the command line, use the following command:

```
b 'rule cache_rule { cache \
( http_uri ends_with "html" or http_uri ends_with "gif" ) \
{ origin_pool origin_server \
cache_pool cache_servers \
hot_pool hot_cache_servers } }'
```
## <span id="page-189-0"></span>Creating a virtual server

Now that you have created pools and a cache rule to determine how the BIG-IP system will distribute outbound traffic, you need to create a wildcard virtual server to process traffic using this rule and these pools. For example:

- ◆ Add a virtual server with address **0.0.0.0** and port **0** (this designates a wildcard virtual server).
- ◆ Add the rule **cache\_rule**.

#### **To create a wildcard virtual server using the Configuration utility**

- 1. In the navigation pane, click **Virtual Servers**.
- 2. Click the **Add** button. The Add Virtual Server screen opens.
- 3. For each virtual server, enter the virtual server address and pool name. (For additional information about configuring a virtual server, click the **Help** button.)

#### **To create a wildcard virtual server from the command line**

Use the **bigpipe virtual** command to configure the virtual server to use the pool that contains the outside addresses of the firewalls:

**b virtual 0.0.0.0:0 use rule cache\_rule**

## <span id="page-190-0"></span>Additional configuration options

Whenever you configure a BIG-IP system, you have a number of options:

- ◆ You have the option in all configurations to configure a BIG-IP redundant system for fail-over. Refer to Chapter 13, *Configuring a Redundant System*, in the *BIG-IP Reference Guide*.
- ◆ All configurations have health monitoring options. Refer to Chapter 11, *Monitors*, in the *BIG-IP Reference Guide*.
- ◆ When you create a pool, there is an option to set up persistence and a choice of load balancing methods. Refer to Chapter 4, *Pools*, in the *BIG-IP Reference Guide*.

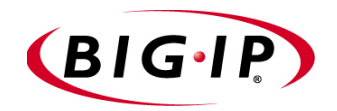

# 16

# Monitoring and Load Balancing to Different Applications on the Same Port

- • [Configuring monitoring and load balancing to](#page-194-0)  [different applications on the same port](#page-194-0)
- • [Additional configuration options](#page-196-0)

## <span id="page-194-0"></span>Configuring monitoring and load balancing to different applications on the same port

Using port translation and monitors functionality, the BIG-IP system can monitor and load balance different applications on the same port. For example, requests for **cgi**, **asp** and HTML pages can all be serviced through port **80**. However, you may want to monitor the health and limit connections for each of these three applications separately.

You can configure a virtual server that references a rule that directs requests to three different pools. This allows the BIG-IP system to collect separate statistics at the pool and pool member level. With port translation enabled, however, all pool members must reference a node on port **80**, and pool members in different pools all point to the same node. Because health monitoring is performed at the node level, and the pool members refer to the same node, members in different pools share the same health state. The same is true of node connection limits. However, because the virtual port and the actual port on the servers are the same, port translation is no longer necessary. If you disable port translation for each pool you want to monitor, you can change the port of the members in these pools even though traffic through the system continues to have a client destination port of **80**. If you change the port for members of some of the pools, separate nodes are created for each pool member. Note that you can select any port numbers: the port numbers that you specify are not important. Once separate nodes are created, it is possible to have separate health states and connection limits.

You can then create multiple monitor instances with the same destination, as long as the monitor instances are associated with different monitor templates. (The destination of a monitor instance is derived from the destination address and port of the associated monitor template. If destination address is not specified in the monitor template, the associated node address and port are used.)

You can create monitor instances that monitor port **80**, but use three different methods specific to the applications. These monitor instances then set the health state of the nodes which are specific to the application. For example, if the **cgi** monitor instance with the identifier (**1.1.1.2:80:http cgi**) does not receive the expected response to a request, the health state of the associated node with identifier (**1.1.1.2:81**) is set to **DOWN**. This causes the BIG-IP system to direct traffic away from the **cgi\_pool** pool member with the identifier (**1.1.1.2:81**) while **regular\_pool** and **asp\_pool** load balancing remain the same. Note that the identifier of the monitor instance is derived from its destination and the name of the associated monitor template. The monitor instance destination is derived from the associated template destination. If the template destination is incomplete, the monitor instance destination is derived from the associated node. In the following example, the **http\_cgi** monitor destination is **\*:80** and the node is **1.1.1.2:81** resulting in a monitor instance destination of **1.1.1.2:80**.

```
#pools
pool regular_pool {
member 1.1.1.1:80
member 1.1.1.2:80
}
pool cgi_pool {
translate port disable
member 1.1.1.1:81
member 1.1.1.2:81
}
pool asp_pool {
translate port disable
member 1.1.1.1:82
member 1.1.1.2:82
}
#rules
rule app_switch {
   if (http_uri ends_with "cgi") {
       use pool cgi_pool
   }
   else if (http_uri ends_with "asp") {
       use pool asp_pool
   }
   else {
      use pool regular_pool
    }
}
#monitors
monitor http_cgi {
         # type http
         use "http"
         interval 5
         timeout 16
         dest *:80
         send "GET /index.cgi"
         recv "200 OK"
         username ""
         password ""
}
monitor http_asp {
         # type http
         use "http"
         interval 5
         timeout 16
         dest *:80
         send "GET /index.asp"
         recv "200 OK"
         username ""
         password ""
}
node 1.1.1.1:80 1.1.1.2:80 use monitor http
node 1.1.1.1:81 1.1.1.2:81 use monitor http_cgi
node 1.1.1.1:82 1.1.1.2:82 use monitor http_asp
virtual 5.5.5.5:80 use rule app_switch
```
*Figure 16.1 Application specific monitors with the same destination*

## Disabling port translation on a per-pool basis

In order to configure monitoring and load balancing to different applications on the same port, you must disable port translation at the pool level. Port translation uses an alias port that identifies a specific node managed by the BIG-IP system to the external network. You disable port translation for specific pools. Port translation for pools is enabled by default.

#### **To configure port translation for a pool using the Configuration utility**

- 1. In the navigation pane, click **Pools**. The Pools screen opens.
- 2. Select a Pool or click the **Add** button. The Pool Properties or Add Pool screen opens.
- 3. In the Pool Properties or Add Pool screen, clear the **Enable Port Translation** box.
- 4. Click **Done**.

#### **To configure port translation for a pool from the command line**

To configure port translation at the pool level from the command line, type the **bigpipe pool** command, using the appropriate arguments, as follows:

bigpipe pool <pool\_name> translate port disable

## <span id="page-196-0"></span>Additional configuration options

For more information on configuring monitors and pools on the BIG-IP system, refer to the following documentation:

- ◆ For more information on health monitoring options, refer to Chapter 11, *Monitors*, in the *BIG-IP Reference Guide*.
- ◆ For more information on pools and load balancing methods, refer to Chapter 4, *Pools*, in the *BIG-IP Reference Guide*.

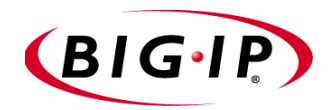

# 17

# Configuring a Content Converter

- • [Introducing the content converter](#page-200-0)
- • [Configuring the content converter](#page-201-0)
- • [Additional configuration options](#page-205-0)

## <span id="page-200-0"></span>Introducing the content converter

The content converter feature performs conversion of URLs to ARLs (Akamai Resource Locators). *ARLs* point to copies of URL targets that are stored on geographically nearby servers on the Akamai Freeflow Network™ for greater speed of access. The conversion from URL to ARL is performed whenever a client accesses a web page on a customer site containing a URL with an ARL counterpart, giving it the name on-the-fly content conversion. *On-the-fly content conversion* has the advantage that the HTML source does not need to be updated each time a new ARL is added.

#### **Note**

*The content converter feature is usable only by customers of the Akamai Freeflow Network. In addition, the features required to configure this option are available only on certain BIG-IP systems.*

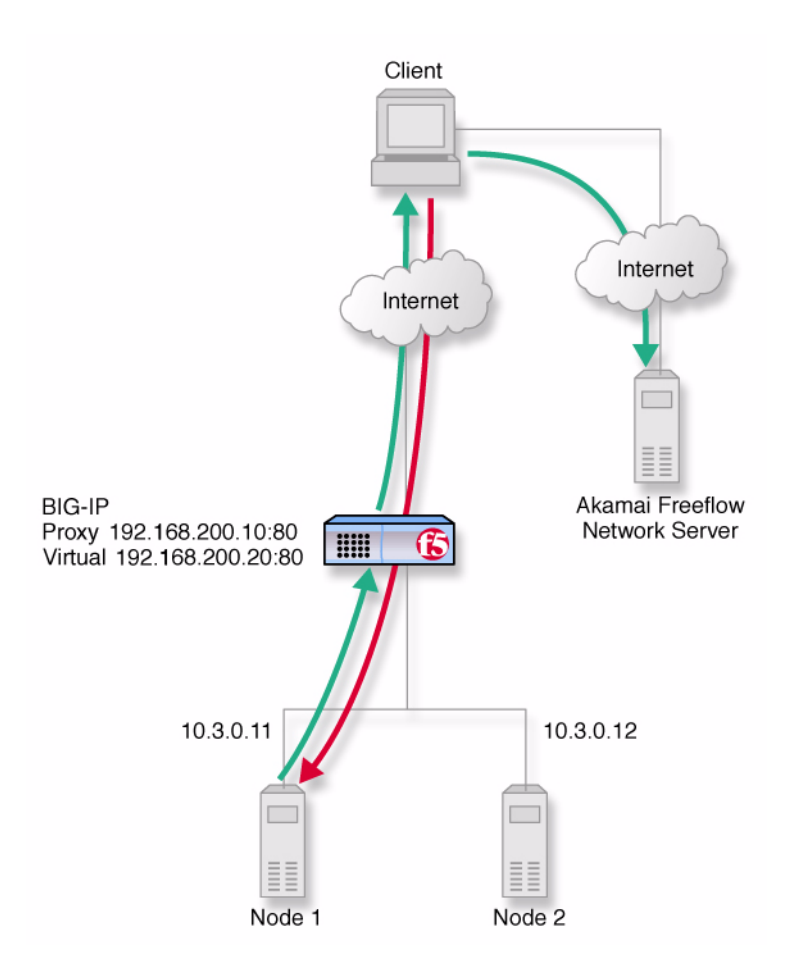

*Figure 17.1 Content converter configured on a BIG-IP system*

The content converter is set up as a proxy for the customer web site server. Figure 17.1 shows a basic content converter configuration. The proxy passes resource requests from a client to the server without modifying the content. The HTML resource sent in reply, however, is intercepted by the proxy and URLs converted to ARLs where applicable according to rules defined in a configuration file. The client then receives an HTML page with the ARL substituted for the URL and retrieves the resource from the Akamai Freeflow Network server.

## <span id="page-201-0"></span>Configuring the content converter

Setting up content conversion on the BIG-IP system includes the following steps:

- Configure the on-the-fly conversion software.
- Create a pool of web servers handling HTTP connections.
- Create a virtual server that handles connections for the web servers.
- Create the content converter gateway.

You must perform the tasks in this order. If the software is not configured first, the attempt to create a proxy fails. The following section explains the essential tasks, and shows how you would perform each task in order to implement the example configuration.

### Configuring the on-the-fly conversion software

The first task is to configure the Akamai configuration file for the on-the-fly conversion software.

- 1. On the BIG-IP system, bring up the Akamai configuration file **/etc/akamai/config1.conf** in an editor like **vi** or **pico**.
- 2. Under the heading **[CpCode]** you will find the text **default=XXXXX**. Replace the **X**s with the CP code provided by your Akamai Integration Consultant. (When contacting your consultant, specify that you are using the BIG-IP system on-the-fly Akamaizer based on Akamai's 1.0 source code.) Example: **default=773**
- 3. Under the heading **[Serial Number]** you will find the text **staticSerialNumber=XXXXX**. Replace the **X**s with the static serial number provided by your Akamai Integration Consultant. Example: **staticSerialNumber=1025**

*Note: You need to set this value only if algorithm under [Serial Number] is set to static, as it is in the default file. If you choose to set algorithm to deterministicHash or deterministicHashBounded, the static serial number is not applicable. If you are unsure which method to select, contact your Akamai Integration Consultant.* 

4. Under the heading **[URLMetaData]** you will find the text **httpGetDomains=XXXXX**. Replace the **X**s with an FQDN for a node containing content to be served. Create additional **httpGetDomains** entries for additional FQDN. Example:

**httpGetDomains=image.f5.com httpGetDomains=support.f5.com**

- 5. Save and exit the file.
- 6. For each FQDN specified in an **httpGetDomains** entry, create an entry in the **/etc/hosts** file mapping the FQDN to the IP address of a server containing the actual content. If the content is referenced by a virtual server on the same BIG-IP system as the content converter proxy, do not use the virtual server address. Instead, use the address of an individual member node. Note that these mappings in **etc/host** do not have to correspond to the mappings of the FQDNs as seen by the outside world. Example:

**10.3.0.11 image.f5.com 192.168.200.30 support.f5.com**

## Creating the load balancing pool

Next, you need to create a load balancing pool.

#### **To create a pool using the Configuration utility**

- 1. In the navigation pane, click **Pools**. The Pools screen opens.
- 2. Click the **Add** button. The Add Pool screen opens.
- 3. For each pool, type the pool name and member addresses in the Add Pool screen. (For additional information about configuring a pool, click the **Help** button.)

#### *Configuration notes*

*For this example, create an HTTP pool named <i>http\_pool. This pool contains the following members: 10.3.0.11 10.3.0.12*

#### **To define a pool from the command line**

To define a pool from the command line, use the following syntax: **b pool <pool\_name> { member <member\_definition> ... member <member\_definition> }**

> For example, if you want to create the pool **http\_pool**, you would type the following command:

**b pool http\_pool { \ member 10.3.0.11:80 \ member 10.3.0.12:80 }**

### Creating the virtual server

After you create the load balancing pool, you can create a virtual server that references the pool load balancing the web servers. You can create the virtual server using the Configuration utility or from the command line.

#### **To define a standard virtual server that references a pool using the Configuration utility**

- 1. In the navigation pane, click **Virtual Servers**.
- 2. Click the **Add** button. The Add Virtual Server screen opens.
- 3. Type the virtual server address and pool name. For additional information about configuring a virtual server, click the **Help** button.

#### *Configuration note*

*To create the virtual server described in Figure 17.1, create a virtual server 192.168.200.20 on port 80 that references the pool content server pool http\_pool.*

#### **To define a standard virtual server mapping from the command line**

Use the **bigpipe virtual** command as shown below. Also, note that you can use host names in place of IP addresses, and that you can use standard service names in place of port numbers.

#### b virtual <virt\_ip:port> use pool <pool\_name>

To create the virtual server for the configuration in Figure 17.1, on page 17-1, you would type:

**b virtual 192.168.200.20:80 use pool http\_pool**

## Creating a content converter gateway using the Configuration utility

After you create the virtual server, you can create a content converter gateway.

#### **To create a content converter gateway using the Configuration utility**

- 1. In the navigation pane, click **Proxies**. The Proxies screen opens.
- 2. Click the **Add** button. The Add Proxy screen opens.
- 3. In the Add Proxy screen, configure the attributes you want to use with the proxy. For additional information about configuring a Proxy, click the **Help** button.

#### *Configuration notes*

*To create the configuration shown in Figure 17.1, on page 17-1: Use 192.168.200.10 for the proxy address and 192.168.200.20 for the destination address.*

*Select port 80 or http for both the proxy and destination ports.*

*Select Local Virtual Server as the destination target.*

*Enable the proxy for akamaization.*

#### **Creating a content converter gateway from the command line**

Use the following command syntax to create a proxy:

**b proxy <ip>:<port> { target server <ip>:<port> akamaize enable }**

For the example in Figure 17.1, you would type: **b proxy 192.168.200.10:80 { \ target virtual 192.168.200.20:80 \ akamaize enable }**

## <span id="page-205-0"></span>Additional configuration options

Whenever you configure a BIG-IP system, you have a number of options:

- ◆ You have the option in all configurations to configure a BIG-IP redundant system for fail-over. Refer to Chapter 13, *Configuring a Redundant System*, in the *BIG-IP Reference Guide*.
- ◆ All configurations have health monitoring options. Refer to Chapter 11, *Monitors*, in the *BIG-IP Reference Guide*.
- ◆ When you create a pool, there is an option to set up persistence and a choice of load balancing methods. Refer to Chapter 4, *Pools*, in the *BIG-IP Reference Guide*.

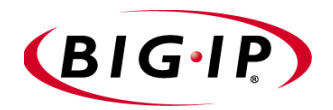

# 18

# Using Link Aggregation with Tagged VLANs

- • [Introducing link aggregation with tagged VLAN](#page-208-0)  [interfaces](#page-208-0)
- • [Using the two-network aggregated tagged interface](#page-209-0)  [topology](#page-209-0)
- • [Using the one-network aggregated tagged interface](#page-213-0)  [topology](#page-213-0)
- • [Additional configuration options](#page-215-0)

# <span id="page-208-0"></span>Introducing link aggregation with tagged VLAN interfaces

You can use the BIG-IP system in an aggregated two-interface load balancing topology. This topology contains two tagged interfaces (links), 4.1 and 5.1, aggregated together. There are two VLANs, **VLAN1** and **VLAN2**, passing traffic to and from the switch. A virtual server on VLAN2 load balances connections to the servers on VLAN2.

Thus, both links are on both VLANs, and inbound and outbound traffic can use either interface.

Aggregating the two links has two advantages:

- It increases the bandwidth of the individual NICs in an additive manner.
- If one link goes down, the other link can handle the traffic by itself.

This chapter describes two configurations, the two-network configuration and the single-network configuration.

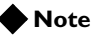

*This configuration requires a switch with interface tagging and link aggregation capabilities.*

# <span id="page-209-0"></span>Using the two-network aggregated tagged interface topology

Figure [18.1](#page-209-1) shows a two-IP network topology, with one network connected to the external VLAN, and a separate network connected to the internal VLAN.

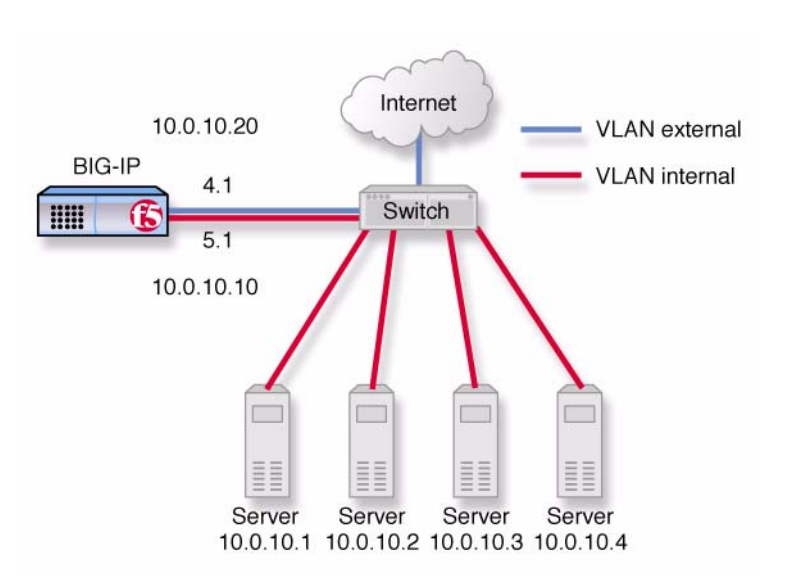

*Figure 18.1 An example of an aggregated two-interface load balancing configuration*

## <span id="page-209-1"></span>Configuring the two-network topology

To configure the BIG-IP system for the two-network solution, you must complete the following tasks:

- Aggregate the links.
- Add tagged interfaces to VLANs.
- Create a pool of web servers that you want to load balance.
- Create a virtual server that load balances the web servers.

#### **Note**

*This example assumes that are using the default internal and external VLAN configuration with self IP addresses on each VLAN that are on the same IP network on which you are installing the controller.*

## Aggregating the links

The first task for this solution is to aggregate the links.

#### **To aggregate links using the Configuration utility**

- 1. In the navigation pane, click **Network**. The VLANs screen opens.
- 2. Click the Trunks tab. The Trunks screen opens.
- 3. Click the **Add** button. The Add Trunk screen opens.
- 4. Select the link that is to be the controlling link from the Available Interfaces list and click **controlling >>**. The interface appears at the top of the Aggregated Interfaces list.
- 5. Select the remaining link from the Available Interfaces list and click **aggregate >>**. The interface appears in the Aggregated Interfaces list below the controlling link.

#### *Configuration note*

*For this example, aggregate interfaces 4.1 and 5.1, using 4.1 as the controlling link.*

#### **To aggregate links from the command line**

You can aggregate links using the **trunk** flag:

**b trunk <controlling\_if> define <if\_list>**

For this example, to aggregate **4.1** and **5.1**, using **4.1** as the controlling link, type:

**b trunk 4.1 define 4.1 5.1**

## Adding tagged interfaces to VLANs

After you aggregate the links, you can create the VLAN tags. Creating VLAN tags means specifying the interfaces assigned to a VLAN as **tagged** interfaces.

#### **WARNING**

*You should perform this task from the console. If you attempt to change the tags from a remote workstation, you will be disconnected.*

#### **To add tagged interfaces to VLANs using the Configuration utility**

- 1. In the navigation pane, click **Network**. The VLAN screen opens.
- 2. Click the VLAN name in the list. The properties screen for the VLAN opens.
- 3. Specify the tagged interfaces by selecting them from the Resources list and clicking **tagged >>**. (It is not necessary to fill in a VLAN tag number. This is done automatically.)

#### *Configuration note*

*For this example, add the controlling interface 4.1 to the tagged list for both VLANs, external and internal.*

#### **To add tagged interfaces to VLANs from the command line**

Using the **tagged** flag, you can add tagged interfaces to a VLAN:

**b vlan <vlan\_name> interfaces add tagged <if\_list>**

To add interfaces **4.1** and **5.1** as tagged interfaces to VLANs **external** and **internal**, type:

**b vlan external interfaces add tagged 4.1**

**b vlan internal interfaces add tagged 4.1**

#### **Tip**

*You only need to specify the controlling interface in this command, in this case 4.1.*

## Creating the pool of web servers to load balance

After you create the network environment for the BIG-IP system, you can create the pool of web servers you want to load balance.

#### **To create a pool using the Configuration utility**

- 1. In the navigation pane, click **Pools**. The Pools screen opens.
- 2. In the Pools screen, click the **Add** button to start the Add Pool wizard.
- 3. For each pool, type the pool name and member addresses in the Add Pool screen. For additional information about configuring a pool, click the **Help** button.

#### *Configuration note*

*For this example, the pool contains the web servers 10.0.10.1, 10.0.10.2, 10.0.10.3, and 10.0.10.4.*

#### **To create a pool from the command line**

To create a pool from the command line, use the following syntax:

**b pool mywebpool { member <server1> member <server2> ... }**

In this example, you create the pool name **mywebpool** with the members **10.0.10.1**, **10.0.10.2**, **10.0.10.3**, and **10.0.10.4**:

**b pool mywebpool { \ member 10.0.10.1 \ member 10.0.10.2 \ member 10.0.10.3 \ member 10.0.10.4 }**

### Creating the virtual server to load balance the web servers

After you create the pool of web server you want to load balance, you can create the virtual server.

#### **To create a virtual server in the Configuration utility**

- 1. In the navigation pane, click **Virtual Servers**. The Virtual Servers screen opens.
- 2. In the Virtual Servers screen, click the **Add** button to start the Add Virtual Server wizard.
- 3. For each virtual server, type the virtual address and port in the Add Virtual Server screen. For additional information about configuring a virtual server, click the **Help** button.

#### *Configuration note*

*For this example, the virtual server address is 10.0.10.30 and the pool is mywebpool.*

#### **To create a virtual server from the command line**

To create the virtual server for this example from the command line, use the following syntax:

**b virtual <addr:service> use pool <pool>**

To create the virtual server for this solution, you would type:

**b virtual 10.0.10.30:80 use pool mywebpool**

# <span id="page-213-0"></span>Using the one-network aggregated tagged interface topology

Figure [18.2](#page-213-1) shows a single IP network topology. The one-network topology is identical to the two-network topology in all respects except that in the one-network solution, the internal and external VLANs connect to members of the same IP network. This requires that the two VLANs be grouped in order to be able to exchange packets directly.

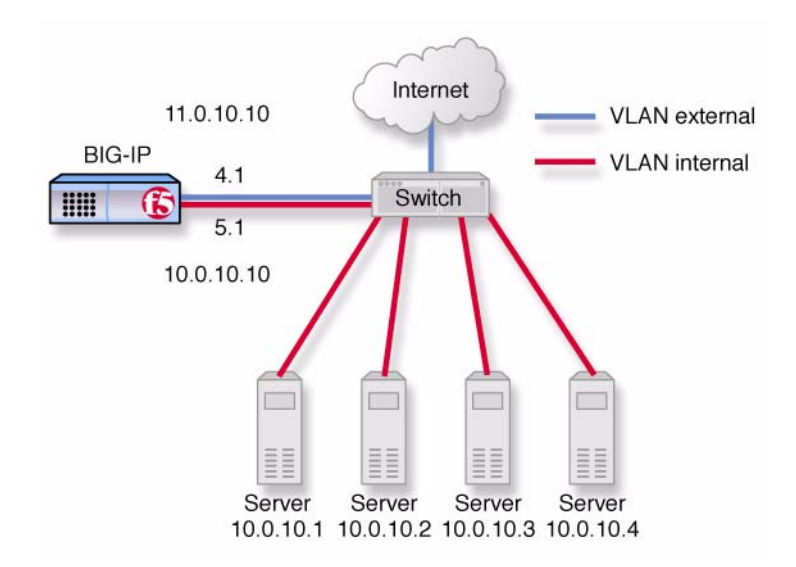

*Figure 18.2 An example of an aggregated two interface load balancing configuration with one IP network*

## <span id="page-213-1"></span>Configuring the one-network topology

You configure the one-network topology in exactly the same way as the two-network topology (allowing for the fact that the virtual server address will now belong to the same network as the servers), with one additional step: the internal and external VLANs need to be grouped. Therefore, to configure the BIG-IP system for this solution, you must complete the following tasks:

- Configure the tagged interfaces, load balancing pool, virtual server, and trunk exactly as in the two-network configuration.
- Group the internal and external VLANs.

## Creating a VLAN group

Create a VLAN group that includes the internal and external VLANs. Packets received by a VLAN in the VLAN group are copied onto the other VLAN. This allows traffic to pass through the BIG-IP system on the same IP network.

#### **◆Tip**

*A VLAN group name can be used anywhere that a VLAN name can be used.*

#### **To create a VLAN group using the Configuration utility**

- 1. In the navigation pane, click **Network**. The VLANs screen opens.
- 2. In the VLANs screen, click the VLAN Groups tab. The VLAN Groups screen opens.
- 3. In the VLAN Groups screen, click the **Add** button to add the VLAN group. For additional information about creating VLAN groups, click the **Help** button.

#### *Configuration notes*

*For this example, the VLAN group name is myvlangroup. Make sure the Proxy Forwarding box is checked. Add the internal and external VLANs to the VLAN group.*

#### **To create a VLAN group from the command line**

To create a VLAN group from the command line, type the following command:

#### **b vlangroup myvlangroup { vlans add internal external }**

For this example, the VLAN group name is **myvlangroup**.

## Creating a self IP for the VLAN group

After you have created the VLAN group, create a self IP address for the VLAN group.

#### **To create a self IP address for a VLAN group using the Configuration utility**

- 1. In the navigation pane, click **Network**. The VLANs screen opens.
- 2. In the Network screen, click the Self IP Addresses tab. The Self IP Addresses screen opens.

3. Click the **Add** button to start the Add Self IP Address wizard. For additional information about creating self IP addresses, click the **Help** button.

#### *Configuration notes*

*For this example, the self IP address you add for the VLAN group is 10.0.10.20.*

*When you choose the VLAN to which you want to apply the self IP address, select the VLAN group you created that contains the internal and external VLANs.*

#### **To create a self IP address for a VLAN group from the command line**

To create a self IP address on the VLAN group, use the following command syntax:

**b self <addr\_name> vlan <vlan\_name>**

To create the self IP address in this example, type the following command: **b self 10.0.10.20 vlan myvlangroup**

## <span id="page-215-0"></span>Additional configuration options

Whenever you configure a BIG-IP system, you have a number of options:

- ◆ You have the option in all configurations to configure a BIG-IP redundant system for fail-over. Refer to Chapter 13, *Configuring a Redundant System*, in the *BIG-IP Reference Guide*.
- ◆ All configurations have health monitoring options. Refer to Chapter 11, *Monitors*, in the *BIG-IP Reference Guide*.
- ◆ When you create a pool, there is an option to set up persistence and a choice of load balancing methods. Refer to Chapter 4, *Pools*, in the *BIG-IP Reference Guide*.
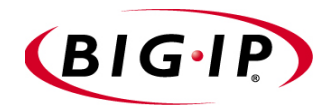

# 19

# <span id="page-216-0"></span>One IP Network Topologies

- • [Introducing the one-IP network topology](#page-218-0)
- • [Setting up a one-IP network topology with one](#page-219-0)  [interface](#page-219-0)
- • [Additional configuration options](#page-221-0)

# <span id="page-218-0"></span>Introducing the one-IP network topology

Another configuration option you can use with the BIG-IP system is a the one-IP network topology. This differs from the typical two-network configuration it two ways:

- Because there is only one physical network, this configuration does not require more than one interface on the BIG-IP system.
- Clients need to be assigned SNATs to allow them to make connections to servers on the network in a load balancing pool.

The single interface configuration is shown in Figure 19.1.

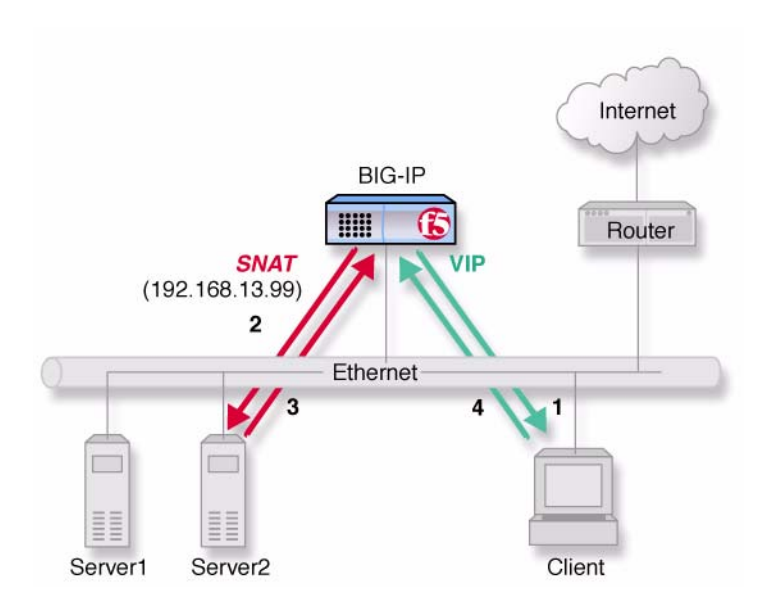

*Figure 19.1 An example of a single interface topology*

# <span id="page-219-0"></span>Setting up a one-IP network topology with one interface

To set up this configuration, you need to complete the following tasks on the BIG-IP system:

- Create a load balancing pool for the content servers.
- Create a virtual server for the content server pool.
- Configure a SNAT for the client.

# Defining the pools for an additional Internet connection

The first task required to set up this solution is to create a pool that contains all the content servers you want to load balance.

#### **To create pools using the Configuration utility**

- 1. In the navigation pane, click **Pools**. The Pools screen opens.
- 2. Click the **Add** button.
- 3. For each pool, enter the pool name and member addresses in the Add Pool screen. (For additional information about configuring a pool, click the **Help** button.)

#### *Configuration note*

*For this example, you create a pool server\_pool that contains the following members: <server1>:80 <server2>:80* 

#### **To define pools from the command line**

To define the pool **server\_pool** for the nodes, type the following command:

**b pool server\_pool { member <server1>:80 member <server2>:80 }** 

Replace **<server1>** and **<server2>** with IP address of the respective server.

## Defining the virtual server

The second task required to set up this solution is to create a virtual server that references the pool of servers that you want to load balance. Use the pool you created in the previous step.

#### **To define the virtual server using the Configuration utility**

- 1. In the navigation pane, click **Virtual Servers**. The Virtual Servers screen opens.
- 2. Click the **Add** button.
- 3. For each virtual server, enter the virtual server address and pool name. (For additional information about configuring a virtual server, click the **Help** button.)

#### *Configuration note*

*Create virtual server 192.168.13.1:80 and use pool server\_pool.*

#### **To define the virtual server from the command line**

Use the following command to create a virtual server for connecting to the servers:

**bipipe virtual 192.168.13.1:80 use pool server\_pool**

# Configuring the client SNAT

Finally, configure the BIG-IP system to handle connections originating from the client. You must define a SNAT in order to change the source address on the packet to the SNAT external address, which is located on the BIG-IP system. If a SNAT is not defined, the server returns the packets directly to the client without giving the BIG-IP system the opportunity to translate the source address from the server address back to the virtual server. The client does not recognize the packet if the source address of the returning packet is the IP address of the real server, because the client sent its packets to the IP address of the virtual server.

Configure the SNAT using the **bigpipe snat** command:

**b snat map client1 to 192.168.13.99**

Replace **client1** with the actual name of the client in your configuration.

# <span id="page-221-0"></span>Additional configuration options

Whenever you configure a BIG-IP system, you have a number of options:

- ◆ You have the option in all configurations to configure a BIG-IP redundant system for fail-over. Refer to Chapter 13, *Configuring a Redundant System*, in the *BIG-IP Reference Guide*.
- ◆ All configurations have health monitoring options. Refer to Chapter 11, *Monitors*, in the *BIG-IP Reference Guide*.
- ◆ When you create a pool, there is an option to set up persistence and a choice of load balancing methods. Refer to Chapter 4, *Pools*, in the *BIG-IP Reference Guide*.

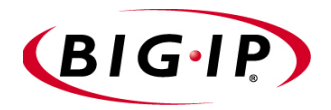

# 20

# nPath Routing

- • [Introducing nPath routing](#page-224-0)
- • [Configuring nPath routing](#page-225-0)
- • [Additional configuration options](#page-229-0)

# <span id="page-224-0"></span>Introducing nPath routing

The nPath routing configuration allows you to route outgoing server traffic around the BIG-IP system directly to an outbound router in a single interface configuration. (For more information about the single interface configuration, refer to Chapter 19, *[One IP Network Topologies](#page-216-0)*.) This method of traffic management increases outbound throughput because packets do not need to be transmitted to the BIG-IP system for translation and forwarding to the next hop. Figure [20.1](#page-224-1) shows an nPath configuration.

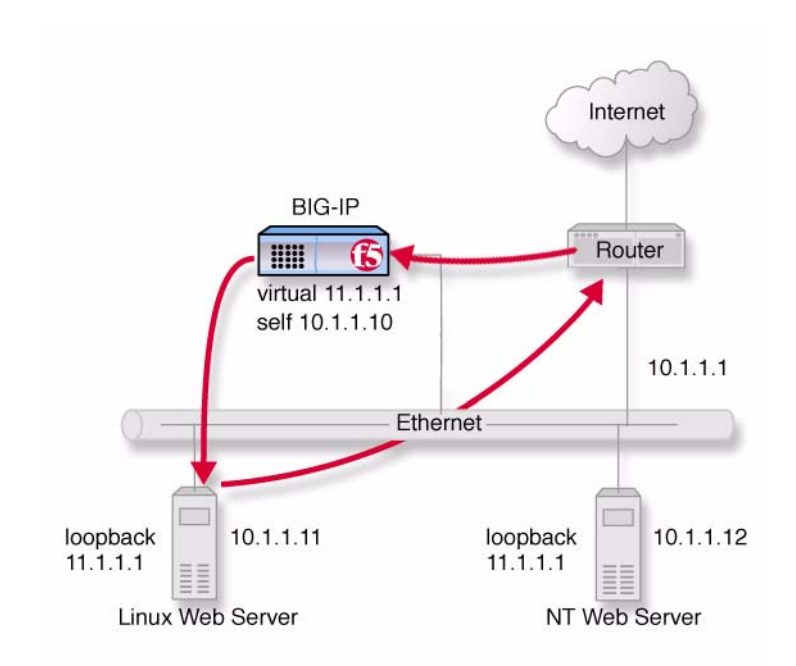

<span id="page-224-1"></span>*Figure 20.1 An example nPath configuration*

## **Note**

*This configuration does not support late binding features such as SSL persistence, cookie persistence, and content switching.*

In bypassing the BIG-IP system on the return path, nPath departs significantly from a typical load-balancing configuration. In a typical load-balancing configuration, the destination address of the incoming packet is translated from that of the virtual server to that of the node being load balanced to, which then becomes the source address of the returning packet. A default route set to the BIG-IP system then sees to it that packets returning to the originating client return through the BIG-IP system, which translates the source address back to that of the virtual server.

# <span id="page-225-0"></span>Configuring nPath routing

The nPath routing configuration differs from this configuration in the following ways:

- ◆ The default route must be set to the router inside address, not the BIG-IP system self-address (**10.1.1.1** in Figure [20.1\)](#page-224-1). This causes the return packet to bypass the BIG-IP system.
- ◆ Because the BIG-IP system is no longer in the return loop, a translated destination address will not be translated back to the virtual server address. Consequently, it is necessary to turn off address translation on the virtual server. This way the source address on the return packet will match the destination address of the outbound packet and be recognized by the originating client.
- ◆ Because address translation has been turned off, it is turned off in both directions, meaning that the incoming packet will arrive at the server it is load balanced to with the untranslated virtual server address (**11.1.1.1** in Figure [20.1\)](#page-224-1), not the address of the server. For the server to respond to that address, that address must be placed on the loopback interface of the server.
- ◆ Because the address placed on the loopback interface must be on a different IP network, the virtual server address must also be on a different network than that of the BIG-IP system self address. (Thus the virtual server address **11.1.1.1**.) This means that the incoming packet with the virtual server address as its destination must have a route to that address.

With nPath routing, you will also need to set an appropriate idle connection time-out value so that valid connections are not disconnected, and closed connections are cleaned up in a reasonable time.

You need to complete the following tasks to configure the BIG-IP system to use nPath routing:

- Define a server pool.
- Define a virtual server with address and port translation **off**.
- Configure the virtual server address on the server loopback interface.
- Set a route on your routers to the virtual server with the BIG-IP system as the gateway.
- Set the default route on your servers to the router.
- Set idle connection timeouts.

# Defining a server pool for nPath routing

The first task you need to complete for nPath routing is to create a server pool.

#### **To create pools using the Configuration utility**

- 1. In the navigation pane, click **Pools**. The Pools screen opens.
- 2. Click the **Add** button. The Add Pool screen opens.
- 3. For each pool, enter the pool name and member addresses in the Add Pool screen. (For additional information about configuring a pool, click the **Help** button.)

#### *Configuration note*

*For this example, you would create an HTTP pool named http\_pool containing the following members: 10.1.1.11 10.1.1.12*

#### **To create a pool from the command line**

To define a pool from the command line, use the following syntax:

**b** pool <pool name> { member <member definition> ... member <member definition>}

To create the pool **http\_pool**, type the following command: **b pool http\_pool { \ member 10.1.1.11 \ member 10.1.1.12 }**

## Defining a virtual server with address translation disabled

After you create a pool server pool, you need to create a virtual server with address translation **off**.

#### **To define a standard virtual server using the Configuration utility**

- 1. In the navigation pane, click **Virtual Servers**.
- 2. Click the **Add** button. The Add Virtual Server screen opens.
- 3. For each virtual server, enter the virtual server address and pool name. (For additional information about configuring a virtual server, click the **Help** button.)

#### *Configuration notes*

*For this example, you would create a virtual server 11.11.11.1 that references the HTTP pool named http\_pool.*

*For this virtual server, clear the Address Translation Enabled check box to disable address translation.*

#### **To define a virtual server mapping from the command line**

To define a virtual server at the command line, use the following syntax. **b virtual <virtual\_ip>:<port> use pool <pool>**

For this example:

**b virtual 11.1.1.1:80 use pool http\_pool**

Then turn off address and port translation as follows:.

**b virtual 11.1.1.1:80 translate addr disable b virtual 11.1.1.1:80 translate port disable**

# Configuring the virtual server on the content server loopback interface

The IP address of the virtual server (**11.1.1.1** in Figure [20.1](#page-224-1) on page [20-1](#page-224-1)) must be placed on the loopback interface of each server. Most UNIX variants have a loopback interface named **lo0**. Microsoft Windows® has an MS Loopback interface in its list of network adaptors. Consult your server operating system documentation for information about configuring an IP address on the loopback interface. The ideal loopback interface for the nPath configuration does not participate in the ARP protocol, because that would cause packets to be routed incorrectly.

# Setting the route for inbound traffic

For inbound traffic, you must define a route through the BIG-IP system self IP address to the virtual server. In the example, this route is **11.1.1.1**, with the external self address **10.1.1.10** as the gateway.

For information about how to define this route, please refer to the documentation provided with your router.

## Setting the return route

For the return traffic, you must define a route from the servers directly to the router inside address. In this example, this route is **10.1.1.1**.

For information about how to define this route, please refer to the documentation provided with your servers.

## Setting the idle connection time-out

With nPath routing, the BIG-IP system cannot track the normal FIN/ACK sequences made by connections. Normally, the BIG-IP system shuts down closed connections based on this sequence. With nPath routing, the idle connection time-out must be configured to clean up closed connections. You need to set an appropriate idle connection time-out value so that valid connections are not disconnected, and closed connections are cleaned up in a reasonable time.

### **To set the idle connection time-out using the Configuration utility**

- 1. In the navigation pane, click **Virtual Servers**. The Virtual Servers screen opens.
- 2. Click the Virtual Ports tab. The Virtual Ports screen opens.
- 3. In the **Virtual Port** box, click the port. The Virtual Port Properties screen opens.
- 4. In the **Idle connection timeout TCP (seconds)** box, type a time-out value for TCP connections. The recommended time-out setting is 10 seconds.
- 5. In the **Idle connection timeout UDP (seconds)** box, type a time-out value for UDP connections. The recommended time-out setting is 10 seconds.
- 6. Click **Apply**.

#### **To set the idle connection time-out from the command line**

To set the idle connection time-out at the command line, use the following syntax:

```
b service <port> timeout tcp <seconds>
```
**b service <port> timeout udp <seconds>**

The **<seconds>** value is the number of seconds a connection is allowed to remain idle before it is terminated. The *sport* value is the port on the wildcard virtual server for which you are configuring out of path routing. The recommended value for the TCP and UDP connection timeouts is 10 seconds.

# <span id="page-229-0"></span>Additional configuration options

Whenever you configure a BIG-IP system, you have a number of options:

- ◆ You have the option in all configurations to configure a BIG-IP redundant system for fail-over. Refer to Chapter 13, *Configuring a Redundant System*, in the *BIG-IP Reference Guide*.
- ◆ All configurations have health monitoring options. Refer to Chapter 11, *Monitors*, in the *BIG-IP Reference Guide*.
- ◆ When you create a pool, there is an option to set up persistence and a choice of load balancing methods. Refer to Chapter 4, *Pools*, in the *BIG-IP Reference Guide*.

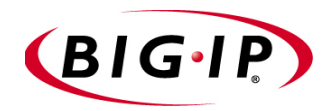

# 21

# Configuring Windows Terminal Server **Persistence**

- • [Introducing WTS persistence](#page-232-0)
- • [Configuring WTS persistence with Session](#page-233-0)  **[Directory](#page-233-0)**
- • [Configuring WTS persistence without Session](#page-237-1)  **[Directory](#page-237-1)**
- • [Additional configuration options](#page-237-0)

# <span id="page-232-0"></span>Introducing WTS persistence

This release includes an updated version of the BIG-IP Windows Terminal Server (WTS) persistence feature. WTS persistence provides an efficient way to load balance traffic and maintain persistent connections between Windows clients and servers that are running the Microsoft *®* Terminal Services service. The recommmended scenario for enabling the BIG-IP WTS persistence feature is to create a load balancing pool that consists of servers running Windows*®* .NET Server 2003, Enterprise Edition, where all members belong to a Windows cluster and participate in a Windows session directory.

#### **Note**

*Servers running Windows .NET Server 2003, Enterprise Edition, with the Terminal Services service enabled, are referred to in this chapter as Terminal Servers.*

This release of the WTS persistence feature further strengthens the integration of the BIG-IP product with Windows server platforms. Not only does the BIG-IP system efficiently load balance and maintain persistent connections between Windows clients and servers, the BIG-IP system also performs health monitoring for Windows servers that are running various services. For example, the BIG-IP system health monitoring feature provides useful data on CPU, memory, and disk utilization of Windows Management Interface (WMI) servers, to ensure the most efficient load balancing of traffic to those servers.

# Benefits of WTS persistence

Without WTS persistence, Terminal Servers, when participating in a session directory, map clients to their appropriate servers, using redirection when necessary. If a client connects to the wrong server in the cluster, the targeted server checks its client-server mapping and performs a redirection to the correct server.

When BIG-IP WTS persistence is enabled, however, a Terminal Server participating in a session directory always redirects the connection to the same BIG-IP virtual server, instead of to another server directly. The BIG-IP system then sends the connection to the correct Terminal Server. Also, when WTS persistence is enabled on a BIG-IP system and the servers in the pool participate in a session directory, the BIG-IP system load balances a Terminal Services connection according to the way that the user has configured the BIG-IP system for load balancing. Thus, the use of Terminal Servers and the Session Directory service, combined with the BIG-IP WTS persistence feature, provides more sophisticated load balancing and more reliable reconnection when servers become disconnected.

## Server platform issues

By default, the BIG-IP system with WTS persistence enabled load balances connections according to the way that the user has configured the BIG-IP system for load balancing, as long as Session Directory is configured on each server in the pool. Because Session Directory is a new feature that is only available on the Windows .NET Server 2003, Enterprise Edition platform, each server in the pool must therefore be a Windows .NET Server 2003, Enterprise Edition server if you want to use WTS persistence in default mode.

If, however, you want to enable WTS persistence but have older versions of Windows server platforms (on which Session Directory is not available), you can enable WTS persistence in non-default mode. This causes the BIG-IP system to connect a client to the same Windows server by way of the user name that the client provides. You can enable WTS persistence in this way by setting a global variable on the BIG-IP system, called **msrdp no** session dir, which disables Session Directory on any pool created with the **msrdp** attribute. Note that enabling WTS persistence in non-default mode (that is, with no Session Directory available on the servers) is less preferable than the default mode, because it provides limited load-balancing and redirection capabilities.

The following sections describe how to enable WTS persistence with and without Windows Session Directory.

# <span id="page-233-0"></span>Configuring WTS persistence with Session Directory

Enabling WTS persistence in the default mode requires you to configure Session Directory on each Terminal Server in your load balancing pool. In addition to configuring Session Directory, you must perform other Windows configuration tasks on those servers. However, before you configure your Terminal Servers, you must configure your BIG-IP system, by performing tasks such as creating a load-balancing pool and designating your Terminal Servers as members of that pool.

The following two sections describe the BIG-IP system and Terminal Server configuration tasks that are required to enable WTS persistence in default mode for a Windows client-sever configuration running Windows Terminal Services.

## <span id="page-234-0"></span>Configuring WTS persistence on the BIG-IP system

To configure WTS persistence on the BIG-IP, you must perform three tasks, as follows.

1. Enable TCP service **3389**, using the following command:

**b service 3389 tcp enable**

Optionally, you can map the this port from **3389** to **443** in order to allow traffic to pass more easily through a firewall.

2. Create a pool of Terminal Servers, with the WTS persistence attribute (**msrdp**) enabled.

Use the **bigpipe pool** command, as in the following example. Remember that the pool members must already be members of a Windows cluster.

**b pool my\_cluster\_pool ( persist\_mode msrdp member 11.12.1.101:3389 member 11.12.1.100:3389 }**

> 3. Create a virtual server that uses the pool **my\_cluster\_pool**, using the **bigpipe virtual** command, as in the following example:

**b virtual 192.200.100.25:3389 use pool my\_cluster\_pool**

# Configuring your Terminal Server systems

To configure your Terminal Servers, you must perform the following tasks:

- Verify that certain prerequisite services are running on your Terminal Servers.
- Join the Terminal Servers to Session Directory.
- Configure the Terminal Services service.
- Create a Windows local group and add members to it.
- Start the Session Directory service.

The following sections describe these tasks.

## Verifying prerequisite Windows configuration tasks

Before enabling BIG-IP WTS persistence, you must verify that the following conditions exist:

- Each Terminal Server is a member of the same domain. To add server members to a domain, configure the Windows **Active Directory** service.
- Each Terminal Server is a member of the same Windows cluster. To intially create a cluster, configure the Windows **Server Cluster Node** service. To add additional server members to a cluster, use the Windows administrative tool **Cluster Administrator**.
- The Windows Terminal Services software is installed on each Terminal Server. To install Terminal Services software, configure the Windows **Terminal Service** service.

To configure the above services, you must first log in to each Terminal Server as Administrator, which causes the **Configure your server** wizard to start automatically. From this wizard, you can select each of the three services listed above.

## Joining Terminal Servers to Session Directory

When the Session Directory service is configured on your Terminal Servers and WTS persistence is configured on the BIG-IP system, the BIG-IP system assumes the job of redirecting a connection to the correct server when that connection was originally directed to the wrong server. In order for the BIG-IP system to perform this redirection, you must first join each server in the Windows cluster to the Windows Session Directory, thereby allowing those servers to share sessions with other servers in the cluster. Joining Terminal Servers to the session directory allows those servers to share sessions. To join servers in a cluster to the session directory, you must configure the Windows Terminal Services session directory on each server in the cluster.

- 1. Click the Windows **Start** button and point to **Settings** and then **Administrative Tools**, and choose **Control Panel**.
- 2. Click **Terminal Services Configuration**.
- 3. Click **Select Server Settings**, and then **Session Directory**.
- 4. Check the **Join session directory** check box.
- 5. Type the cluster name and the session directory server name. The session directory server can be any server in the cluster other than the domain controller.
- 6. Configure Terminal Services as described in the following section.

## Configuring the Terminal Services service

The next step is to configure Windows Terminal Services. This allows the BIG-IP system to maintain persistent connections by offloading the redirection function from the servers to the BIG-IP system. When a client connection goes to the wrong server, proper configuration of the Terminal Services service ensures that the server always rewrites the connection to the BIG-IP system, which then sends the connection to the correct server. While the Session Directory screen is still displayed, locate the check box labeled **IP Address Redirection**, and verify that the check box is cleared. (If the check box is checked, clear the check box.) If you do not clear the check box, the servers will redirect connections directly to other servers in the cluster, rather than to the BIG-IP system.

## Creating a Windows local group and adding members to it

The next step is to create a Windows local group and add the servers to it.

- 1. On the session directory server, click the Windows **Start** button and point to **Settings** and then **Administrative Tools**, and choose **Control Panel**.
- 2. Click **Computer Management**.
- 3. In the left pane, expand **System Tools** and then expand **Local Users and Groups**.
- 4. Click the **Groups** folder.
- 5. Click the **Action** button and choose **New Group**. The **New Group** dialog box appears.
- 6. In the **Group name** box, type the name **Session Directory Computers**.
- 7. In the **Description** box, type a brief description of the group.
- 8. Click **Add**.
- 9. Select **Object Types**. A dialog box appears with three check boxes.
- 10. When prompted, type the Local Administrator user name and password.
- 11. Check the **Computers** check box and type the server computer names, or click the **Check Names** button and select the computer names from the list.
- 12. Add the other servers in the same way.
- 13. After all servers appear in the **Members** list, click the **Create** button.
- 14. Close the **Computer Management** program.

## Starting Session Directory

Finally, on the server to which you assigned the Session Directory name, start the Session Directory service. To do this, start at the Windows **Start** button, point to **Settings**, **Administrative Tools**, **Services**, and then click **Terminal Services Session Directory**.

Once you have completed these tasks, WTS persistence runs with Session Directory configured, which means that any required redirections normally performed by the Terminal Servers is performed by the BIG-IP system. To see a resulting cookie, check the traffic on TCP port 3389. The following is an example of a resulting cookie:

**Cookie: msts=587399178.15629.0000\r\n**

# <span id="page-237-1"></span>Configuring WTS persistence without Session **Directory**

When a server has no Session Directory, the server cannot share sessions with other servers, and therefore cannot perform any redirections when a connection to a server becomes disconnected. In lieu of session sharing, Windows clients provide data, in the form of a user name, to the BIG-IP system to allow the BIG-IP system to consistently connect that client to the same server. Enabling WTS persistence to behave in this way is the non-default mode.

To configure WTS persistence when the servers do not have Session Directory, you must first perform the BIG-IP system configuration tasks that are described in *[Configuring WTS persistence on the BIG-IP system](#page-234-0)*, on [page 21-3.](#page-234-0)

Next, you must set a BIG-IP global variable, **msrdp no\_session\_dir**. Setting this global variable disables Session Directory on all pools on which the **msrdp** attribute is set. To set the **msrdp no\_session\_dir** global variable, use the following command-line syntax:

**b global msrdp no\_session\_dir enable**

Finally, you must verify that the Terminal Services service is running on each Windows server in your load-balancing pool.

# <span id="page-237-0"></span>Additional configuration options

Whenever you configure a BIG-IP system, you have a number of options:

- ◆ You have the option in all configurations to configure a BIG-IP redundant system for fail-over. Refer to Chapter 13, *Configuring a Redundant System*, in the *BIG-IP Reference Guide*.
- ◆ All configurations have health monitoring options. Refer to Chapter 11, *Monitors*, in the *BIG-IP Reference Guide*.
- ◆ When you create a pool, there are many options that you can configure to suit your load balancing needs. Refer to Chapter 4, *Pools,* in the *BIG-IP Reference Guide*.

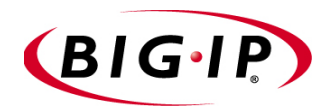

# 22

# Mitigating Denial of Service and Other **Attacks**

- • [Basic denial of service security overview](#page-240-0)
- • [Configuring adaptive connection reaping](#page-240-1)
- • [Simple DoS prevention configuration](#page-242-0)
- • [Filtering out attacks with BIG-IP rules](#page-245-0)
- • [How the BIG-IP system handles several common](#page-246-0)  [attacks](#page-246-0)

# <span id="page-240-0"></span>Basic denial of service security overview

The BIG-IP software contains several features and configurations that provide you the ability to create a configuration that contributes to the security of your network. In particular, the BIG-IP system is in a unique position to mitigate some types of denial-of-service (DoS) attacks that try to consume system resources in order to deny service to the intended recipients.

The following features of the BIG-IP platform help it resist many types of DoS attacks.

#### ◆ **Hardened and dedicated kernel**

The BIG-IP kernel has a mechanism built in to protect against SYN Flood attacks by limiting simultaneous connections, and tearing-down unacknowledged SYN/ACK after a period of time.

#### ◆ **High performance**

BIG-IP system can handle tens of thousands of Layer 4 (L4) connections per second. It would take a very determined attack to affect either the BIG-IP system itself, or the site, if sufficient server resources and bandwidth are available.

#### ◆ **Large amount of available memory**

SYN floods, or denial-of-service (DoS) attacks, can consume all available memory. The BIG-IP system supports a fairly large amount of memory to help it resist DoS attacks.

This chapter describes several configurations that help mitigate DoS attacks. The configurations described include:

- How to configure the adaptive reapers to allow the BIG-IP system to respond to attacks, on page [22-1.](#page-240-1)
- A basic configuration to defend against denial of service attacks, on page [22-3.](#page-242-0)
- Several examples of rule syntax you can use to filter out specific known attacks, on page [22-6.](#page-245-0)

# <span id="page-240-1"></span>Configuring adaptive connection reaping

The BIG-IP system contains two global settings that provide the ability to reap connections adaptively. Used to prevent denial-of-service attacks, you can specify a low-water mark threshold and a high-water mark threshold.

- The *low-water mark* threshold determines at what point adaptive reaping becomes more aggressive.
- The *high-water mark* threshold determines when unestablished connections through the BIG-IP system will no longer be allowed. The value of this variable represents a percentage of memory utilization.

Once memory utilization has reached the high-water mark, connections are disallowed until the available memory has been reduced to the low-water mark threshold.

#### **WARNING**

*The adaptive reaper settings do not apply to SSL proxy connections. However, you can set TCP and UDP connection timeouts that reap idle SSL connections. For more information see [Setting the TCP and UDP](#page-242-1)  [connection reaper](#page-242-1), on page 22-3.*

#### **Note**

*You can set up the BIG-IP system to log connections affected by adaptive connection reaping. See [Logging adaptive reaper activity](#page-241-0), following, for more information.*

#### **To set the adaptive reapers using the Configuration utility**

- 1. In the navigation pane, click **System**. The Network Map page opens.
- 2. Click the Advanced Properties tab. The Advanced Properties screen opens.
- 3. In the BIG-IP table, set the following values:
	- Set the **reaper hiwater** to **95**.
	- Set the **reaper lowater** to **85**.

#### **To set the adaptive reapers from the command line**

Use the following syntax to set the adaptive reapers from the command line:

**bigpipe global reaper lowat <%>**

**bigpipe global reaper hiwat <%>**

For example, you can set the **reaper lowat** setting to **85**, and the **reaper hiwat** setting to **95** with the following commands:

**bigpipe global reaper lowat 85 bigpipe global reaper hiwat 95**

#### **Note**

*Setting the adaptive reaper values to 100 disables this feature.*

# <span id="page-241-0"></span>Logging adaptive reaper activity

You can log adaptive reaper activity by setting the logging levels on the BIG-IP system to a particular level. To set a logging level, you can use the **bigpipe global verbose\_log\_level** command.

When this logging level is set, a rate-limited message (maximum once every 10 seconds) is logged informing you that the adaptive reaping mode has been entered or exited. This log message is logged with a priority of **LOG\_ALERT**.

# <span id="page-242-0"></span>Simple DoS prevention configuration

DoS prevention is a simple configuration you can employ to mitigate the impact of denial-of-service attacks.

The configuration consists of four tasks:

- Set the global TCP and UDP connection reap times to 60 seconds.
- Set an IP rate filter of 20Mbps, outstanding queue maximum size of 256K.
- Set the connection limit on the main virtual server to the approximate amount of RAM in KB \* 0.8.
- Set the global variable **memory\_reboot\_percent** to **97**.

# <span id="page-242-1"></span>Setting the TCP and UDP connection reaper

You can set the TCP and UDP timeouts using either the Configuration utility or the command line. You should set these timeouts for the services that you use for your virtual servers. For example, **80** for HTTP connections, **443** for SSL connections.

### **To set the TCP and UDP connection reaper times using the Configuration utility**

- 1. In the navigation pane, click **Virtual Servers**. The Virtual Server properties screen opens.
- 2. Click the virtual server you want to configure. The properties screen for the virtual server opens.
- 3. Click the Virtual Service Properties tab. The Global Virtual Service screen opens.
- 4. Select the service you want to configure. For example, **80** for HTTP connections, **443** for SSL connections.
- 5. Set the **Idle Connection Timeout TCP (seconds)** to **60**.
- 6. Set the **Idle Connection Timeout UDP (seconds)** to **60**.
- 7. Click the **Apply** button.

#### **To set the TCP and UDP connection reaper times from the command line**

Use the following commands to set the TCP and UDP timeouts for port **80** to 60 seconds.

```
b service 80 timeout tcp 60
b service 80 timeout udp 60
```
Use the following commands to set the TCP and UDP timeouts for port **443** to 60 seconds.

```
b service 443 timeout tcp 60
b service 443 timeout udp 60
```
# Creating an IP rate filter

The second step in setting up a simple configuration for DoS is to create an IP rate filter in the Configuration utility. To create a rate filter, you must first create a rate class, and then create a rate filter that references the rate class.

## **To create a class and an IP rate filter using the Configuration utility**

- 1. In the navigation pane, click **Filters**. The IP Filters screen opens.
- 2. Click the Rate Filter tab. The Rate Filter properties screen opens.
- 3. Click the **Add Class** button. The Add Rate Class screen opens.
- 4. Configure the following class properties:
	- In the **Class Name** box, type the name you want to use for this class.
	- In the **Bits per Second Allowed** box, type **20000000** (20 Mbps).
	- In the **Minimum Number of Bits Outstanding** box, type **2000000** (2 Mbps).
	- In the **Queue Length (in Packets)** box, type **256**.
- 5. Click the **Done** button.
- 6. On the Rate Filter screen, click the **Add Rate Filter** button. The Add Rate Filter screen opens.
- 7. Configure the following rate filter properties:
	- In the **Name** box, type the name you want to use for this class.
	- from the **Rate Class** list, select the rate class you configured.
	- In the **Source Service** box, type **80**.
- 8. Click the **Done** button.

## Setting connection limits on main virtual server

This section describes how to set the connection limits on the main virtual server. You can do this either using the Configuration utility or from the command line. The connection limits determine the maximum number of concurrent connections allowed on a virtual server. In this context, the main virtual server is the virtual server that receives the most traffic to your site.

#### **To calculate a connection limit for the main virtual server**

Before you set a connection limit, use the following formula to figure out what to set the connection limit value to on the main virtual server:

#### **Connection Limit = Approximate Amount of RAM in KB \* 0.8.**

For example, if you have 256 MB of RAM, the calculation looks like this:

#### **256,000 \* 0.8 = 20480**

In this case, you set the connection limit to **20480**.

#### **To set the connection limits on the main virtual server using the Configuration utility**

- 1. In the navigation pane, click **Virtual Servers**. The Virtual Servers properties screen opens.
- 2. Click the name or IP address of the main virtual server in your configuration. In this case, the main virtual server is the one that receives the most traffic. The properties screen for the virtual server opens.
- 3. In the **Connection Limit** box, type the number you calculated for the connection limit.
- 4. Click the **Apply** button.

### **To set the connection limits on the main virtual server from the command line**

Use the following syntax to set the connection limit on the main virtual server. In this case, the main virtual server is the one that receives the most traffic:

**b virtual <virtual addr>:<port> limit <connection limit>**

For example, if the IP address/port combination of the main virtual server was **192.168.10.25:80**, and the connection limit you calculated was **20480**, you type the following command:

**b virtual 192.168.10.25:80 limit 20480**

## Setting the global variable memory\_reboot\_percent

This section describes how to set the global variable **memory\_reboot\_percent**. You can do this using either the Configuration utility or from the command line. The value you type, **80** or higher, is the percentage of memory that is in use before the BIG-IP unit automatically reboots. This setting allows the BIG-IP unit to fail-over to a peer unit before all of the unit's memory is consumed.

### **To set the global variable memory\_reboot\_percent using the Configuration utility**

- 1. In the navigation pane, click **System**. The Network Map screen opens.
- 2. Click the Advanced Properties tab. The Advanced Properties screen opens.
- 3. In the **memory\_reboot\_percent** box, type **97**.
- 4. Click the **Apply** button.

#### **To set the global variable memory\_reboot\_percent from the command line**

Use the following command to set the global variable **memory\_reboot\_percent**.

**b global memory\_reboot\_percent 97**

# <span id="page-245-0"></span>Filtering out attacks with BIG-IP rules

You can create BIG-IP rules to filter out malicious DoS attacks. Once you identify a particular attack, you can write a rule that discards packets that contain the elements that identify the packet as malicious.

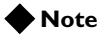

*For additional rule syntax and examples, see the BIG-IP Reference Guide, Chapter 5, iRules.*

# Filtering out a Code Red attack

The BIG-IP system is able to filter out the Code Red attack by using a rule to send the HTTP request to a dummy pool. For example, the following figure illustrates a rule that discards Code Red attacks.

```
if (http_uri contains "default.ida") { 
     discard
    } 
    else { 
     use (RealServerPool) 
    }
```
*Figure 22.1 A sample rule for filtering out a Code Red attack.*

## Filtering out a Nimda attack

The Nimda worm is designed to attack systems and applications based on the Microsoft Windows operating system. For Nimda, a rule can be written as below.

```
if (http_uri matches_regex ".*cmd.exe*." or http_uri 
matches_regex ".*root.exe*." or http_uri matches_regex 
".*admin.dll*.") {
            discard
         } 
     else { 
        use (RealServerPool) 
     }
```
*Figure 22.2 Sample rule syntax to discard Nimda worm* 

# <span id="page-246-0"></span>How the BIG-IP system handles several common attacks

This section describes how the BIG-IP system reacts to certain common attacks that are designed to deny service by breaking the service or the network devices.

The following pages list the most common attacks, along with how the BIG-IP system functionality handles the attack.

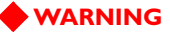

*Take care any time you lower the idle session reaping time outs. It is possible that valid connections will be reaped if the application cannot respond in time.* 

# SYN flood

A *SYN flood* is an attack against a system for the purpose of exhausting that system's resources. An attacker launching a SYN flood against a target system attempts to occupy all available resources used to establish TCP connections by sending multiple SYN segments containing incorrect IP addresses. Note that the term *SYN* refers to a type of connection state that occurs during establishment of a TCP/IP connection.

More specifically, a SYN flood is designed to fill up a SYN queue. A *SYN queue* is a set of connections stored in the connection table in the SYN-RECEIVED state, as part of the standard three-way TCP handshake. A SYN queue can hold a specified maximum number of connections in the SYN-RECEIVED state.

Connections in the SYN-RECEIVED state are considered to be half-open and waiting for an acknowledgement from the client. When a SYN flood causes the maximum number of allowed connections in the SYN-RECEIVED state to be reached, the SYN queue is said to be full, thus preventing the target system from establishing other legitimate connections. A full SYN queue therefore results in partially-open TCP connections to IP addresses that either do not exist or are unreachable. In these cases, the connections must reach their timeout before the server can continue fulfilling other requests.

## Alleviating SYN flooding

The BIG-IP system includes a feature designed to alleviate SYN flooding. Known as *SYN Check*, this feature sends information about the flow, in the form of cookies, to the requesting client, so that the system does not need to keep the SYN-RECEIVED state that is normally stored in the connection table for the initiated session. Because the SYN-RECEIVED state is not kept for a connection, the SYN queue cannot be exhausted, and normal TCP communication can continue.

The SYN Check feature complements the existing adaptive reaper feature in the BIG-IP system. While the adaptive reaper handles established connection flooding, SYN Check prevents connection flooding altogether. That is, while the adaptive reaper must work overtime to flush connections, the SYN Check feature prevents the SYN queue from becoming full, thus allowing the target sysem to continue to establish TCP connections.

You can configure the BIG-IP system to activate the SYN Check feature when some threshold of connections has been reached on one or all virtual servers. To set the threshold on an individual virtual server, you use the **bigpipe virtual** command. To set the threshold on all virtual servers, you use the **bigpipe global** command.

# ICMP flood (Smurf)

The *ICMP flood*, sometimes referred to as a "Smurf" attack, is an attack based on a method of making a remote network send ICMP Echo replies to a single host. In this attack, a single packet from the attacker goes to an unprotected network's broadcast address. Typically, this causes every machine on that network to answer with a packet sent to the target.

The BIG-IP system is hardened against these attacks because it only answers a limited number of ICMP requests per second, and then drops the rest.

On the network inside the BIG-IP system, the BIG-IP system ignores directed subnet broadcasts, and does not respond to the broadcast ICMP Echo that a Smurf attacker uses to initiate an attack.

You do not need to make any changes to the BIG-IP system configuration for this type of attack.

# UDP flood

The *UDP flood* attack is most commonly a distributed denial-of-service attack (DDoS), where multiple remote systems are sending a large flood of UDP packets to the target.

The BIG-IP system handles these attacks similarly to the way it handles a SYN flood. If the port is not listening, the BIG-IP system drops the packets. If the port is listening, the reaper removes the false connections.

Setting the UDP idle session timeout to between 5 and 10 seconds reaps these connections quickly without impacting users with slow connections. However, with UDP this may still leave too many open connections, and your situation may require a setting of between 2 and 5 seconds.

# UDP fragment

The *UDP fragment* attack is based on forcing the system to reassemble huge amounts of UDP data sent as fragmented packets. The goal of this attack is to consume system resources to the point where the system fails.

The BIG-IP system does not reassemble these packets, it sends them on to the server if they are for an open UDP service. If these packets are sent with the initial packet opening the connection correctly, then the connection is sent to the back-end server. If the initial packet is not the first packet of the stream, the entire stream is dropped.

You do not need to make any changes to the BIG-IP system configuration for this type of attack.

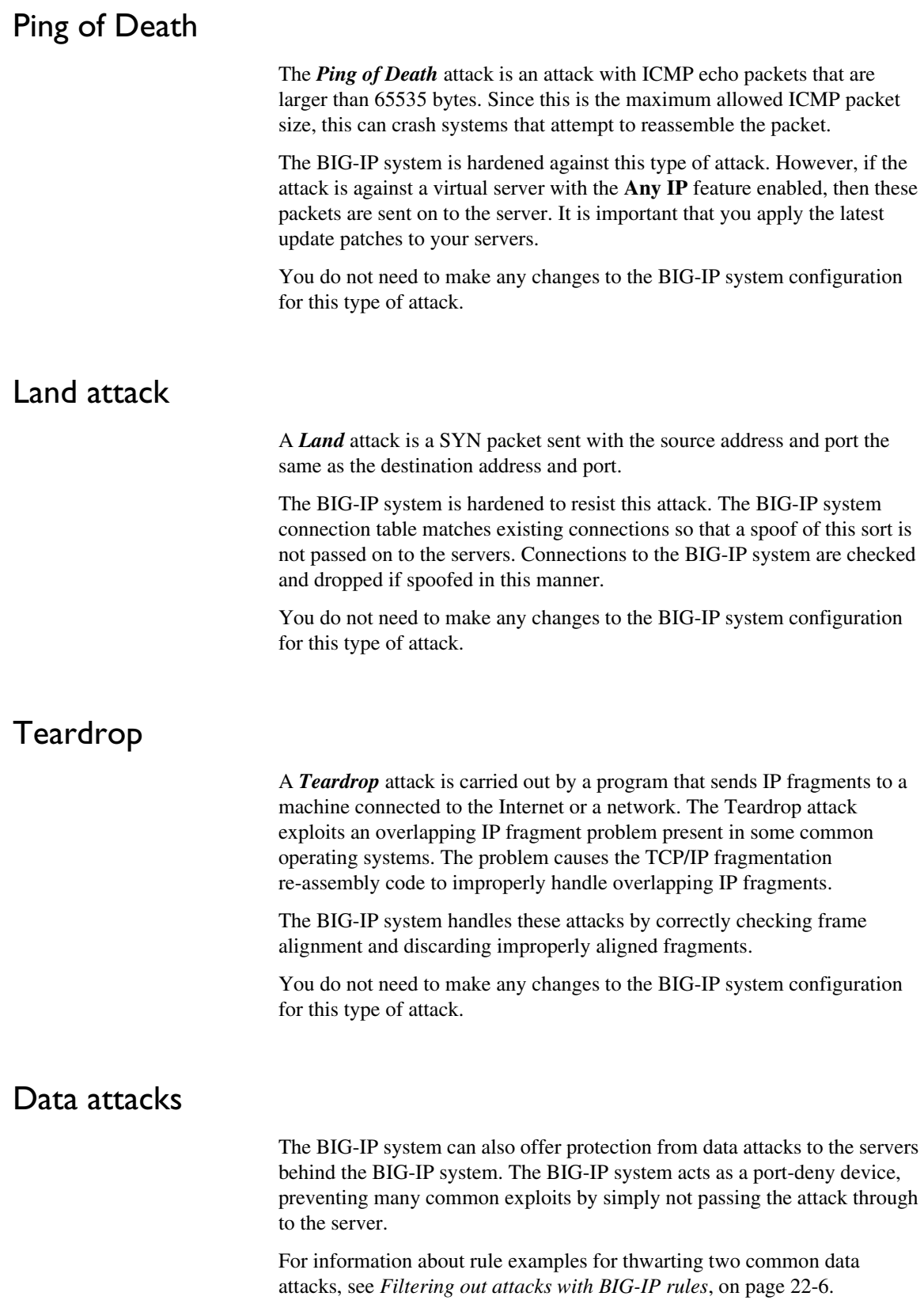

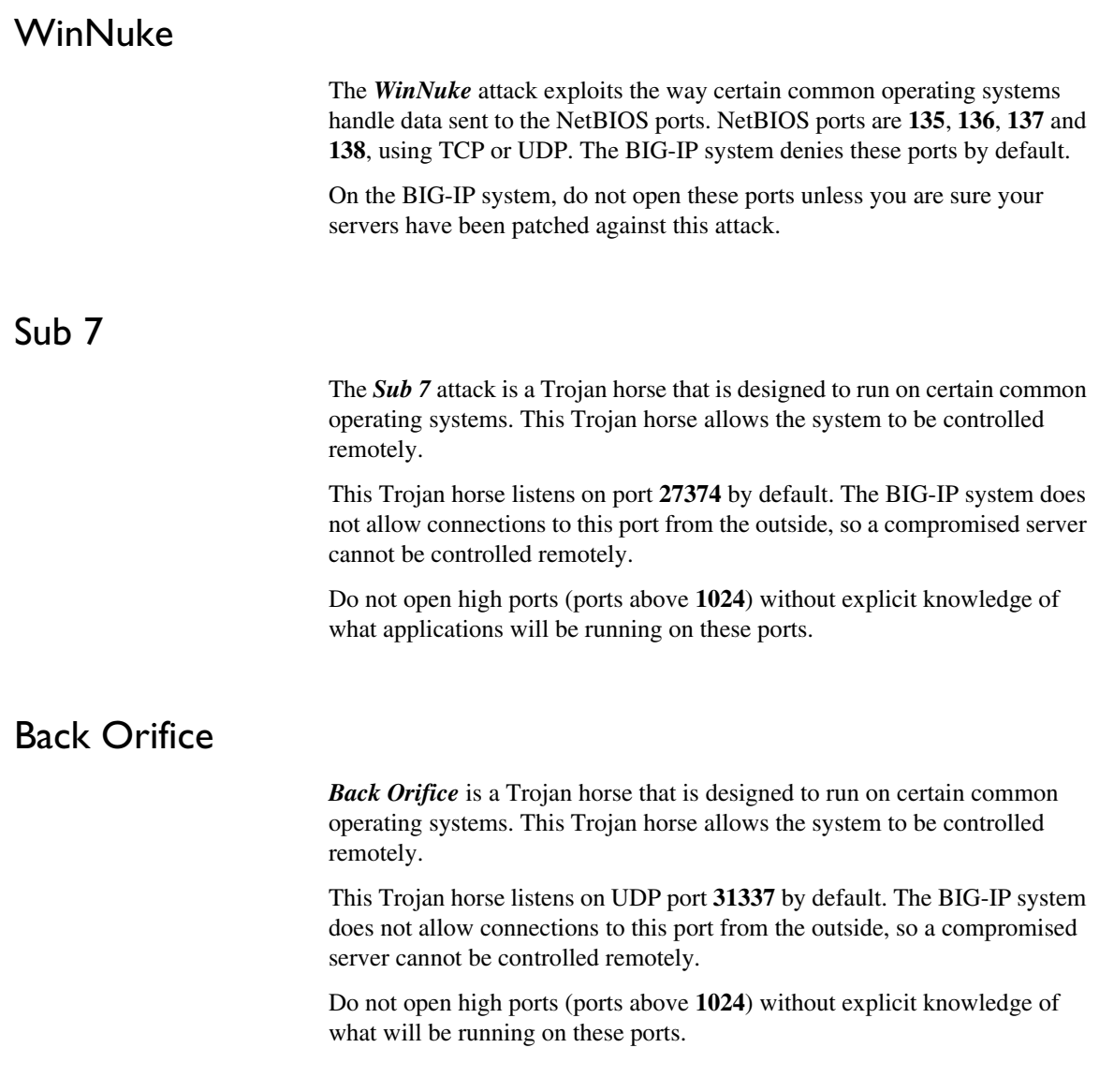
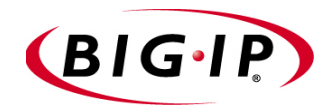

**Glossary** 

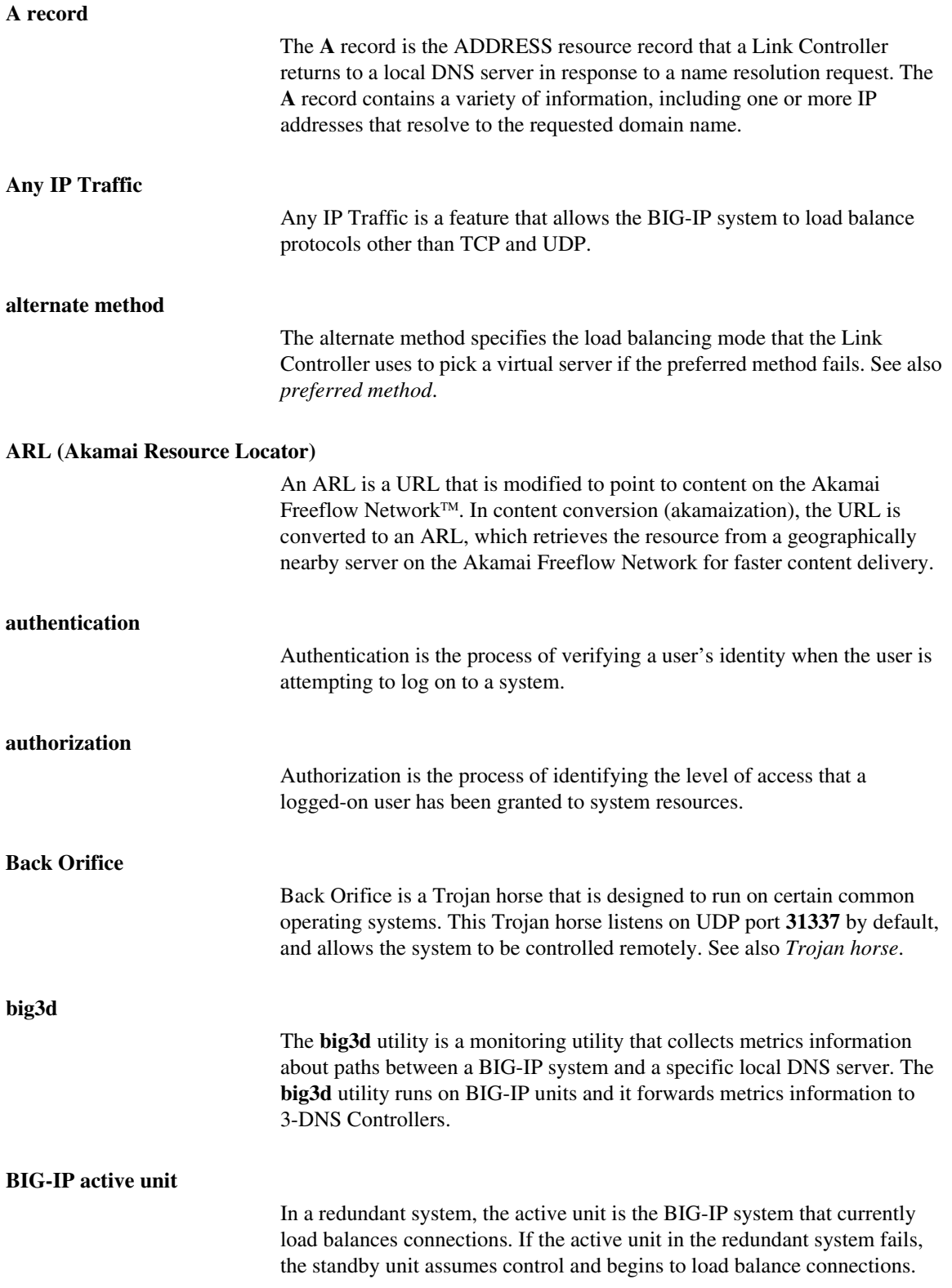

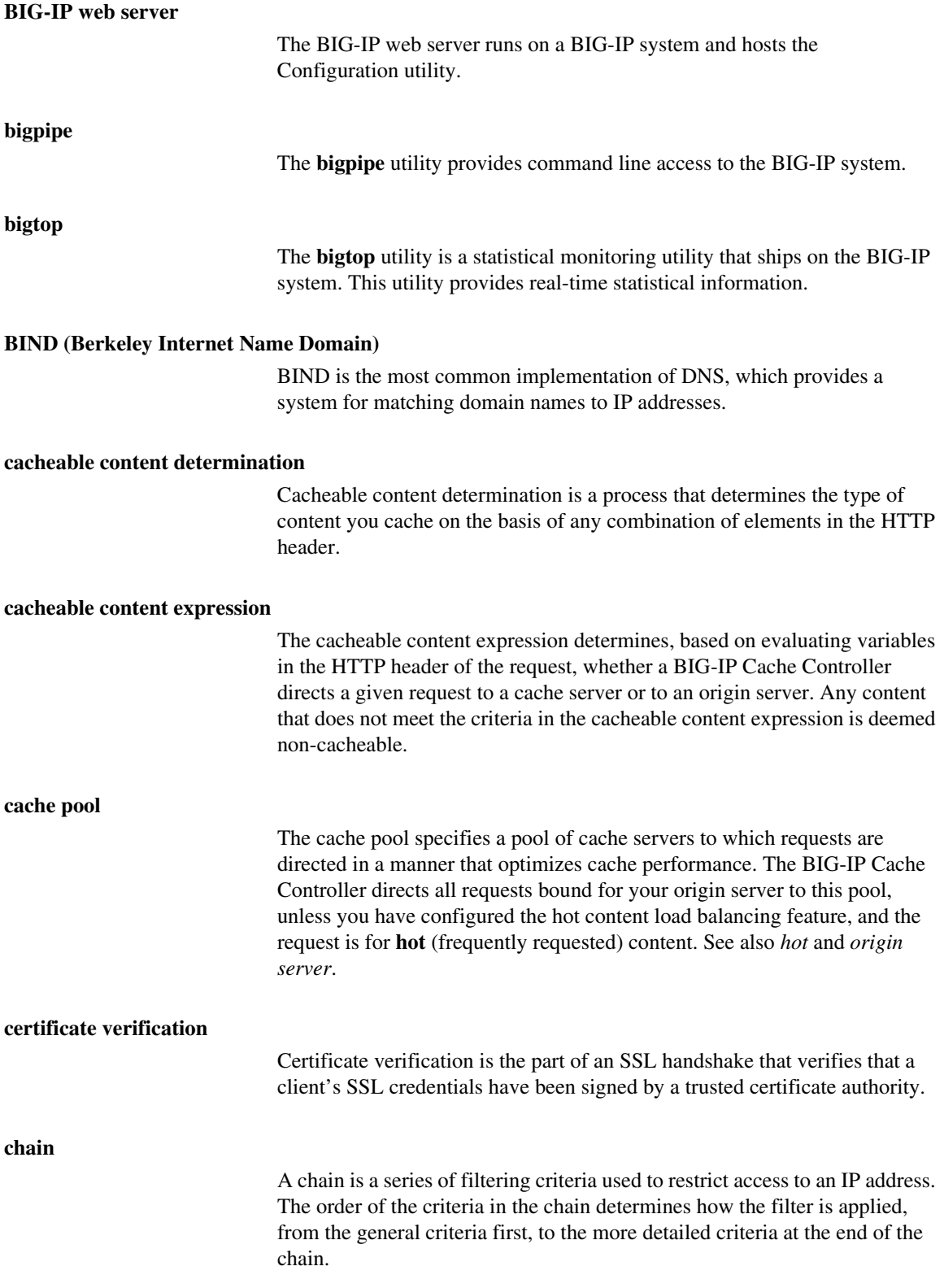

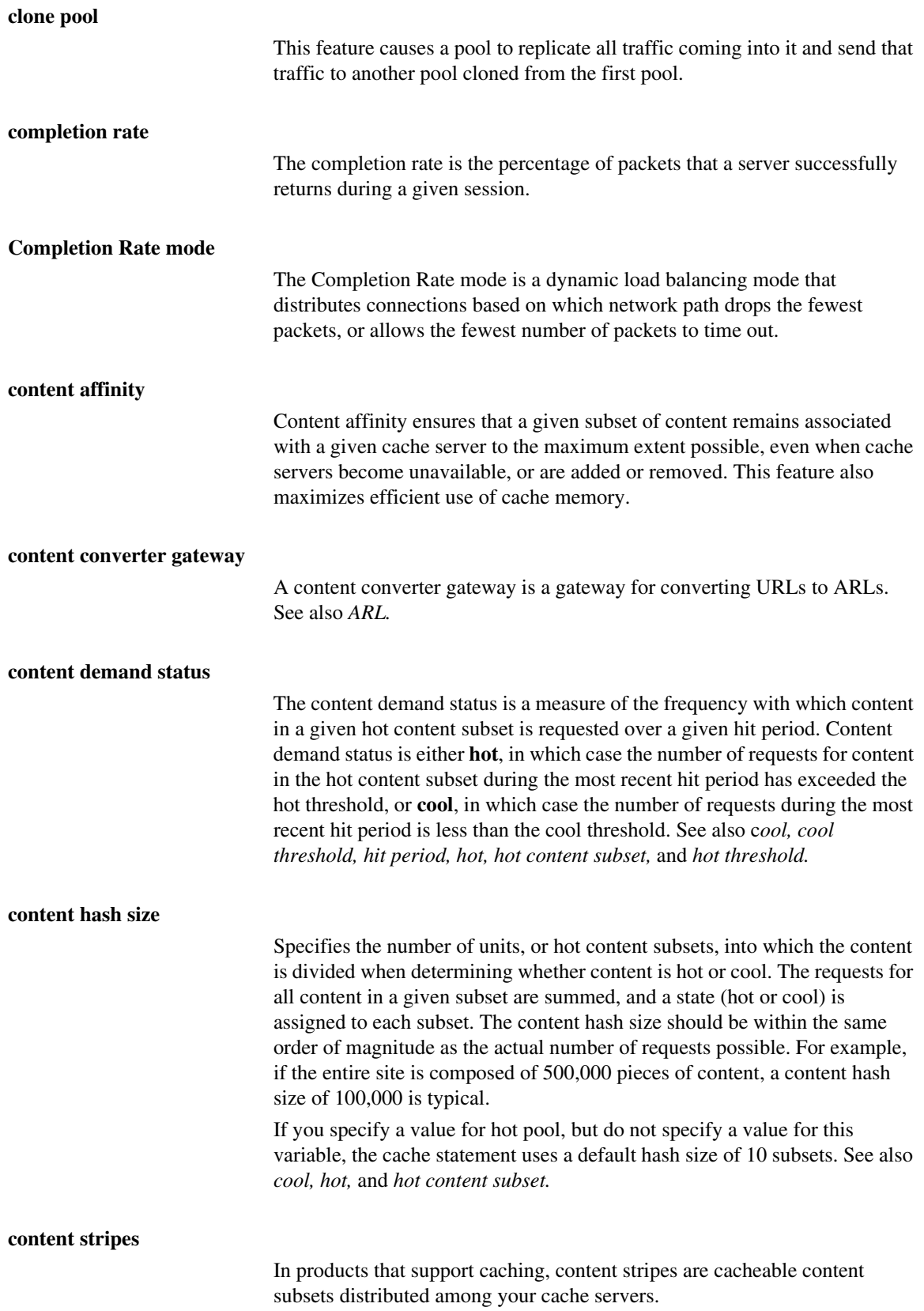

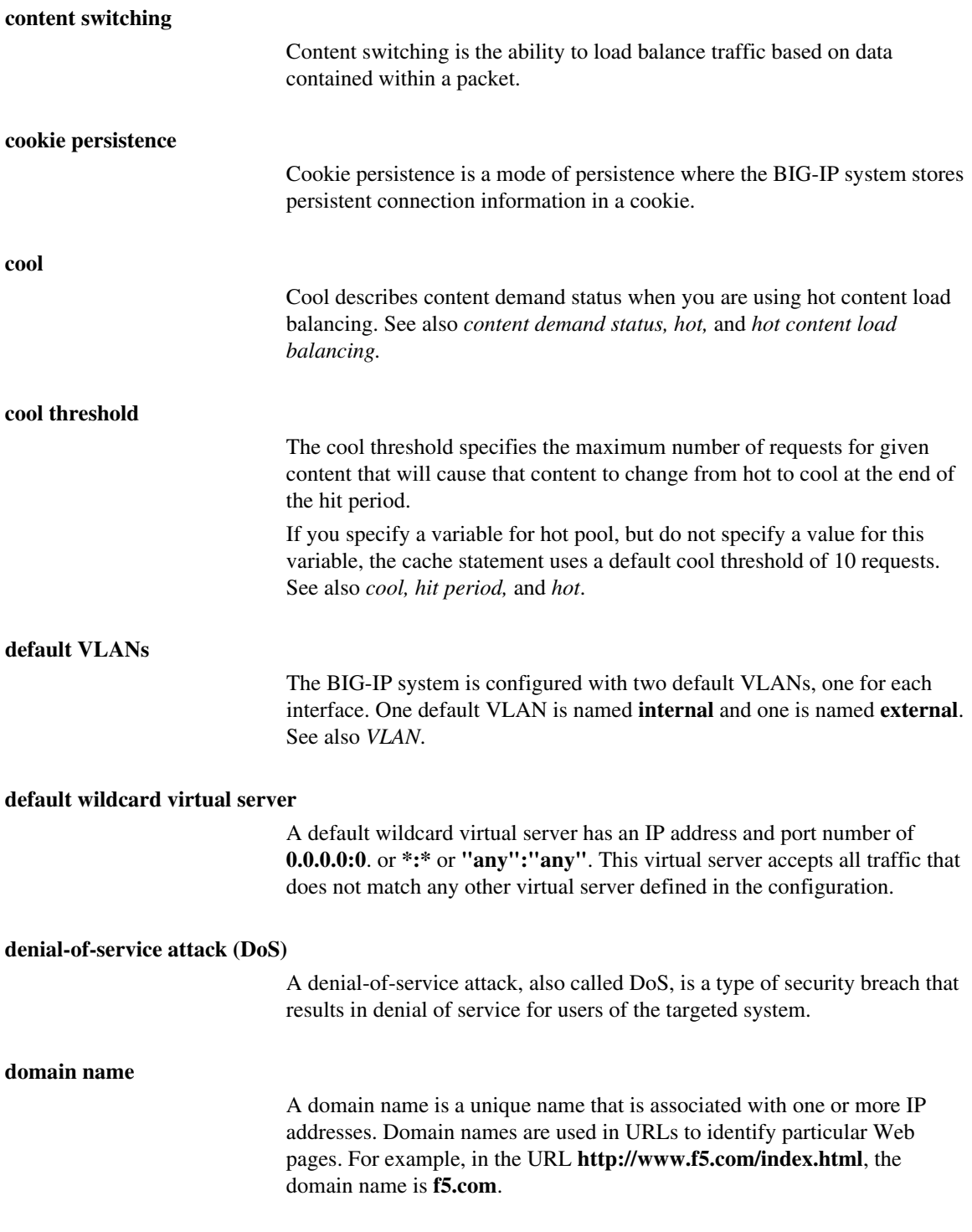

#### **dynamic load balancing**

Dynamic load balancing modes use current performance information from each node to determine which node should receive each new connection. The different dynamic load balancing modes incorporate different performance factors such as current server performance and current connection load.

### **Dynamic Ratio load balancing mode**

Dynamic Ratio mode is like Ratio mode (see *Ratio mode*), except that ratio weights are based on continuous monitoring of the servers and are therefore continually changing. Dynamic Ratio load balancing may currently be implemented on RealNetworks RealServer platforms, on Windows platforms equipped with Windows Management Instrumentation (WMI), or on a server equipped with either the UC Davis SNMP agent or Windows 2000 Server SNMP agent.

#### **dynamic site content**

Dynamic site content is site content that is automatically generated each time a user accesses the site. Examples are current stock quotes or weather satellite images.

#### **EAV (Extended Application Verification)**

EAV is a health check that verifies an application on a node by running that application remotely. EAV health check is only one of the three types of health checks available on a BIG-IP system. See also *health check*, *health monitor* and *external monitor*.

### **ECV (Extended Content Verification)**

ECV is a health check that allows you to determine if a node is up or down based on whether the node returns specific content. ECV health check is only one of the three types of health checks available on a BIG-IP system. See also *health check*.

# **external authentication**

External authentication refers to the process of using a remote LDAP or RADIUS server to store data for the purpose of authenticating users attempting to log on to the BIG-IP system.

### **external monitor**

An external monitor is a user-supplied health monitor. See also, *health check*, *health monitor*.

#### **external VLAN**

The external VLAN is a default VLAN on the BIG-IP system. In a basic configuration, this VLAN has the administration ports locked down. In a normal configuration, this is typically a VLAN on which external clients request connections to internal servers.

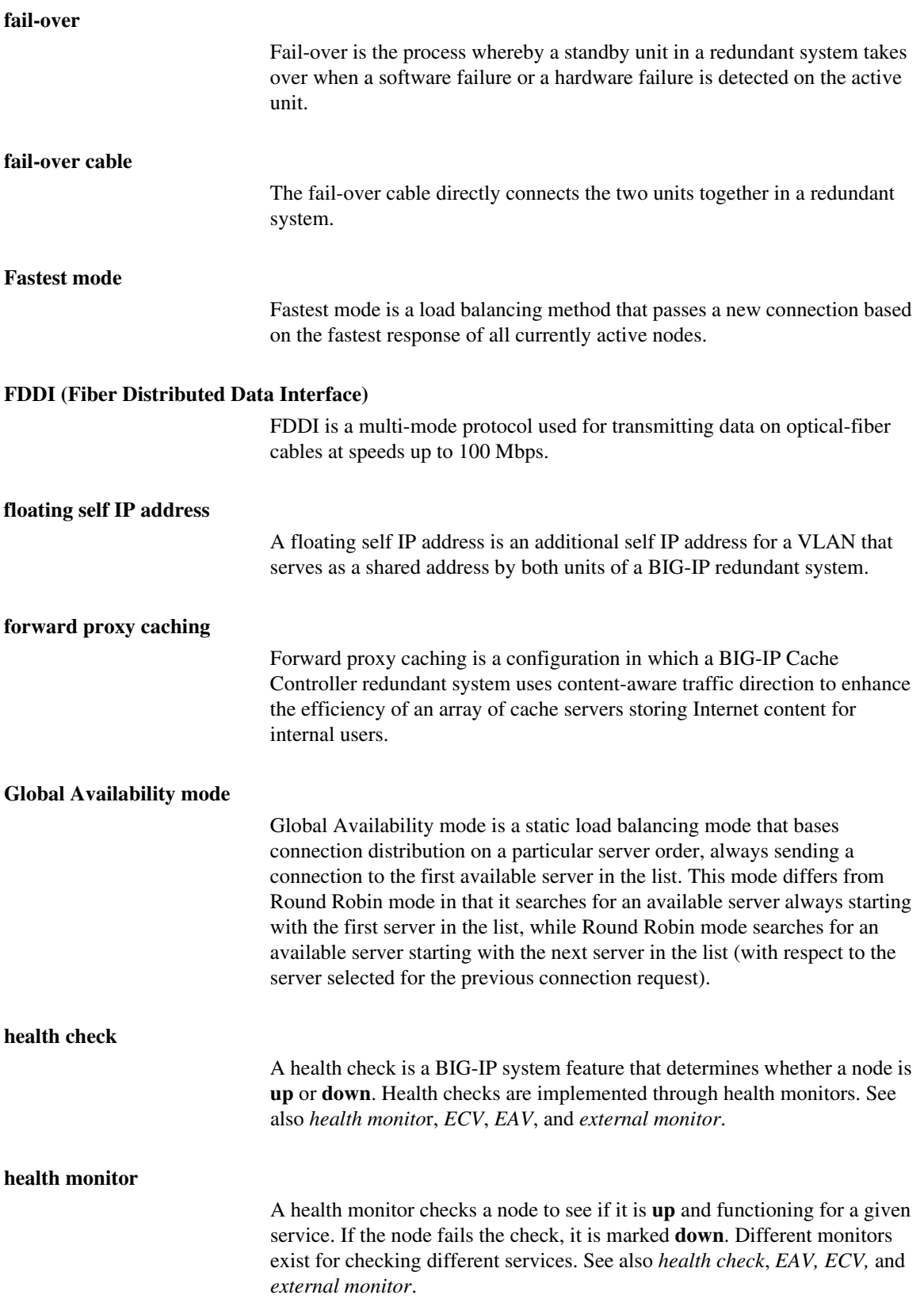

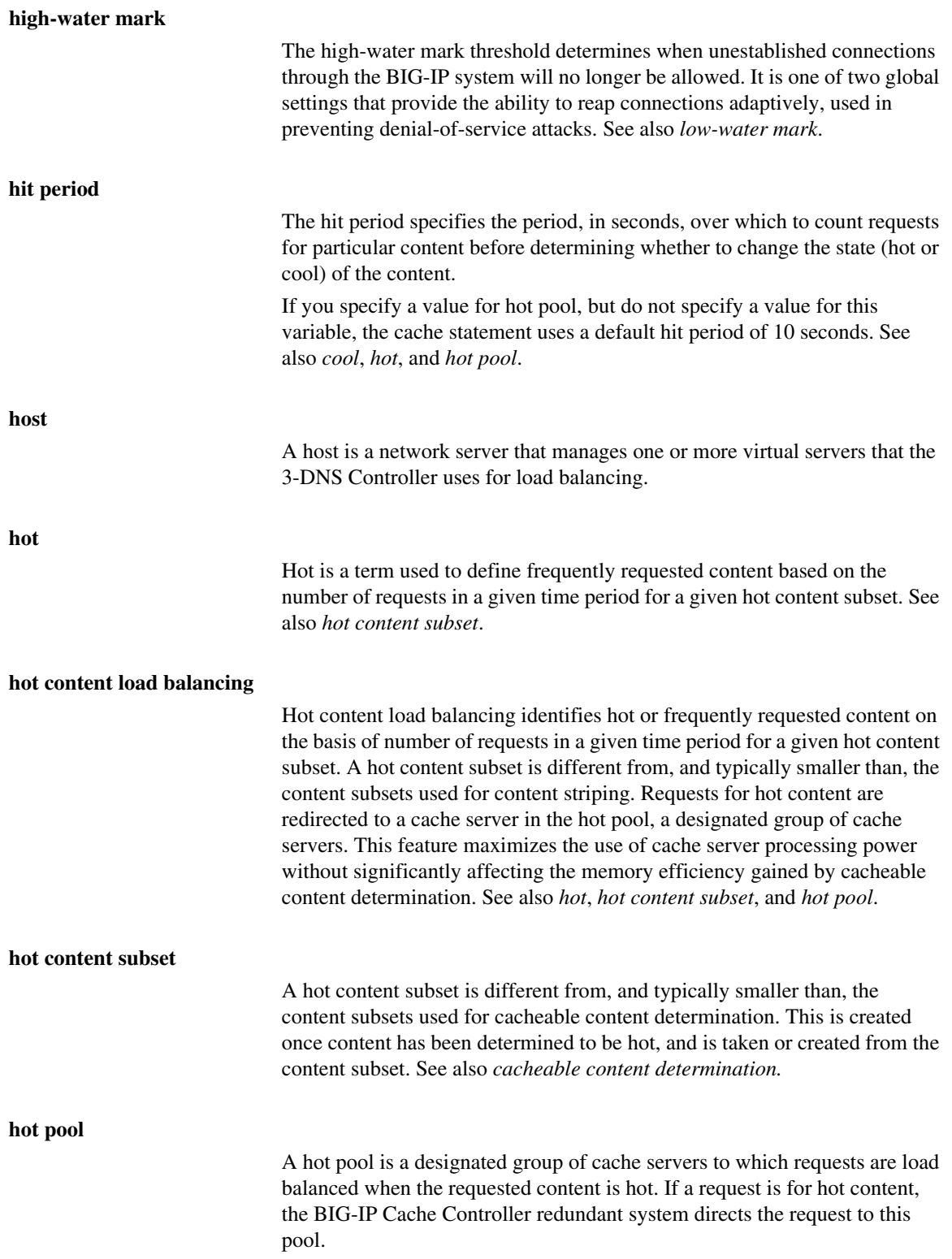

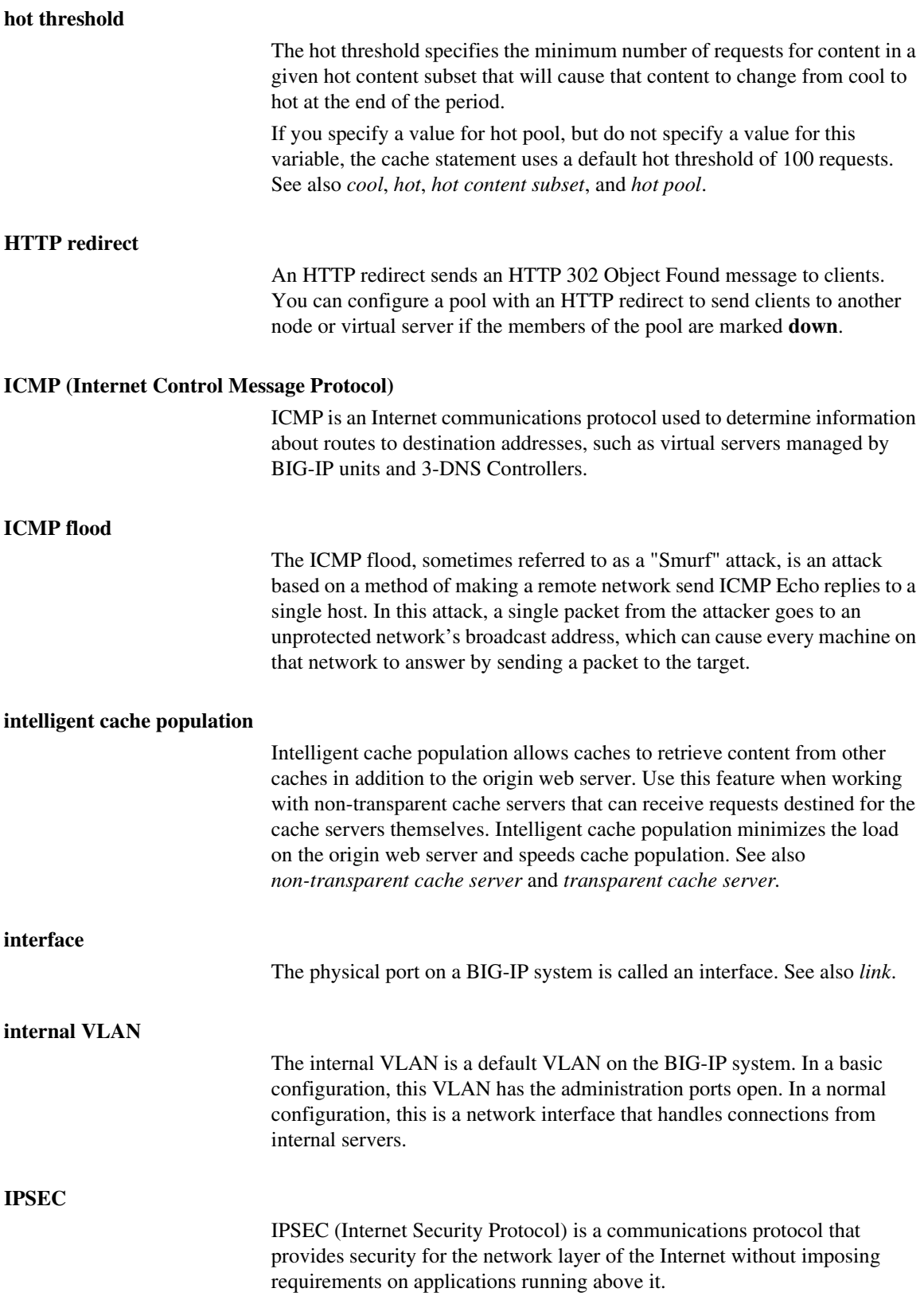

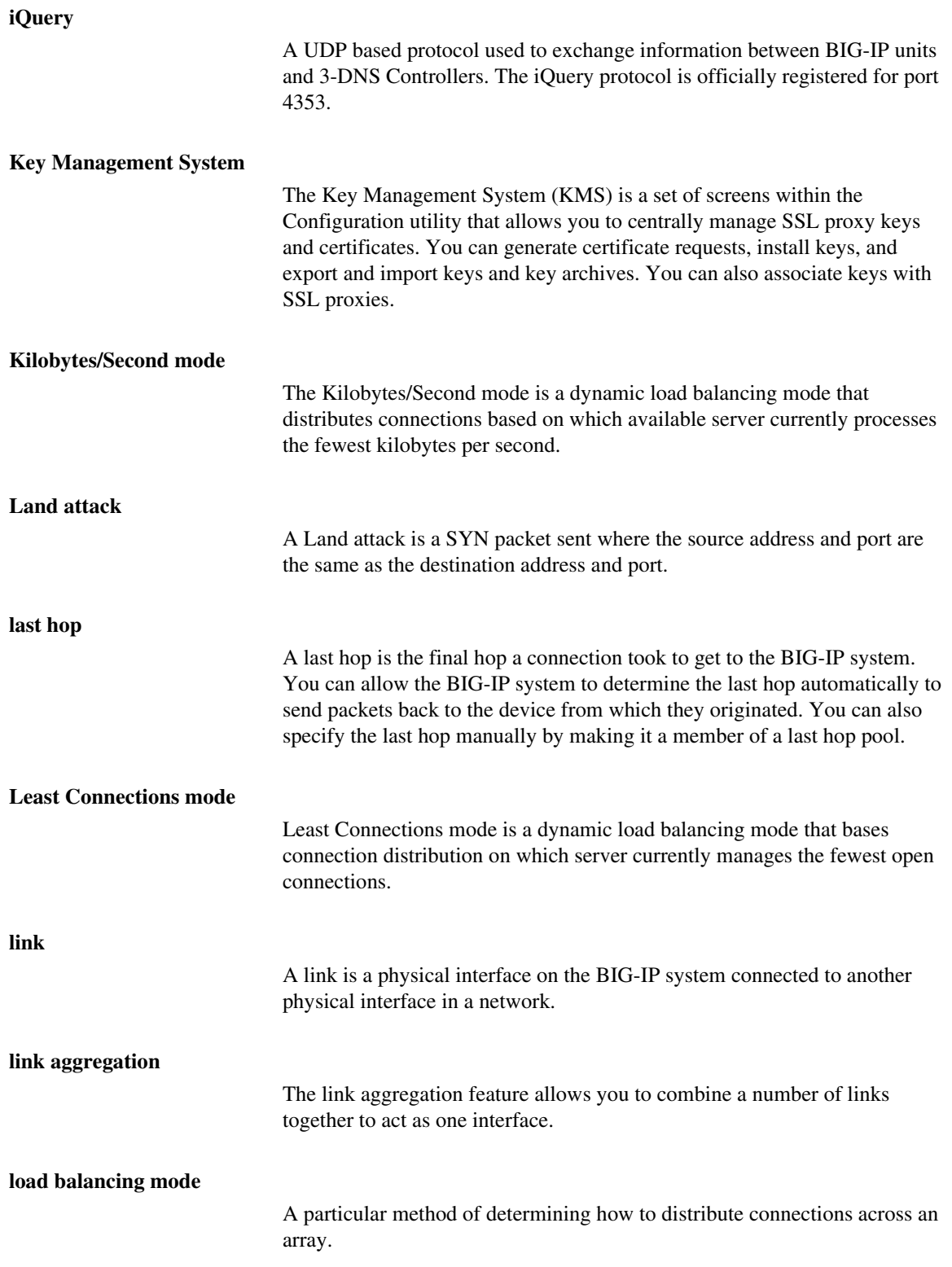

![](_page_263_Picture_127.jpeg)

![](_page_264_Picture_134.jpeg)

![](_page_265_Picture_122.jpeg)

![](_page_266_Picture_130.jpeg)

![](_page_267_Picture_124.jpeg)

![](_page_268_Picture_124.jpeg)

![](_page_269_Picture_115.jpeg)

![](_page_270_Picture_121.jpeg)

![](_page_271_Picture_123.jpeg)

![](_page_272_Picture_135.jpeg)

![](_page_273_Picture_126.jpeg)

![](_page_274_Picture_53.jpeg)

![](_page_276_Picture_0.jpeg)

Index

/etc/bigip.conf file, setting time-out in [11-17](#page-136-0), [20-5](#page-228-0)

3-DNS software module [Intro-2](#page-17-0)

## A

about [4-2](#page-55-0) adaptive connection reaping [22-1](#page-240-0), [22-2](#page-241-0) adaptive reaper [22-8](#page-247-0) address translation and SSL proxies [11-1](#page-120-0) Administrator Kit, description [Intro-2](#page-17-1) Akamai Resource Locators (ARLs) [17-1](#page-200-0) Apache web servers [11-4](#page-123-0) ARP protocol [20-4](#page-227-0) attributes optional [13-7](#page-160-0), [14-6](#page-173-0), [15-6](#page-187-0) selecting [13-2](#page-155-0), [14-2](#page-169-0), [15-2](#page-183-0) automapping SNAT [8-1](#page-88-0), [8-4](#page-91-0), [9-8](#page-103-0), [14-10](#page-177-0)

## B

Back Orifice and the BIG-IP system [22-11](#page-250-0) BIG/top utility [Intro-1](#page-16-0) BIG-IP product family [Intro-5](#page-20-0) bigpipe commands pool [13-4](#page-157-0), [14-4](#page-171-0), [15-4](#page-185-0) rule, for cache rules [15-8](#page-189-0) snat [14-10](#page-177-1) virtual [8-3](#page-90-0) bigpipe utility [Intro-1](#page-16-1) broadcast addresses [20-3](#page-226-0) browsers supported versions [Intro-1](#page-16-2) built-in switching for multiple customer hosting [6-4](#page-77-0)

# C

cache configuration [13-10](#page-163-0), [14-9](#page-176-0) cache control rules and intelligent cache population [13-10](#page-163-0), [14-9](#page-176-1) cache memory, using efficiently [13-1](#page-154-0), [14-2](#page-169-1) cache population, speeding [13-1](#page-154-1), [14-2](#page-169-2) cache rule, creating [13-8](#page-161-0) cache server pools, defined [13-3](#page-156-0)

cache servers and hot content [13-2](#page-155-1), [14-2](#page-169-3), [15-1](#page-182-0) availability [13-3](#page-156-1) content [13-2](#page-155-2), [14-2](#page-169-4), [15-1](#page-182-1) creating pools for [14-4](#page-171-0), [15-4](#page-185-1) enhancing efficiency of [13-1](#page-154-2) [groups. See hot pools, defined](#page-182-2) maximizing memory of [13-2](#page-155-2), [14-2](#page-169-4), [15-1](#page-182-1) response [13-10](#page-163-1) types [13-1](#page-154-3), [13-6](#page-159-0), [14-2](#page-169-5), [14-5](#page-172-0), [15-5](#page-186-0) cache statements contents of [13-6](#page-159-1), [14-5](#page-172-1), [15-5](#page-186-1) examples [13-8](#page-161-1), [14-7](#page-174-0) nesting [13-6](#page-159-2), [14-5](#page-172-2), [15-5](#page-186-2) cache\_pool attribute [13-7](#page-160-1), [14-6](#page-173-1), [15-6](#page-187-1) cache\_server pools, defined [15-3](#page-184-0) cacheable content determination accessing [14-4](#page-171-1) defined [13-1](#page-154-4), [14-2](#page-169-6) cacheable content expressions defined [13-6](#page-159-3) in cache rule statements [13-3](#page-156-2), [14-3](#page-170-0), [15-3](#page-184-1) working with [14-5](#page-172-3) [cache-to-content association. See content affinity](#page-154-0) CAs [See certificate authorities](#page-122-0) certificate authorities listed [11-3](#page-122-0) certificate requests generating [11-4](#page-123-1) certificate requirements [11-4](#page-123-2) certificates [and domain names](#page-122-1) and SSL-to-Server [11-20](#page-139-0) example [11-9](#page-128-0) generating [11-6](#page-125-0) installing [11-8](#page-127-0), [11-9](#page-128-1) temporary [11-4](#page-123-2) certification process [11-3](#page-122-2) client-side SSL proxies creating [11-11](#page-130-0) setting up [11-17](#page-136-1) clone node defined [4-6](#page-59-0) clone pool and an IDS [4-6](#page-59-1) and traffic from an IDS [4-7](#page-60-0) configuration examples Internet [2-1](#page-38-0) configuration synchronization and SSL keys [11-7](#page-126-0), [11-8](#page-127-1) Configuration utility configuring a pool [19-2](#page-219-0) web-based [Intro-1](#page-16-3) connection disconnection preventing [11-16](#page-135-0)

connection flooding [22-8](#page-247-0) connection timeout [22-8](#page-247-1) connections adding more [8-1](#page-88-1) cleaning closed [11-16](#page-135-0) making FIN/ACK sequences [20-5](#page-228-1) reaping [22-1](#page-240-1) redirecting [21-4](#page-235-0) [See also Internet connections](#page-29-0) [See also nPath routing](#page-228-1) content affinity accessing [14-4](#page-171-1) defined [13-1](#page-154-0), [14-2](#page-169-1) content demand status [13-8](#page-161-2) content request frequency [13-2](#page-155-0), [14-2](#page-169-0), [15-2](#page-183-0) content requests and hit\_period attribute [13-7](#page-160-2), [14-6](#page-173-2), [15-6](#page-187-2) directing [14-9](#page-176-2) from cache servers [15-3](#page-184-2) receiving [15-1](#page-182-3) routing [13-10](#page-163-0) specifying minimum and maximum [13-7](#page-160-3), [14-6](#page-173-3), [15-6](#page-187-3) using origin servers [14-9](#page-176-2) content retrieval [13-1](#page-154-3), [13-6](#page-159-0), [14-2](#page-169-5), [14-5](#page-172-0), [15-5](#page-186-0) [content subsets. See hot content subsets](#page-174-1) content types for caching [13-1](#page-154-4), [14-2](#page-169-6), [15-1](#page-182-4) content, expired [14-9](#page-176-0) content\_hash\_size attribute [13-8](#page-161-3), [14-7](#page-174-2), [15-7](#page-188-0) cookies [22-8](#page-247-2) cool content [13-2](#page-155-0), [14-2](#page-169-0), [15-2](#page-183-0) corporate intranet, configuring [7-1](#page-82-0)

# D

data attack and the BIG-IP system [22-10](#page-249-0) denial of service and BIG-IP systems [22-1](#page-240-2) several common attacks [22-7](#page-246-0) denial of service prevention simple configuration [22-3](#page-242-0) Denial-of-Service attacks [22-8](#page-247-1) destination translation [14-9](#page-176-2) domain names and SSL certificates [11-3](#page-122-1)

# E

e-Commerce Controllers adding [11-12](#page-131-0) and SSL proxies [11-17](#page-136-1) efficiency, enhancing [13-1](#page-154-2) enhancing [13-1](#page-154-2)

# F

FIN/ACK sequences [20-5](#page-228-1) FIPS-140 hardware [11-3](#page-122-3) FIPS-140 security modules [11-1](#page-120-1) flooding [22-8](#page-247-0) for WTS persistence [21-2](#page-233-0) forward proxy caching tasks [15-3](#page-184-3)

# G

gateways, and nPath routing [20-4](#page-227-1) gencert utility [11-6](#page-125-0), [11-7](#page-126-1), [11-9](#page-128-2) genconf utility [11-6](#page-125-0) genkey utility [11-6](#page-125-0), [11-7](#page-126-2), [11-9](#page-128-2)

# H

[hash mode. See VLAN mirroring](#page-56-0) [hash port. See VLAN mirroring](#page-57-0) [high-water mark. See adaptive connection reaping](#page-240-3) hot cache server pools, defined [13-3](#page-156-0) hot content and attributes [13-7](#page-160-0), [14-6](#page-173-0), [15-6](#page-187-0) and cache servers [13-2](#page-155-1), [14-2](#page-169-3), [15-1](#page-182-0) load balancing [13-1](#page-154-5), [15-1](#page-182-2) hot content requests distributing [13-2](#page-155-3), [14-2](#page-169-7), [15-1](#page-182-5) redirecting [13-1](#page-154-5), [15-1](#page-182-2) hot content subsets and load balancing [13-1](#page-154-5), [15-1](#page-182-2) requesting [13-8](#page-161-4), [14-7](#page-174-3), [15-7](#page-188-1) specifying [14-7](#page-174-1) hot pools, defined [13-1](#page-154-5), [15-1](#page-182-2) hot\_pool attribute [13-7](#page-160-4), [14-6](#page-173-4), [15-6](#page-187-4) hot\_pool value, specifying [13-8](#page-161-5), [14-7](#page-174-4), [15-7](#page-188-2) HTTP header variables [13-6](#page-159-3), [14-5](#page-172-3), [15-5](#page-186-3) HTTP request headers, and content caching [13-1](#page-154-4), [14-2](#page-169-6), [15-1](#page-182-4) HTTP requests decrypting [11-1](#page-120-2) HTTP server pools [11-10](#page-129-0)

# I

ICMP flood and the BIG-IP system [22-9](#page-248-0) idle connection time-out values [11-16](#page-135-1), [20-5](#page-228-1) idle connection timeouts setting [11-17](#page-136-0) idle connection timers setting [11-16](#page-135-0) in-band configuration defined [4-1](#page-54-0) intelligent cache population [13-1](#page-154-3), [13-6](#page-159-0), [14-2](#page-169-5), [14-5](#page-172-0), [15-5](#page-186-0) interfaces using link aggregation [18-1](#page-208-0) internal IP addresses, replacing [9-6](#page-101-0)

internal shared interfaces [13-10](#page-163-0) Internet connections adding more [1-6](#page-29-0), [1-7](#page-30-0), [8-1](#page-88-2) balancing load through routers [9-4](#page-99-0) example [1-6](#page-29-0), [1-7](#page-30-0), [8-1](#page-88-2) Internet content caching, illustrated [15-2](#page-183-1) Internet content, storing [15-1](#page-182-3) Internet key exchange traffic [10-4](#page-111-0) intranet, simple configuration [7-1](#page-82-0) intrusion detection system and mirroring packets [4-1](#page-54-1) IP address translation and SSL proxies [11-1](#page-120-0) IP addresses and nPath routing [20-4](#page-227-1) defining [Intro-1](#page-16-4) IP aliases and nPath routing [20-4](#page-227-1) IP Application Switch for multiple customer hosting [6-4](#page-77-1) IP network topology with single interface [3-1](#page-44-0), [19-1](#page-218-0) IP packets recognition by clients [19-3](#page-220-0) routing incorrectly [20-4](#page-227-0) IPSEC configuring for tunnel mode [10-2](#page-109-0) load balancing [10-1](#page-108-0), [10-2](#page-109-0) iRule and the Universal Inspection Engine [5-1](#page-64-0) ISP load balancing [8-3](#page-90-1)

## K

key location [11-9](#page-128-2) keys for redundant systems [11-7](#page-126-0), [11-8](#page-127-1) generating [11-4](#page-123-2)

## L

L2 forwarding [3-1](#page-44-0) Land attack and the BIG-IP system [22-10](#page-249-1) link aggregation about [18-1](#page-208-0) and network configurations [18-6](#page-213-0) and VLAN groups [18-7](#page-214-0) configuring [18-2](#page-209-0)

load balancing across VPN gateways [10-1](#page-108-1) and transparent devices [9-4](#page-99-0) applications on the same port [16-1](#page-194-0) [between VPN gateways](#page-113-0) [10-1](#page-108-1) configuring [Intro-1](#page-16-3) for Internet connections [8-1](#page-88-1) for IPSEC traffic [10-1](#page-108-0) for Terminal Servers [21-1](#page-232-0) monitoring [Intro-1](#page-16-3) load balancing pool types described [13-3](#page-156-0), [15-3](#page-184-4) listed [14-3](#page-170-1) load balancing requests [13-2](#page-155-1), [14-2](#page-169-3), [15-1](#page-182-0) local server acceleration illustrated [13-2](#page-155-4) setting up [13-1](#page-154-2) [low-water mark. See adaptive connection reaping](#page-240-4)

### M

memory efficiency, affecting [13-1](#page-154-6), [14-2](#page-169-8), [15-1](#page-182-6) [MIB. See SNMP MIB](#page-16-5) mirror\_vlan\_forwarding and VLAN mirroring [4-5](#page-58-0) miss requests, initiating [13-10](#page-163-0), [14-9](#page-176-0) monitor and applications on the same port [16-1](#page-194-1) destination [16-1](#page-194-2) instances [16-1](#page-194-3) monitoring, command-line utilities [Intro-2](#page-17-2) MS Loopback interface [20-4](#page-227-0) msrdp attribute [21-2](#page-233-1) msrdp no\_session\_dir variable [21-2](#page-233-1), [21-6](#page-237-0) multiple customer hosting about [6-1](#page-74-0) configuring [6-1](#page-74-1) creating pools [6-3](#page-76-0) creating VLAN tags [6-2](#page-75-0) using built-in switching [6-4](#page-77-0) using IP Application Switch [6-4](#page-77-0)

## N

netmask [20-3](#page-226-0) network adaptor list [20-4](#page-227-0) network configurations and link aggregation [18-2](#page-209-1), [18-6](#page-213-0) IP network topology [19-1](#page-218-0) network traffic and additional connections [8-1](#page-88-1) managing [20-1](#page-224-0) node addresses [1-10](#page-33-0) node configuration for SSL Accelerator configuration [11-13](#page-132-0) non-cacheable content requests [13-3](#page-156-2), [14-3](#page-170-0) non-cacheable content, defined [15-3](#page-184-1)

non-transparent cache servers described [13-1](#page-154-3), [13-6](#page-159-0), [14-2](#page-169-5), [14-5](#page-172-0), [15-5](#page-186-0) nPath routing [20-1](#page-224-0) defining virtual servers [20-4](#page-227-2) setting idle connection timeout values [20-5](#page-228-1) setting up [20-4](#page-227-1)

## O

origin server pools, defined [13-3](#page-156-0) origin server response [13-10](#page-163-1) origin servers balancing load [13-3](#page-156-3) defined [13-3](#page-156-3) origin web server load, minimizing [13-1](#page-154-1), [14-2](#page-169-2) out-of-band configuration defined [4-1](#page-54-2) out-of-path routing [11-17](#page-136-2)

## P

persistence and WTS platforms requirements [21-2](#page-233-0) Ping of Death attack and the BIG-IP system [22-10](#page-249-2) pool and VPN gateways [10-3](#page-110-0) defining [13-4](#page-157-0) for a basic configuration [7-2](#page-83-0) pool command for cache servers [13-4](#page-157-0), [14-4](#page-171-0) for hot content [15-4](#page-185-0) for origin servers [15-4](#page-185-2) pool configurations for SSL processing [11-20](#page-139-1) [pool types. See load balancing pool types](#page-156-0) pools creating for SSL proxies [11-14](#page-133-0), [11-15](#page-134-0) creating for WTS persistence [21-3](#page-234-0) for SSL connections [11-9](#page-128-3), [11-10](#page-129-1) port mapping [21-3](#page-234-1) port translation [16-1](#page-194-4) disabling [16-3](#page-196-0) ports enabling [11-16](#page-135-2), [11-18](#page-137-0) private keys generating [11-4](#page-123-2), [11-6](#page-125-0) private networks, connecting [9-4](#page-99-0) probe and mirroring traffic [4-1](#page-54-3) processing power, maximizing [13-2](#page-155-3), [14-2](#page-169-7), [15-1](#page-182-5)

## R

redirection offloading to BIG-IP [21-4](#page-235-1), [21-5](#page-236-0) performing [21-4](#page-235-0) redundant controllers [12-5](#page-148-0) redundant systems and SSL keys [11-7](#page-126-0), [11-8](#page-127-1) remote server acceleration illustrated [14-1](#page-168-0) tasks [14-3](#page-170-2) remote vs. local acceleration, compared [14-1](#page-168-1) resource exhaustion [22-8](#page-247-1) response time, improving [13-1](#page-154-2) response, ensuring [14-9](#page-176-3) root password defining [Intro-1](#page-16-4) routers, increasing outbound throughput [20-1](#page-224-0) routes, defining for nPath routing [20-4](#page-227-1) rule command, for cache rules [15-8](#page-189-0)

# S

scalable configurations creating [11-13](#page-132-0) server-side SSL encryption [11-19](#page-138-0) server-side SSL proxies configuring [11-19](#page-138-1), [11-21](#page-140-0) session directory participating in [21-1](#page-232-1) Session Directory service availability of [21-2](#page-233-2) configuring [21-4](#page-235-1) disabling [21-6](#page-237-0) for WTS persistence [21-2](#page-233-3) joining Terminal Servers to [21-4](#page-235-0) starting [21-5](#page-236-1) session sharing [21-4](#page-235-0) session-sharing [21-6](#page-237-1) shared internal interfaces [14-9](#page-176-0) SNAT address mappings, configuring [14-9](#page-176-4) SNAT automap [8-1](#page-88-0), [8-4](#page-91-0), [9-8](#page-103-0), [14-10](#page-177-0) snat command [14-10](#page-177-1) SNAT source translations, configuring [19-1](#page-218-0) SNMP MIB [Intro-1](#page-16-5) source translation [14-9](#page-176-2) SSH client remote administration [Intro-2](#page-17-3) SSL Accelerator hardware acceleration [17-2](#page-201-0) SSL Accelerator configuration examples of [11-18](#page-137-1)

SSL Accelerators and HTTP virtual servers [11-9](#page-128-3) and SSL-to-server [11-19](#page-138-0) bypassing [11-13](#page-132-1) configuring [11-17](#page-136-3) configuring with certificates and keys [11-8](#page-127-2) creating an SSL Gateway [11-11](#page-130-1) described [11-1](#page-120-3) hardware acceleration [11-3](#page-122-4) obtaining certificates and keys [11-3](#page-122-5) scalable configuration [11-12](#page-131-1) SSL certificates [See certificates](#page-122-1) SSL connections and pool creation [11-9](#page-128-3) SSL key location [11-9](#page-128-2) SSL keys for redundant systems [11-7](#page-126-0), [11-8](#page-127-1) generating [11-4](#page-123-2) SSL processing offloading [11-1](#page-120-2) SSL proxies and address translation [11-1](#page-120-0) creating [11-11](#page-130-0) setting up [11-17](#page-136-1) SSL scalable configurations creating [11-13](#page-132-0) SSL traffic handling large amounts [11-12](#page-131-2) SSL-to-Server feature and client-side SSL proxies [11-20](#page-139-2) configuring [11-19](#page-138-1), [11-21](#page-140-0) described [11-19](#page-138-0) state keeping [22-8](#page-247-2) Stronghold web servers [11-4](#page-123-0) Sub 7 and the BIG-IP system [22-11](#page-250-1) SYN cookies [22-8](#page-247-2) SYN floods [22-8](#page-247-1) system resource exhaustion [22-8](#page-247-1)

## T

TCP connections [11-16](#page-135-1), [22-8](#page-247-1) TCP service enabling [21-3](#page-234-2) Teardrop attack and the BIG-IP system [22-10](#page-249-3) technical support [Intro-5](#page-20-1) Terminal Server configuration [21-2](#page-233-3) prerequisite tasks [21-3](#page-234-3) Terminal Servers and redirection [21-1](#page-232-1) configuring [21-3](#page-234-4) defined [21-1](#page-232-2) joining [21-4](#page-235-0)

Terminal Services service configuring [21-4](#page-235-1) throughput, optimizing with single IP network [19-3](#page-220-0) traffic encrypting [11-19](#page-138-0) handling large amounts [11-12](#page-131-2) traffic control and headers [11-1](#page-120-2) transparent cache servers [13-1](#page-154-7), [14-2](#page-169-9) transparent devices [9-4](#page-99-0) tunnel mode in IPSEC [10-2](#page-109-0)

## $\cup$

UDP flood and the BIG-IP system [22-9](#page-248-1) UDP fragment attack and the BIG-IP system [22-9](#page-248-2) Universal Inspection Engine and counting bytes [5-5](#page-68-0) and domains [5-6](#page-69-0) and hex values [5-5](#page-68-1) and i-mode [5-7](#page-70-0) and pools [5-7](#page-70-1) and RTSP [5-7](#page-70-2) defined [5-1](#page-64-1) examples [5-3](#page-66-0) identifying packet elements [5-2](#page-65-0) network protocol analyzer [5-2](#page-65-1) reviewing function syntax [5-1](#page-64-2) tcpdump [5-2](#page-65-2) utilities [Intro-1](#page-16-0)

# V

virtual server configurations for SSL processing [11-20](#page-139-1) virtual server mappings defining standard [7-3](#page-84-0), [7-4](#page-85-0) virtual servers and firewall sandwiches [12-5](#page-148-0) and SNATs [19-1](#page-218-0) creating for HTTP connections [11-15](#page-134-1), [11-16](#page-135-3) creating for multiple customer hosting [6-3](#page-76-0), [6-4](#page-77-2) creating for SSL connections [11-10](#page-129-0), [11-15](#page-134-1), [11-16](#page-135-3) creating for WTS persistence [21-3](#page-234-5) defining for VPNs [9-3](#page-98-0), [9-6](#page-101-1), [10-4](#page-111-1), [10-8](#page-115-0) defining standard [7-3](#page-84-0), [7-4](#page-85-0) for a basic configuration [7-3](#page-84-1) for traffic distribution [13-9](#page-162-0), [14-8](#page-175-0) mapping to IP addresses [20-3](#page-226-0) specifying as target [11-21](#page-140-0)

VLAN mirroring [4-2](#page-55-0) and traffic from an IDS [4-5](#page-58-1) hash mode [4-3](#page-56-1) hash port [4-4](#page-57-1) out-of-band configuration [4-2](#page-55-1) VLAN tags creating for multiple customer hosting [6-2](#page-75-0) VLANs creating a group [18-7](#page-214-0) creating tags [18-3](#page-210-0) disabling [11-13](#page-132-1) using link aggregation [18-1](#page-208-0) VPN and router load balancing, configuring [9-4](#page-99-1) VPN gateways and load balancing [10-1](#page-108-1) configuring pools [10-3](#page-110-0) defining virtual servers [10-4](#page-111-1), [10-8](#page-115-0) [load balancing between](#page-113-0) VPN sandwich [See VPN gateways](#page-113-0)

# W

wildcard virtual servers creating [11-16](#page-135-4), [20-5](#page-228-2) for traffic forwarding [15-8](#page-189-1) Windows local groups creating [21-5](#page-236-2) Windows Terminal Server persistence [See WTS persistence](#page-232-3) WinNuke attack and the BIG-IP system [22-11](#page-250-2) WTS persistence benefits of [21-1](#page-232-3) configuring [21-2](#page-233-3) enabling [21-6](#page-237-1) enabling for older versions [21-2](#page-233-1) WTS persistence type, described [21-1](#page-232-0) WTS platform requirements platform requirements [21-2](#page-233-0)

# X

x509 certificates [11-3](#page-122-0)